# Overhead Cost Controlling (CO-OM)

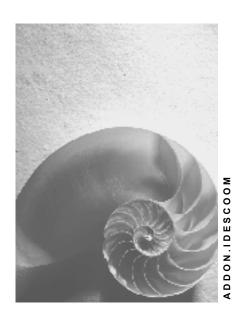

Release 4.6C

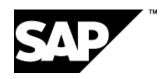

#### SAP AG

#### Copyright

© Copyright 2001 SAP AG. All rights reserved.

No part of this publication may be reproduced or transmitted in any form or for any purpose without the express permission of SAP AG. The information contained herein may be changed without prior notice.

Some software products marketed by SAP AG and its distributors contain proprietary software components of other software vendors.

Microsoft<sup>®</sup>, WINDOWS<sup>®</sup>, NT<sup>®</sup>, EXCEL<sup>®</sup>, Word<sup>®</sup>, PowerPoint<sup>®</sup> and SQL Server<sup>®</sup> are registered trademarks of Microsoft Corporation.

 $\rm IBM^{\it e},\,DB2^{\it e},\,OS/2^{\it e},\,DB2/6000^{\it e},\,Parallel\,\,Sysplex^{\it e},\,MVS/ESA^{\it e},\,RS/6000^{\it e},\,AIX^{\it e},\,S/390^{\it e},\,AS/400^{\it e},\,OS/390^{\it e},\,and\,\,OS/400^{\it e}$  are registered trademarks of IBM Corporation.

ORACLE® is a registered trademark of ORACLE Corporation.

INFORMIX®-OnLine for SAP and Informix® Dynamic Server are registered trademarks of Informix Software Incorporated.

UNIX<sup>®</sup>, X/Open<sup>®</sup>, OSF/1<sup>®</sup>, and Motif<sup>®</sup> are registered trademarks of the Open Group.

HTML, DHTML, XML, XHTML are trademarks or registered trademarks of W3C $^{\circ}$ , World Wide Web Consortium,

Massachusetts Institute of Technology.

JAVA® is a registered trademark of Sun Microsystems, Inc.

JAVASCRIPT<sup>®</sup> is a registered trademark of Sun Microsystems, Inc., used under license for technology invented and implemented by Netscape.

SAP, SAP Logo, R/2, RIVA, R/3, ABAP, SAP ArchiveLink, SAP Business Workflow, WebFlow, SAP EarlyWatch, BAPI, SAPPHIRE, Management Cockpit, mySAP.com Logo and mySAP.com are trademarks or registered trademarks of SAP AG in Germany and in several other countries all over the world. All other products mentioned are trademarks or registered trademarks of their respective companies.

#### **Icons**

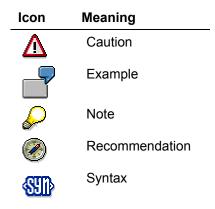

### **Typographic Conventions**

| Type Style                  | Description                                                                                                    |
|-----------------------------|----------------------------------------------------------------------------------------------------|
| Example text                | Words or characters that appear on the screen. These include field names, screen titles, pushbuttons as well as menu names, paths and options.                                                                                 |
|                             | Cross-references to other documentation                                                                                                    |
| Example text                | Emphasized words or phrases in body text, titles of graphics and tables                                                                                                    |
| EXAMPLE TEXT                | Names of elements in the system. These include report names, program names, transaction codes, table names, and individual key words of a programming language, when surrounded by body text, for example, SELECT and INCLUDE. |
| Example text                | Screen output. This includes file and directory names and their paths, messages, names of variables and parameters, source code as well as names of installation, upgrade and database tools.                                  |
| Example text                | Exact user entry. These are words or characters that you enter in the system exactly as they appear in the documentation.                                                                                                    |
| <example text=""></example> | Variable user entry. Pointed brackets indicate that you replace these words and characters with appropriate entries.                                                                                                    |
| EXAMPLE TEXT                | Keys on the keyboard, for example, function keys (such as ${\tt F2})$ or the ${\tt ENTER}$ key                                                                                                    |
|                             |                                                                                                    |

### **Contents**

|     | verhead Cost Controlling (CO-OM)                                        |     |
|-----|-------------------------------------------------------------------------|-----|
| Cc  | st Center Accounting (CO-CCA)                                           | .12 |
| Fo  | rmula Planning                                                          |     |
|     | Additional Process Information                                          | .14 |
|     | Data Used During This Process                                           | .15 |
|     | Customizing Settings                                                    |     |
|     | Assigning Templates to Cost Centers                                     |     |
|     | Displaying the Statistical Key Figures for Cost Centers                 | .19 |
|     | Executing Formula Planning                                              | .20 |
|     | Displaying Results in Cost Center Planning                              |     |
| De  | pendency Planning                                                       |     |
|     | Data Used During This Process                                           | .25 |
|     | Value-Based Dependency Planning                                         | .26 |
|     | Resources: Customizing Settings                                         | .28 |
|     | Quantity-Based Dependency Planning                                      |     |
|     | Evaluating Dependency Planning In The Information System                | .33 |
| Tr  | ansferring Planned Depreciation to Cost Center Planning                 | .35 |
|     | Additional Process Information                                          | .36 |
|     | Data Used During This Process                                           | .37 |
|     | Transferring Planning Data                                              | .38 |
|     | Displaying Planning Reports for Cost Center Accounting                  |     |
|     | Displaying Planning Reports for Asset Accounting                        | .42 |
| Pe  | rsonnel Cost Planning                                                   | .43 |
|     | Data Used During This Process                                           |     |
|     | Planning Pers. Costs in HR for Current Year Using Projected Pay         |     |
|     | Resuming Planning that has been Completed                               |     |
|     | Planning Personnel Costs Using Basic Pay                                |     |
|     | Planning Personnel Costs Using Payroll Results                          |     |
|     | Releasing a Plan Scenario for Budget Planning                           |     |
|     | Transferring Planned Personnel Costs to Budget Planning                 |     |
|     | Displaying Planned Pers. Costs for Curr. Year in Cost Accounting        |     |
| Pla | an Reconciliation and Copying Plan Versions for Cost Centers and Orders |     |
|     | Additional Process Information                                          |     |
|     | Data Used During This Process                                           | .64 |
|     | Copying Basis Plan Version for Cost Centers                             | .65 |
|     | Copying Basis Plan Version for Orders                                   |     |
|     | Executing Plan Reconciliation                                           |     |
|     | Analyzing Plan Reconciliation Results for Activity Types                |     |
|     | Analyzing Plan Reconciliation Results for Activity Input                |     |
|     | Analyzing Plan Reconciliation Results for Cost Elements                 |     |
| CC  | est Component Split                                                     |     |
|     | Additional Process Information                                          |     |
|     | Data Used During This Process                                           |     |
|     | Maintaining Cost Component Structures                                   |     |
|     | Assigning Cost Component Structures to Plan Versions                    |     |
|     | Maintaining Switching Structures                                        | ۱ö. |
|     | Assigning Switching Structures in Activity Type Planning                | ٠ŏ۷ |

| Analyzing the Results of the Component Iteration                                 | 84   |
|----------------------------------------------------------------------------------|------|
| Distribution                                                                     |      |
| Additional Process Information                                                   |      |
| Data Used During This Process                                                    |      |
| Displaying a Cycle for Distribution                                              |      |
| Executing Distribution                                                           |      |
| Displaying the Results in Reporting                                              | 92   |
| Assessment                                                                       |      |
| Additional Process Information                                                   | 95   |
| Data Used During This Process                                                    |      |
| Displaying a Cycle for Assessment                                                |      |
| Executing Assessment                                                             |      |
| Displaying the Results in Reporting                                              | 100  |
| Indirect Activity Allocation                                                     | .101 |
| Additional Process Information                                                   |      |
| Data Used During This Process                                                    |      |
| Displaying a Cycle for Indirect Activity Allocation                              |      |
| Executing Planned Indirect Activity Allocation                                   |      |
| Target=Actual Activity Allocation                                                |      |
| Additional Process Information                                                   |      |
| Data Used During This Process                                                    |      |
| Displaying Activity Types                                                        |      |
| Executing Target=Actual Activity Allocation                                      |      |
| Displaying Activity Networks                                                     |      |
| Displaying Results                                                               | .115 |
| Splitting Planned and Actual Costs                                               | .117 |
| Additional Process Information                                                   |      |
| Data Used During This Process                                                    | 119  |
| Displaying the Splitting Structure                                               | .120 |
| Displaying the Splitting Structure Assignment to the Cost Center                 |      |
| Displaying the Planning Report for Cost Center 4278                              |      |
| Calling Up and Displaying the Split Planned Costs                                | .123 |
| Cost Center Variances                                                            | .125 |
| Additional Process Information                                                   | 126  |
| Data Used During This Process                                                    |      |
| Calculating Variance                                                             |      |
| Explaining Processing Steps for Variance Calculation                             | 129  |
| Explanation Facility for Cost Splitting                                          | 131  |
| Explanation Facility for Variances                                               | 132  |
| Transferring Statistical Key Figures From the Logistics Information System       | .133 |
| Additional Process Information                                                   | 134  |
| Data Used During This Process                                                    |      |
| Transferring Statistical Key Figures From the Logistics Information System (LIS) | .136 |
| Evaluating Statistical Key Figures in Cost Center Reporting                      |      |
| Linking Statistical Key Figures and The LIS                                      | 139  |
| Assigning Cost Centers and Maintaining Statistical Key Figures                   | .140 |
| Accrual Calculation Using The Percentage Method                                  | .141 |
| Additional Process Information                                                   |      |
| Data Used During This Process                                                    |      |
| Defining Overhead Structures                                                     |      |
| Analyzing the IDES Overhead Structure                                            |      |

| Calculating Overheads                                                       |      |
|-----------------------------------------------------------------------------|------|
| Displaying the Results in a Cost Center Report                              | 151  |
| Displaying the Results in an Order Report                                   |      |
| Accrual Calculation With the Target/Actual Method or the Plan/Actual Method | .155 |
| Additional Process Information                                              |      |
| Data Used During This Process                                               |      |
| Defining/Displaying Customizing for Target/Actual Accrual Calculation       | .158 |
| Analyzing Cost Center Planning                                              | .160 |
| Calculating Accrual                                                         |      |
| Displaying the Results in a Cost Center Report                              |      |
| Displaying the Results in an Order Report                                   |      |
| Report Painter: Creating Reports with Formulas                              |      |
| Additional Process Information                                              |      |
| Data Used During This Process                                               |      |
| Report Layout Process                                                       |      |
| Creating Reports                                                            |      |
| Defining Rows                                                               |      |
| Expanding Rows                                                              | 173  |
| Defining Totals Rows                                                        |      |
| Defining Columns to Display Cumulative Actual Costs                         |      |
| Defining Cells                                                              |      |
| Defining Columns to Display Percentages of Total Actual Costs               |      |
| Defining Columns to Display Cumulative Planned Costs                        |      |
| Defining Cells                                                              |      |
| Defining Columns to Display Percentages of Total Planned Costs              |      |
| Defining Rows for the Employees Statistical Key Figure                      |      |
| Defining a Column for                                                       |      |
| Defining a Column for                                                       |      |
| Defining Cells                                                              |      |
| Defining Rows for Personnel Expenses per Employee                           |      |
| Defining a Column to Display Actual Personnel Expenses per Employee         |      |
| Defining Additional Selection Criteria                                      |      |
| Checking and Saving Reports                                                 |      |
| Executing Reports                                                           |      |
| Using Threshold Values in Cost Center Accounting                            |      |
| Additional Process Information                                              |      |
| Data Used During This Process                                               |      |
| Executing Threshold Value Reports for Cost Centers                          |      |
| Changing Threshold Value Conditions                                         |      |
| Sending Reports to Other Users                                              |      |
| Displaying Reports in the Inbox                                             |      |
| Overhead Cost Orders (CO-OPA)                                               |      |
|                                                                             |      |
| Aktive Verfügbarkeitskontrolle auf einer Kostenstelle                       |      |
| Anzeigen / anlegen eines Innenauftrags                                      |      |
| Auftragsart anzeigen/anlegen                                                |      |
| Toleranzgrenzen anzeigen/anlegen                                            |      |
| Budgetprofil anzeigen/anlegen                                               |      |
| Zusatzinformationen zu diesem Beispiel                                      |      |
| Internal Order Using Easy Cost Planning and Execution Services              |      |
| Data Used During This Process                                               |      |
| Creating the Internal Order with Order Manager and Planning Costs           |      |
| Dispatching the Order for Approval and Release                              | 211  |

| Carrying out Execution Services                                                |             |
|--------------------------------------------------------------------------------|-------------|
| Internal Orders: Funds Commitment                                              | 215         |
| Additional Process Information                                                 | 216         |
| Data Used During This Process                                                  | 218         |
| Customizing Settings                                                           | 219         |
| Creating Funds Commitments as Commitment Values And The Budget Relationship    | 220         |
| Displaying Funds Commitments In The Information System As Commitment Values ar | nd In       |
| Comparison To The Budget                                                       |             |
| Manual Funds Usage To Reduce The Funds Commitment Amount                       | 223         |
| Reducing Funds Commitments Using Invoices                                      |             |
| Evaluating Funds Commitment Documents In The Information System                | 226         |
| Calling Up The Consumption History For Funds Commitments                       | 227         |
| Integrated Planning of Internal Orders                                         | 228         |
| Additional Process Information                                                 | 229         |
| Data Used During This Process                                                  |             |
| Activating Integrated Planning for Orders                                      |             |
| Displaying Planned Activity Input                                              |             |
| Displaying Scheduled Activity                                                  |             |
| Executing Planned Settlement                                                   |             |
| Displaying Settlement Results in the Order Information System                  |             |
| Displaying Settlement Results in the Cost Center Information System            | 238         |
| Canceling Planned Settlement                                                   |             |
| Budget Management for Internal Orders                                          |             |
| Additional Process Information                                                 |             |
| Data Used During This Process                                                  |             |
| Defining Budget Profiles                                                       |             |
| Defining Number Ranges for Budget Documents                                    |             |
| Linking Budget Profiles and Order Types                                        |             |
| Changing Order Budget Values                                                   |             |
| Display Budget Supplements                                                     |             |
| Active Availability Control for Internal Orders                                |             |
| Additional Process Information                                                 |             |
| Data Used During This Process                                                  |             |
| Maintaining Tolerance Limits                                                   |             |
| Maintaining Data for The Budget Manager                                        |             |
| Creating Internal Orders                                                       |             |
| Assigning Original Budgets                                                     |             |
| First Posting to The Order                                                     |             |
| Displaying Current Budget/Assigned Budget                                      | <u>2</u> 57 |
| Second Posting to The Order                                                    | <u>2</u> 58 |
| Displaying the Mail Sent to The Budget Manager                                 | 260         |
| Creating and Analyzing Commitments for Internal Orders                         | 261         |
| Additional Process Information                                                 |             |
| Data Used During This Process                                                  |             |
| Displaying Manual Funds Reservations                                           |             |
| Creating Manual Funds Reservations                                             |             |
| Displaying Manual Funds Reservations in Reporting                              |             |
| Entering Purchase Requisitions                                                 |             |
| Displaying Purchase Requisitions in Reporting                                  |             |
| Reducing Manual Funds Reservations                                             |             |
| Converting Purchase Requisitions to Purchase Orders                            | 271<br>271  |
| Displaying Purchase Orders in Reporting                                        |             |
| cp.s,g . a.a.aaa a.a.a.a                                                       | 0           |

| Quantity-Based Overhead Rates                                               | 275 |
|-----------------------------------------------------------------------------|-----|
| Additional Process Information                                              | 276 |
| Data Used During This Process                                               | 277 |
| Defining Costing Sheets                                                     | 278 |
| Calculating Actual Overhead Rates                                           | 280 |
| Displaying Allocated Overheads in Order Reporting                           | 281 |
| Internal Orders: Settlement to Profitability Analysis and Amount Settlement | 282 |
| Additional Process Information                                              |     |
| Data Used During This Process                                               | 284 |
| Activating Amount Settlement                                                |     |
| Displaying Settlement Rules                                                 |     |
| Settling Costs                                                              | 287 |
| Resetting the Data                                                          | 289 |
| Hierarchical Order Settlement                                               | 290 |
| Additional Process Information                                              | 291 |
| Data Used During This Process                                               |     |
| Displaying Selection Criteria                                               |     |
| Displaying the Position of an Order in the Settlement Hierarchy             | 294 |
| Settling Orders                                                             | 295 |
| Order Settlement with Source Assignment                                     | 297 |
| Additional Process Information                                              | 298 |
| Data Used During This Process                                               | 299 |
| Defining Source Structures                                                  | 300 |
| Displaying Settlement Rules                                                 |     |
| Settling Orders                                                             | 302 |
| Value-Based Overheads (Fixed and Variable)                                  | 304 |
| Additional Process Information                                              | 305 |
| Data Used During This Process                                               | 306 |
| Displaying the Definition of a Costing Sheet                                | 307 |
| Calculating Actual Overhead Rates                                           | 309 |
| Displaying Allocated Overheads in Order Reporting                           |     |
| Reversing Actual Overhead Rates                                             |     |
| Cost Element Accounting (CO-CEL)                                            | 312 |
| Reconciliation FI/CO                                                        | 313 |
| Data Used During This Process                                               | 314 |
| Settings for Reconciliation Postings - Defining Tax                         | 315 |
| Settings for Reconciliation Postings - Defining Accounts                    | 316 |
| Displaying FI/CO Reconciliation                                             | 319 |
| Examining Postings Across Business Areas and Company Codes                  | 321 |
| Executing Reconciliation Postings                                           | 323 |

Overhead Cost Controlling (CO-OM)

### **Overhead Cost Controlling (CO-OM)**

Cost Center Accounting (CO-CCA) [Page 12]

Overhead Orders (CO-OPA) [Page 199]

Cost Element Accounting (CO-CEL) [Page 312]

Activity-Based Costing (CO-ABC) [Ext.]

**Cost Center Accounting (CO-CCA)** 

### **Cost Center Accounting (CO-CCA)**

#### **Master Data**

Dependency Planning [Page 22]

Formula Planning [Page 13]

### **Planning**

<u>Transferring Planned Depreciation to Cost Center Planning [Page 35]</u>

Personnel Cost Planning [Page 43]

Plan Reconciliation and Copying Plan Versions for Cost Centers [Page 59]

Cost Component Split [Page 76]

### **Period-End Closing**

Distribution [Page 86]

Assessment [Page 94]

Indirect Activity Allocation [Page 101]

Target=Actual Activity Allocation [Page 109]

Plan and Actual Cost Splitting [Page 117]

Cost Center Variances [Page 125]

Transferring Statistical Key Figures from LIS [Page 133]

Accrual Calculation With the Percentage Method [Page 141]

Accrual Calculation With the Target/Actual Method or the Plan/Actual Method [Page 154]

### **Information System**

Report Painter: Creating Reports with Formulas [Page 166]

<u>Using Threshold Values in Cost Center Accounting [Page 192]</u>

**Formula Planning** 

### Formula Planning

#### **Purpose**

Formula planning is a planning aid that you can use for both activity-dependent and activity-independent planning. Using a formula that is defined in the system and that can be assigned to cost centers, the system uses the entered calculation formula and conditions to determine plan values for each individual cost center. If formula planning is carried out in update mode, the values are posted at cost center level. This planning aid is primarily suitable for top-down planning, in which specific rules can be defined for the determination of plan values for specific cost centers and cost elements. Consequently, the cost center manager does not need to make a manual entry for each planned cost element.

For example, the following process demonstrates the determination of costs for office supplies. It is assumed that management cost centers have higher expenditure for office supplies than other cost centers.

You can find more information about this process under i [Page 14].

#### **Process Flow**

You can find the data for this process under [2] [Page 15].

- 1. Customizing Settings [Page 16]
- 2. Assigning Templates to Cost Centers [Page 18]
- 3. <u>Displaying the Statistical Key Figures for Cost Centers [Page 19]</u>
- 4. Executing Formula Planning [Page 20]
- 5. <u>Displaying Results in Cost Center Planning [Page 21]</u>

#### **Additional Process Information**

#### **Additional Process Information**

SAP offers several planning aids. These include formula planning, and also two planning tools: resource planning and dependency planning.

Firstly, the primary costs are entered manually in cost element planning according to their value.

In resource planning, the plan value is determined by the quantity of resources that is expected to be used and the defined resource price. In dependency planning, you choose either to determine the plan value using the costs of a statistical key figure (value-based), or using the resource quantity (with its defined price) per statistical key figure (quantity-based).

Formula planning has two critical advantages over the other planning tools mentioned. You can use formula planning to plan several cost centers in one run. Using the entered formula, the system determines a plan value dependent on previously entered parameters and conditions. In the system there is a large quantity of data available to be used for each chosen environment.

**Data Used During This Process** 

### **Data Used During This Process**

| Field                  | Data         |
|------------------------|--------------|
| Template               | IDES-PRIM1   |
| Environment            | CPI          |
| Cost center            | 1210, 4130   |
| Version                | 0            |
| From period            | 1            |
| To period              | 12           |
| Fiscal year            | Current year |
| Statistical key figure | 9100         |
| Selection variant      | IDES-PRIM1   |
| Test run               | Select       |
| Detailed list          | Select       |
| Planner profile        | SAPALL       |
| Activity type          | *            |
| Cost element           | 476000       |

**Customizing Settings** 

### **Customizing Settings**

#### Use

Firstly, you maintain the respective templates for formula planning. The conditions entered in the template control the determination of plan values for the respective cost centers.

#### **Procedure**

1. Call up the transaction as follows:

| Menu path        | Tools  ightarrow Accelerated SAP  ightarrow Customizing  ightarrow Edit Project |  |
|------------------|---------------------------------------------------------------------------------|--|
| Transaction code | SPRO, CPT2                                                                      |  |

- 2. Choose SSAP Reference IMG.
- 3. Choose Controlling  $\rightarrow$  Cost Center Accounting  $\rightarrow$  Planning  $\rightarrow$  Formula Planning.
- 4. Choose Define Templates.
- 5. Double-click on Change Template for Formula Planning.
- 6. If you are requested to Set the controlling area, enter the following data and choose ♥:

| Field            | Data |
|------------------|------|
| Controlling area | 1000 |

7. Enter the following data:

| Field       | Data       |
|-------------|------------|
| Template    | IDES-PRIM1 |
| Environment | CPI        |

8. Choose 🏖

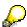

The planning formulas for office supplies costs and the corresponding methods are displayed. In this case, formula planning for the costs of office supplies consists of two formulas and methods.

9. Double-click on the gray field in the first row with the description \$\overline{\text{SI}}\$ FORMULA.

The formula shows that the statistical key figure *9100* (employees), taken from planning for the current fiscal year, should be multiplied by a factor of 10. In the method, you define the conditions under which this should occur.

- 10. Choose 😂.
- 11. Double-click on the gray field in the first row with the description METHOD.
- 12. Double-click on the field '4'.

You can see from the entries that the formula is to be applied for cost center category 4 (management cost centers).

**Customizing Settings** 

- 13. Choose **X** Cancel and **C**.
- 14. Double-click on the gray field in the second row with the description \$\overline{\text{\text{\$\text{SPRMULA}}}\$.

In this formula, the multiplication value is merely 5. As you will see subsequently, this is because this formula does not apply to management cost centers. Therefore, the costs of office supplies are halved.

- 15. Choose 🕒.
- 16. Double-click on the gray field in the second row with the description METHOD.

The formula in the second row is applied if the cost center category is **not** management cost centers (category 4). Thus all cost centers that are not management cost centers are multiplied by EUR 5,- .

- 17. Choose Ctwice.
- 18. In the dialog box, choose No.
- 19. Choose 3.
- 20. Do not leave the screen.

#### **Assigning Templates to Cost Centers**

### **Assigning Templates to Cost Centers**

1. Call up the transaction as follows:

| Menu path        | From the Planning node, choose Formula Planning |
|------------------|-------------------------------------------------|
| Transaction code | SPRO, KS02                                      |

- 2. Choose Assign Templates for Cost Centers.
- 3. Enter the following data:

| Field       | Data |
|-------------|------|
| Cost center | 1210 |

- 4. Choose Master data.
- 5. Choose the *Templates* tab page.

The *IDES-PRIM1* template is already entered in the field for activity-independent formula planning. On the *Basic data* tab page, in the field for cost center category, you see that this is a management cost center.

- 6. Choose until the Customizing: Execute Project screen appears and repeat steps 2 5 for cost center 4130, a service cost center for which the template is also assigned.
- 7. Choose until the overview tree appears.

#### Use

The statistical key figure for the number of employees (9100) is maintained for each cost center. This figure also determines the multiplication factor per employee for the costs of office supplies.

#### **Procedure**

1. Call up the transaction as follows:

| Menu path        |      |
|------------------|------|
| Transaction code | KP47 |

#### 2. Enter the following data:

| Field                  | Data         |
|------------------------|--------------|
| Version                | 0            |
| From period            | 1            |
| To period              | 12           |
| Fiscal year            | Current year |
| Cost center            | 1210         |
| Statistical key figure | 9100         |

3. Choose 🏖

Six employees are posted to the telephone cost center.

4. Choose and repeat steps 2 - 3 for cost center 4130.

For the same period, four employees are posted to cost center 4130.

You now execute formula planning. The yearly total value for cost center *1210* must amount to EUR 720,- (EUR 10,- per management cost center employee \* 6 employees \* 12 periods), and for cost center *4130* it must amount to EUR 240,- (EUR 5,- per employee \* 4 employees \* 12 periods).

5. Choose until the overview tree appears.

#### **Executing Formula Planning**

### **Executing Formula Planning**

#### Use

Formula planning implements the selected template for cost center planning and posts the determined values from planning to the respective cost centers for each period.

#### **Procedure**

1. Call up the transaction for formula planning as follows:

| Menu path        | Accounting $\to$ Controlling $\to$ Cost Center Accounting $\to$ Planning $\to$ Planning Aids $\to$ Formula Planning $\to$ Costs and Statistical Key Figures |
|------------------|----------------------------------------------------------------------------------------------------|
| Transaction code | KPT6                                                                                                    |

2. Enter the following data:

| Field             | Data         |
|-------------------|--------------|
| Selection variant | Select       |
| Selection variant | IDES-PRIM1   |
| Version           | 0            |
| From period       | 1            |
| To period         | 12           |
| Fiscal year       | Current year |
| Test run          | Deselect     |
| Detail list       | Select       |

- 3. Choose .
- 4. Double-click on the row Number of values determined.

The expected values of EUR 720,- and EUR 240,- were determined for cost centers 1210 and 4130.

5. Choose until the overview tree appears.

**Displaying Results in Cost Center Planning** 

### **Displaying Results in Cost Center Planning**

#### Use

The results from formula planning are posted in cost center planning. You now display the results from formula planning in cost center planning.

#### **Procedure**

1. Call up the transaction as follows:

| Menu path        | $ Accounting \rightarrow Controlling \rightarrow Cost \ Center \ Accounting \rightarrow Planning \rightarrow Set \ Planner \ Profile. $ |
|------------------|----------------------------------------------------------------------------------------------------|
| Transaction code | KP04                                                                                                    |

2. Enter the following data:

| Field           | Data   |
|-----------------|--------|
| Planner profile | SAPALL |

- Choose
- 4. Call up the transaction for displaying cost center planning as follows:

| Menu path        | $ Accounting \rightarrow Controlling \rightarrow Cost \ Center \ Accounting \rightarrow Planning \rightarrow Costs \\ and \ Activity \ Inputs \rightarrow Change $ |
|------------------|----------------------------------------------------------------------------------------------------|
| Transaction code | KP06                                                                                                    |

5. Enter the following data:

| Field         | Data         |
|---------------|--------------|
| Version       | 0            |
| From period   | 1            |
| To period     | 12           |
| Fiscal year   | Current year |
| Cost center   | 1210         |
| Activity type | *            |
| Cost element  | 476000       |

6. Choose 🌊.

For cost center 1210, the plan value for office supplies costs was set by formula planning.

7. Choose until the overview tree appears.

#### **Dependency Planning**

### **Dependency Planning**

#### **Purpose**

Dependency planning enables you to base planning on value and quantity for primary costs (activity-independent and dependent). You do so by using proportional dependencies between the cost incurring object and the required component. The system can calculate primary costs for a **statistical key figure** (activity-independent and dependent), and for an activity type (only activity-dependent), by using a dependency.

When you base your dependency planning on **values** or costs, you plan primary costs for each unit of a statistical key figure or an activity type. These costs are either activity-independent or activity-dependent. Dependency planning that is based on values is normally used in administration, where it is normally very time consuming to determine proportional relationships. It is more common to group different cost incurring portions under a collective term, such as office supplies, and to plan per cost incurring unit, such as employees.

When you base your dependency planning on **quantities**, you plan the consumption of a resource for each unit of a statistical key figure or an activity type. For example, this could be *screw consumption* per car, or *Lubrication oil consumption* per production hour. The total planning costs are calculated from the consumption of each unit of activity or statistical key figure, multiplied by the quantity of the cost incurring object (for example, number of cars), and the valuation of the resource price. Dependency planning based on quantity is normally used in production, where there are usually simple proportional dependencies between the end product and the required additional substances.

You want to plan costs to create the bodywork for a car. You need various body parts, lubrication oil, screws, rivets and so on, which all need to be defined as resources. In dependency planning, the SAP R/3 System calculates the cost using the planned quantities of each part required (for example, metal parts, screws, rivets), the corresponding prices and the amounts needed for each car body (= dependency quantity).

#### **Example of Dependency Planning**

The dependency type controls the different planning choices in dependency planning. You use it to specify what the dependency price or dependency quantity are to refer to.

The dependency type can have the following values:

1.

The dependency price or dependency quantity refers to the plan quantity of a statistical key figure, which was planned either **independently or dependently of activity**.

If you use dependency planning with activity, the SAP R/3 System uses the statistical key figure quantities that were planned with activity to calculate the plan costs. If an activity-dependent statistical key figure has not been planned, the system sets the value of the statistical key figure to zero.

If you use dependency planning without activity, the SAP R/3 System uses the statistical key figure quantities that were planned without activity to calculate the plan costs.

The SAP R/3 System updates the costs as 100% fixed costs.

2.

#### **Dependency Planning**

The dependency price or dependency quantity refers to the plan quantity of a statistical key figure, which was planned **independently of activity.** 

Even if you plan activity-dependent costs using dependency planning with dependency type two, the system always uses the statistical key figure quantity planned **independently of activity** to calculate the plan costs.

Dependency planning with dependency type two corresponds to dependency planning without activity with dependency type one.

The SAP R/3 System updates the costs as 100% fixed costs.

3.

The dependency price or the dependency quantity refers to the plan quantity of an activity type. You can only use dependency type three for objects that are to be planned **independently of activity.** 

The SAP R/3 System updates the costs as 100% variable costs.

The dependency type is directly correlated to the **dependency source type.** This specifies whether the system uses quantities of statistical key figures (or of activity types) that have been planned independently, or dependently of activity to calculate the plan cost and plan consumption. The system places the plan quantity for the dependency source type in the **dependency source quantity.** 

The SAP R/3 System calculates the plan costs specific to the period.

If you have defined dependency prices, dependency quantities, or resource prices that have different periods, you cannot see these values on the overview screen for planning. The system displays a **mean value** on this screen. You can only see the exact values on the **period screen**.

If the prices or quantities are changed, the system revaluates the planning data

To plan additional fixed costs that are not based on dependencies using the same cost element, you must define another resource, for example, additional fixed costs. You need to specify the resource price with 1.

### **Prerequisites**

Before you execute dependency planning, you need to do the following:

For dependency planning based on cost:

Statistical key figure planning or key figure transfer from LIS, or key figure calculation using formula planning.

Activity type planning or activity transfer from PP, or indirect activity allocation.

For dependency planning based on quantity:

Statistical key figure planning or key figure transfer from LIS, or key figure calculation using formula planning.

Activity type planning or activity transfer from PP, or indirect activity allocation.

**Resource definition**, price maintenance, planning resource consumption.

You can also use data from external systems for dependency planning.

#### SAP AG

#### **Dependency Planning**

#### **Features**

Dependency planning includes the following functions:

Manual planning of primary costs.

Revaluation

#### **Manual Planning**

SAP provides the SAPR&R standard planner profile. This planner profile contains standard planning layouts for the value and quantity-based dependency planning on cost centers.

If you have executed dependency planning and then call up a cost plan with a planning layout that does not contain the dependency price or dependency quantity, then the plan costs are not ready for input.

#### Revaluation

If you change the quantity for a statistical key figure or an activity quantity, the SAP R/3 System revaluates your planning automatically.

If you execute dependency planning with values that you did not plan manually (such as statistical key figures or activity types), the SAP R/3 System does not automatically revaluate your plan. If this is the case, **you** need to revaluate the planned costs. This is the only way to ensure that your planning is up-to date.

#### **Process Flow**

You can find the data for this process under [Page 25].

- 1. Value-Based Dependency Planning [Page 26]
- 2. Resources: Customizing Settings [Page 28]
- 3. Quantity-Based Dependency Planning [Page 30]
- 4. Evaluating Dependency Planning in the Information System [Page 32]

#### **Data Used During This Process**

### **Data Used During This Process**

| Field                                               | Europe       | North America |
|-----------------------------------------------------|--------------|---------------|
| Controlling area                                    | 1000         | 2000          |
| Version                                             | 0            | 0             |
| From period                                         | 01           | 01            |
| To period                                           | 12           | 12            |
| Fiscal year                                         | Current year | Current year  |
| Cost center                                         | 1000         | 1000          |
| Statistical Key figure                              | 9100         | 9100          |
| Planner profile                                     | SAPR&R       | SAPR&R        |
| Planning layout: Value-based dependency planning    | 1-1R2        | 1-1R2         |
| Cost element (office material)                      | 476000       | 476000        |
| Dependency type                                     | 2            | 2             |
| Planning layout: Quantity-based dependency planning | 1-1R3        | 1-1R3         |
| Cost element (external services)                    | 476300       | 476500        |
| Resource                                            | SAP-KURST    | SAP-TRAIND    |
| Display variant                                     | 1SAP         | 1SAP          |

Value-Based Dependency Planning

### **Value-Based Dependency Planning**

#### Use

You want to plan the office supply costs per employee for each cost center, with these costs as fixed costs (activity-independent). Therefore you plan the number of employees as a statistical key figure (activity-independent) for each cost center. These statistical key figures have already been planned, so you display the values:

#### **Procedure**

1. Call up the transaction as follows:

| Menu Path        | Accounting 	o Controlling 	o Cost Center Accounting 	o Planning 	o Statistical Key Figures 	o Display |
|------------------|----------------------------------------------------------------------------------------------------|
| Transaction Code | KP47                                                                                                  |

2. If the Set Controlling Area dialog box appears, enter the following data then choose §

| 2 |   | • |  |
|---|---|---|--|
| - | - |   |  |

| Field            | Europe | North America |
|------------------|--------|---------------|
| Controlling area | 1000   | 2000          |

3. Enter the following data:

| Field                  | Europe       | North America |
|------------------------|--------------|---------------|
| Layout                 | 1-301        | 1-301         |
| Version                | 0            | 0             |
| From period            | 01           | 01            |
| То                     | 12           | 12            |
| Fiscal year            | Current year | Current year  |
| Cost center            | 1000         | 1000          |
| Statistical key figure | 9100         | 9100          |

4. Choose 🏖.

This shows that six (seven) employees have been planned under statistical key figure 9100 on cost center 1000.

5. Select the row, then choose  $\boxtimes$ .

This displays the six (seven) employees for each period.

- 6. Choose until the overview tree appears.
- 7. Call up the transaction as follows:

| Menu Path        | $  Accounting \rightarrow Controlling \rightarrow Cost \ Center \ Accounting \rightarrow Planning \rightarrow Set $ $  Planner \ Profile $ |
|------------------|----------------------------------------------------------------------------------------------------|
| Transaction Code | KP04                                                                                                    |

#### **Value-Based Dependency Planning**

- 8. Enter the SAPR&R planner profile, then choose ♥.
- 9. Call up the transaction as follows:

| Menu Path        | Accounting 	o Controlling 	o Cost Center Accounting 	o Planning 	o Cost/Activity Inputs 	o Change |
|------------------|---------------------------------------------------------------------------------------------------|
| Transaction Code | KP06                                                                                              |

#### 10. Enter the following data:

| Field        | Europe | North America |
|--------------|--------|---------------|
| Layout       | 1-1R2  | 1-1R2         |
| Version      | 0      | 0             |
| From period  | 01     | 01            |
| To period    | 12     | 12            |
| Fiscal year  | 2000   | 2000          |
| Cost center  | 1000   | 1000          |
| Cost element | 476000 | 476000        |

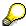

You can change the layout by using the arrows,  $\Box$  for *Next layout*,  $\Box$  for *Previous layout*.

- 11. Choose 🏖.
- 12. Enter the following data:

| Field                  | Europe | North America | Description            |
|------------------------|--------|---------------|------------------------|
| R                      | 2      | 2             | Dependency type        |
| Dependency source type | 9100   | 9100          | Dependency incurred by |
| Fixed dependency price | 10     | 10            |                        |

You may need to choose after making the first two entries to enable an entry in the third field.

13. Next, choose .

The system displays the plan value of EUR 720 (12 months x six employees x EUR 10).

14. Select the row, then choose \( \bigsize \).

The confirmation displays the values for each month.

- 15. Choose *Plan Data*  $\rightarrow$  *Post*.
- 16. Choose until the overview tree appears.

**Resources: Customizing Settings** 

### **Resources: Customizing Settings**

#### **Prerequisites**

See *Price Determination For Resources* in Customizing before you begin. Quantity-based dependency planning takes the price from an application for which the sales application was developed.

#### **Procedure**

- 1. Choose 🔀
- 2. Call up the transaction as follows:

| Menu Path        | Tools  ightarrow AcceleratedSAP  ightarrow Customizing  ightarrow Edit Project |  |
|------------------|--------------------------------------------------------------------------------|--|
| Transaction Code | KPRI,SPRO,KPR4,KPRC,KPR8,KPRA,OKEV                                             |  |

- 3. Choose SAP Reference IMG.
- 4. Choose Controlling  $\rightarrow$  Cost Center Accounting  $\rightarrow$  Planning  $\rightarrow$  Resource Planning.
- A. Defining price tables (KPRI):

You determine the dependency for determining the prices, such as country, controlling area, company code, cost center, and so on. This example uses *table: 136 Price per controlling area*.

B. Defining access sequences (SPRO):

You determine the sequence the price should be determined according to the dependencies, for example in the sequence cost center, region, country, controlling area. This ranges from particular to general details. By setting an "exclusive" indicator for a characteristic, you can stop the search from continuing. This example uses access sequence: K001 Cost center resources.

C. Defining condition types (KPR4):

This is where you store the prices for each price table. Your selection determines the access sequence and the "exclusive" indicator. This example uses the condition type: *KURS (TRAIN)* for the controlling area and resource: *SAP-KURST (SAP-TRAIND)*, with a price of EUR 1000 (USD 1000) per day.

D. Defining costing sheets (KPRC):

This determines the condition types and their sequence for price determination. This example uses costing sheet *TRAIND* with condition *TRAI*.

E. Defining valuation types (KPR8):

This defines the sequence of the costing sheets used. This example uses the *IDES Valuation variant: 1 Resource.* 

F. Assign costing sheets to valuation variant (KPRA):

Valuation variant 1 is assigned to costing sheet TRAIND.

G. Assigning valuation variants to versions (OKEV):

**Resources: Customizing Settings** 

This determines the valuation variant that is selected. Select the row in version 0. Choose  $\square$  -> Settings for fiscal year. Double click on the current fiscal year.

5. Choose  $System \rightarrow End Session$ .

#### **Quantity-Based Dependency Planning**

### **Quantity-Based Dependency Planning**

1. Call up the transaction as follows:

| <b>Menu Path</b> $ Accounting \rightarrow Controlling \rightarrow Cost \ Center \ Accounting \rightarrow Plannic \ Cost/Activity \ Inputs \rightarrow Change $ |      |
|----------------------------------------------------------------------------------------------------|------|
| Transaction Code                                                                                                    | KP06 |

2. Enter the following data:

| Field        | Europe       | North America |
|--------------|--------------|---------------|
| Layout       | 1-1R3        | 1-1R3         |
| Version      | 0            | 0             |
| From period  | 01           | 01            |
| To period    | 12           | 12            |
| Fiscal year  | Current year | Current year  |
| Cost center  | 1000         | 1000          |
| Cost element | 476300       | 476500        |
| Resource     | SAP-KURST    | SAP-TRAIND    |

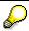

You can change the layout by using the arrows,  $\square$  for *Next layout*,  $\square$  for *Previous layout*.

3. Choose 🔏

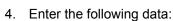

| Field                     | Europe | North America | Description               |
|---------------------------|--------|---------------|---------------------------|
| R                         | 2      | 2             | Dependency type           |
| Dependency source type    | 9100   | 9100          | Dependency incurred by    |
| Fixed dependency quantity | 1      | 1             | Planned fixed consumption |

You may need to choose after making the first two entries to enable an entry in the third field.

5. Then choose so that the values can be calculated.

The plan value is EUR 72000, which is 12 months x six employees x one course day each period and for each employee, at a plan value of EUR 1000 per course day. Adjust the screen so that you can see the right hand side of the display.

6. Select the row, then choose 2.

The confirmation displays the values for each month.

7. Choose *Plan Data*  $\rightarrow$  *Post*.

### **Quantity-Based Dependency Planning**

8. Choose until the overview tree appears.

# **Evaluating Dependency Planning In The Information System**

1. Call up the transaction as follows:

| Menu Path        | Accounting $\rightarrow$ Controlling $\rightarrow$ Cost Center Accounting $\rightarrow$ Information System $\rightarrow$ Reports for Cost Center Accounting $\rightarrow$ Planning Reports $\rightarrow$ Cost Centers: Planning Overview |  |
|------------------|----------------------------------------------------------------------------------------------------|--|
| Transaction Code | KSBL                                                                                                    |  |

#### 2. Enter the following data:

| Field       | Europe       | North America |
|-------------|--------------|---------------|
| Cost center | 1000         | 1000          |
| Fiscal year | Current year | Current year  |
| Period      | 01           | 01            |
| То          | 12           | 12            |
| Version     | 0            | 0             |

- 3. Choose Execute. Cost element 476000 Office supplies shows the result of the dependency planning (value-based). Cost element 476300 (476500) External Services shows the result of the dependency planning (quantity-based), under the help for resource SAP-KURST (SAP-TRAIND).
- 4. Choose until the overview tree appears.
- 5. Call up the transaction as follows:

| Menu Path        | Accounting $\rightarrow$ Controlling $\rightarrow$ Cost Center Accounting $\rightarrow$ Information System $\rightarrow$ Reports for Cost Center Accounting $\rightarrow$ Line Items $\rightarrow$ Cost Centers: Plan Line Items |
|------------------|----------------------------------------------------------------------------------------------------|
| Transaction Code | KSBP                                                                                                    |

#### 6. Enter the following data:

| Field           | Europe       | North America |
|-----------------|--------------|---------------|
| Cost center     | 1000         | 1000          |
| Cost element    | 476000       | 476000        |
| Version         | 0            | 0             |
| Period          | 01           | 01            |
| То              | 12           | 12            |
| Fiscal year     | Current year | Current year  |
| Display variant | 1SAP         | 1SAP          |

#### **Evaluating Dependency Planning In The Information System**

7. In the row where you enter the cost element, choose

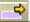

The first row displays cost element 476000.

- 8. Enter 476300 (Germany) or 476500 (North America) in the next row, then choose .
- 9. Choose .

Cost element 476000 Office supplies shows the result of the dependency planning (value-based). Cost element 476300 (476500) External Services shows the result of the dependency planning (quantity-based), under the help for resource SAP-KURST (SAP-TRAIND).

The system displays all the fields for the line item record and their contents.

- 11. Choose ♥.
- 12. Choose until the overview tree appears.
- 13. In the dialog box, choose Yes.

**Transferring Planned Depreciation to Cost Center Planning** 

## **Transferring Planned Depreciation to Cost Center Planning**

#### **Purpose**

Plan transfer enables you to transfer planned values from Asset Accounting (the planned depreciation and interest) directly to cost center planning. This means that you do not have to enter this data manually into Cost Center Accounting. Instead, you receive the values exactly as they were planned in Asset Accounting.

You can transfer plan data from Asset Accounting and from Controlling. This script therefore explains both ways.

The following process first simulates the plan transfer. Then you display the result of a plan transfer in a second session in a cost center report.

You can find more information about this process under [Page 36].

#### **Process Flow**

You can find the data for this process under [?] [Page 37].

- 1. Transferring Planning Data [Page 38]
- 2. Displaying Planning Reports for Cost Center Accounting [Page 40]
- 3. Displaying Planning Reports for Asset Accounting [Page 42]

#### **Additional Process Information**

#### **Additional Process Information**

For business reasons, it is important that Controlling receives, processes and reports all relevant data and key figures of an enterprise. This data of course includes the cost-accounting depreciations and interest from Asset Accounting.

You can use integrated planning between Cost Center Accounting systems and Asset Accounting systems to transfer depreciations and interest for a fixed asset (periodically calculated in Asset Management) to primary cost planning in Cost Center Accounting. These values do not need to be planned in cost center planning, instead they are automatically transferred.

As the transfer of planning data may be differently organized in different companies, SAP R/3 has a tool used by Asset Accounting and Controlling, and which transfers the planning data.

For example, Asset Accounting may be responsible for the transfer of planning data in one company. In this company, planning data is transferred from Asset Accounting, and Controlling can use these planned depreciations and interest without any planning expense. In another company, Controlling is responsible for transferring plan values from Asset Accounting. In this case, plan values are transferred directly from Cost Center Accounting, so there is no planning expense for Asset Accounting.

You also need to note that Asset Accounting and Controlling are linked by the asset master record. You specify an assignment of the fixed asset to a cost center in the asset master record. As a result, all plan and actual values from this fixed asset are posted to the cost center specified there. You can also assign an activity type to this fixed asset here. This enables you to transfer the planning data dependent on an activity type. Activity-dependent planning can be important in cost accounting if the fixed asset is a machine for example. Since the wear and tear of the machine is normally higher if the machine utilization is high, you need to account for it. You do so by assigning an activity type to the fixed asset.

# **Data Used During This Process**

# **Data Used During This Process**

| Field               | Data             | Description                        |
|---------------------|------------------|------------------------------------|
| Company code        | 1000             | IDES AG Frankfurt                  |
| Cost center         | 4220             | Pump production                    |
| Depreciation area   | 20               | Costing                            |
| Fiscal year         | Current year     |                                    |
| Period from         | 01               |                                    |
| To period           | 12               |                                    |
| Activity type       | 1420             | Machine hours                      |
| Plan version        | 0                |                                    |
| Controlling area    | Controlling area | IDES Europe                        |
| Cost element        | 481000           | Cost-accounting depreciation       |
|                     | 483000           | Accrued interest                   |
| Display variant     | /IDES01          |                                    |
| Cost center reports | RKSBPL00         | Planning report                    |
| Fixed asset report  | RASIMU01         | Depreciation forecast              |
| Sort version        | 0002             | Company code / plant / cost center |

**Transferring Planning Data** 

# **Transferring Planning Data**

## Use

In the following, you transfer planning data from Asset Accounting to Cost Center Accounting as a test. There are two options for this:

The first option is that the planning data transfer is triggered from Asset Accounting (start at number one). The second option is that the planning data transfer is triggered from Controlling. If you want to do this, start at number three.

## **Procedure**

1. To trigger planning data transfer from Asset Accounting, call up the transaction as follows:

| Menu Path        | Accounting → Financial Accounting → Fixed Assets → Periodic Processing → Primary Cost Planning: Depreciation/Interest |
|------------------|----------------------------------------------------------------------------------------------------|
| Transaction Code | S_ALR_87099918                                                                                                    |

2. Enter the current year as the fiscal year in the *Planning Periods* area, then choose ... Continue with number four.

3. To trigger planning data transfer from *Controlling*, call up the transaction as follows:

| Menu Path        | Accounting $	o$ Controlling $	o$ Cost Center Accounting $	o$ Planning $	o$ Planning Aids $	o$ Transfers $	o$ Depreciation/Interest |
|------------------|----------------------------------------------------------------------------------------------------|
| Transaction Code | AR13                                                                                                    |

4. Enter the following data:

| Field                              | Data         |
|------------------------------------|--------------|
| Company code                       | 1000         |
| Select assets                      | Selected     |
| Cost center                        | 4220         |
| Depreciation area                  | 20           |
| Fiscal year                        | Current year |
| Period from                        | 01           |
| То                                 | 12           |
| Controlling area                   | 1000         |
| Activity type                      | 1420         |
| Plan version                       | 0            |
| Activity type independent planning | Selected     |
| Activity type dependent planning   | Selected     |
| Include interest                   | Selected     |

### **Transferring Planning Data**

| Planning on cost center | Selected |
|-------------------------|----------|
| Test run                | Selected |
| Summary report          | Selected |

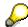

If you want to transfer the current values from Asset Accounting, you need to deselect the *Test run* field.

# 5. Choose .

The report starts with the selected *Cost center 4220 Production High Performance Pumps*. The planned depreciations and interest for all fixed assets that are assigned to this cost center are displayed per period. After this you receive the values for the fixed assets that were planned independently of activity. The system displays the values for *cost elements 481000 cost-accounting depreciation* and *483000 accrued interest*. Since you selected *activity type 1420 machine hours* in the input fields, you also receive the values for *activity type 1420*. This result is divided up into the values for each cost element for cost-accounting depreciations and accrued interest. This means that you have the values all in one report, that were planned dependently and independently of activity.

The report continues with the next cost center only after you have drilled down into the cost elements.

Since this is a summary report, the costs are summarized at the end of it. In this example, the data is first summarized at business area level, then company code level, and then controlling area level.

6. Remain on this screen.

**Displaying Planning Reports for Cost Center Accounting** 

# **Displaying Planning Reports for Cost Center Accounting**

### Use

This report shows the results of the planning data transfer.

## **Procedure**

- 1. To open another session, choose 🔀
- 2. Call up the transaction as follows:

| Menu Path        | Accounting $\rightarrow$ Controlling $\rightarrow$ Cost Center Accounting $\rightarrow$ Information System $\rightarrow$ Reports for Cost Center Accounting $\rightarrow$ Planning Reports $\rightarrow$ Cost Centers: Planning Overview |
|------------------|----------------------------------------------------------------------------------------------------|
| Transaction Code | KSBL                                                                                                    |

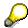

3. If the Set Controlling Area dialog box appears, enter the following data then choose ♥:

| Field            | Data |
|------------------|------|
| Controlling area | 1000 |

#### 4. Enter the following data:

| Field       | Data         |
|-------------|--------------|
| Cost center | 4220         |
| Fiscal year | Current year |
| Period from | 01           |
| To period   | 12           |
| Version     | 0            |

5. Choose Execute.

The system displays the result of planning for cost center 4220 in the current fiscal year for periods 1-12.

The report starts with the costs that were planned independently of activity. The cost elements are also sorted by category and summarized. Therefore, the primary cost elements come first.

- 6. Select the row containing cost element 481000 Accured depreciation in the Activity-Independent Costs area.
- 7. Choose 2.

You can see a period drilldown of the depreciations planned to be activity-independent.

8. Choose C.

### **Displaying Planning Reports for Cost Center Accounting**

- 9. Select the row containing cost element 481000 Accured depreciation in the Activity-Dependent Costs area.
- 10. Choose 2.

You can see the period drilldown for cost element 481000 with the depreciations planned as activity-dependent.

- 11. Choose 🕒.
- 12. Select cost element 483000 Accrued interest also.
- 13. Choose 2.

You can see the period drilldown for cost element 483000 with the interest planned as activity-dependent.

14. Now compare the cost center report with the report from the primary cost planning just carried out, by switching between the two open sessions.

Any differences you find are due to your planning in Cost Center Accounting being manual, or that the plan values in Asset Accounting have changed. If you plan your primary costs in an update run (do not select the *Test run* field in the entry fields for the plan transfer), then the values of your cost center report and the report for primary cost planning are the same.

15. Remain on this screen.

### **Displaying Planning Reports for Asset Accounting**

# **Displaying Planning Reports for Asset Accounting**

## Use

The following shows the results of the planned depreciations and interest in Asset Accounting. These values were transferred to Cost Center Accounting using plan transfer.

## **Procedure**

- 1. To open a third session, choose 🛣.
- 2. Call up the transaction as follows:

| Menu Path        | Accounting $\rightarrow$ Financial Accounting $\rightarrow$ Fixed Assets $\rightarrow$ Information System $\rightarrow$ Reports on Asset Accounting $\rightarrow$ Depreciation Forecast $\rightarrow$ Depreciation on Capitalized Assets (Depreciation Simulation) |
|------------------|----------------------------------------------------------------------------------------------------|
| Transaction Code | S_ALR_87012936                                                                                                    |

- 3. Choose 🗓.
- 4. Enter the following data:

| Field                           | Data                |
|---------------------------------|---------------------|
| Company code                    | 1000                |
| Select assets                   | Selected            |
| Use asset values as of FY start | Selected            |
| Cost center                     | 4220                |
| Report date                     | 31.12. Current year |
| Depreciation area               | 20                  |
| Display variant                 | /IDES01             |

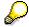

A depreciation area represents the valuation of the fixed assets for a certain purpose (for example, financial statement, balance sheet for tax purposes, accrual values and so on). Therefore, you can also use different depreciation methods for each depreciation area. By selecting depreciation area 20, you specify that you want the results to be displayed according to cost-accounting guidelines.

5. Choose .

The system displays the result of your planning for cost center 4220 in the current fiscal year for periods 1-12.

- 6. Choose  $System \rightarrow Delete Session$  to delete the other sessions.
- 7. Choose C until the overview tree appears.

# **Personnel Cost Planning**

# **Purpose**

This process shows you how to plan personnel costs using target specifications or basic pay, including vacant or part-time positions. The goal of Personnel Cost Planning is to support various cost planning processes. Once the personnel cost planning process is completed for your company, you can transfer the desired plan process to budget planning for the entire company.

If personnel planning for the current year is not yet at an advanced stage, run the process with the figures from the previous year.

## **Process Flow**

You can find the data for this process under [2] [Page 44].

- 1. Planning Personnel Costs in HR for the Current Year Using Projected Pay [Page 46]
- 2. Resuming Planning that has been Completed [Page 51]
- 3. Planning Personnel Costs Using Basic Pay [Page 52]
- 4. Planning Personnel Costs Using Payroll Results [Page 54]
- 5. Releasing a Plan Scenario for Budget Planning [Page 56]
- 6. Transferring Planned Personnel Costs to Budget Planning [Page 57]
- 7. Displaying Planned Personnel Costs for the Current Year in Cost Accounting [Page 58]

# **Data Used During This Process**

# **Data Used During This Process**

| Field                          | Data                                                               |
|--------------------------------|--------------------------------------------------------------------|
| Plan version                   | Current plan                                                       |
| Organizational unit from       | 1001 (Human Resources - D Matchcode)                               |
| Planning period from           | 01. 01. to 31.12. of the planning year                             |
| Depth of org. structure        | Blank                                                              |
| Include organizational changes | Blank                                                              |
| Period                         | 9 (annually)                                                       |
| Currency                       | DEM                                                                |
| Salary surveys                 | Blank                                                              |
| Use object abbreviation only   | Select                                                             |
| Display all positions          | Blank                                                              |
| Sec. PA-D(S)                   | Select                                                             |
|                                |                                                                    |
| Number                         | 3,00                                                               |
| Date                           | 01. 07. of the planning year                                       |
| Cost item (input help)         | G050                                                               |
| Start date for the increase    | 01. 07. of the planning year                                       |
| Percentage of increase         | 10                                                                 |
| Plan scenario                  | 01 PP Planning personnel area 01.01. – 31.12. of the planning year |
| Planning group                 | <your name="" user=""></your>                                      |
| Comments                       | Annually in DEM                                                    |
| Password                       | Do not assign a password                                           |
| Organizational unit from       | 100                                                                |
| Planning period from           | 01. 01. to 31.12. of the planning year                             |
| Depth of org. structure        | Blank                                                              |
| Include organizational changes | Blank                                                              |
| Period                         | 9 (annually)                                                       |
| Currency                       | DEM (see key)                                                      |
| Use object abbreviation only   | Blank                                                              |
| Display all positions          | Select                                                             |

# **Data Used During This Process**

| Display all positions | Blank |
|-----------------------|-------|
| Controlling area      | 1000  |
| Cost center           | 2200  |
| Cost center group     | Blank |
| Fiscal year           | 2000  |
| From period           | 001   |
| To period             | 012   |
| Version               | 000   |
| Cost center group     | H1220 |
| Cost element group    | OAS   |

# Planning Pers. Costs in HR for Current Year Using Projected Pay

1. Call up the transaction as follows:

| Menu Path        | Human Resources $	o$ Personnel Management $	o$ Personnel Cost Planning $	o$ Scenario Group $	o$ Create $	o$ Projected Pay |
|------------------|----------------------------------------------------------------------------------------------------|
| Transaction Code | PP28                                                                                                    |

### 2. Enter the following data:

| Field                          | Data                                   |
|--------------------------------|----------------------------------------|
| Plan version                   | Current plan                           |
| Organizational unit from       | 1001                                   |
| Planning period from, to       | 01. 01. to 31.12. of the planning year |
| Depth of org. structure        | Blank                                  |
| Include organizational changes | Deselect                               |
| Period                         | Annually                               |
| Currency                       | DEM                                    |
| Salary surveys                 | Normal case                            |
| Use object abbreviation only   | Select                                 |
| Display all positions          | Deselect                               |

3. Choose 🗖.

If the *Error List Data Selection* screen appears, choose Continue without correction.

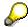

The system displays positions for which cost data is missing. This is due to a missing payroll simulation. As a result, these personnel numbers will not be considered in Cost Planning.

On the Change Personnel Costs: Overview of Organizational Units screen, there are three tab pages: Organizational unit, Cost center, and Cost object. The reference values depict the starting values in absolute terms.

- 4. Choose the *Organizational unit* tab page.
- 5. To display the corresponding detail data, double click on HR-D.

If 0 00001001 is displayed instead of HR-D, choose  $View \rightarrow Key$  off.

The system displays a table of all organizational units in the *HR-D* department, with current amounts and reference values.

- 6. Choose 🚭
- 7. Double click on Per.adm. (D) (Personnel Administration (D)).

The system displays a table of the jobs in that organizational unit, with the corresponding number of positions.

You can change the number of positions on this screen.

- 8. Place the cursor on a free space in the table, press the right mouse button, and choose *Insert row*.
- 9. Choose input help for the Cost object.
- 10. Double click on Sec. Pers. (D) (S).
- 11. Enter the following data in the dialog box:

| Field  | Data                         |
|--------|------------------------------|
| Number | 3                            |
| Start  | 01. 07. of the planning year |
| End    | 31. 12. of the planning year |

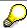

Note that the number of jobs entered in the dialog box is the total number for this period.

- 12. Choose ♥ Check.
- 13. Choose .

On the *Change Personnel Costs: Cost Objects per Organizational Unit*, there is a new row with the following entries:

- Sec. Pers. (D) (S)
- 3,00
- 01. 07. of the current year
- 31. 12. of the current year
- 81,491.25
- 14. Choose C.

In the *Per.adm.-D* area you can see the changes. The total amount has increased because two new secretaries were hired on 01.07. of the planning year. Planning for additional positions or a reduction in positions, however, is only valid in the current plan version – these changes do not affect Organizational Management.

- 15. Choose the Organizational unit tab page.
- 16. Double click on Total.
- 17. Choose H.

SAP Business Graphics appears.

By choosing 2D view, 3D view, and Options  $\rightarrow$  Color assignment, you can modify the graphic to meet your requirements.

- 18. Choose , until you get back to the Change Personnel Costs: Cost Objects per Organizational Unit screen.
- 19. On the Cost Objects tab page, select the Sec. Pers. (D) (S) row with the number 4.
- 20. Choose & Cost Items.

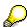

The process simulates a percentage increase in cost items. As long as the cost items are not directly valuated (meaning valuated for each employee) the changes do not affect the organizational areas.

- 21. Choose P Cost Items.
- 22. In the Change Cost Items dialog box, enter the following data:

| Field                       | Data                         |
|-----------------------------|------------------------------|
| Cost item                   | G050                         |
| Start date for increase     | 01. 07. of the planning year |
| Percentage rate of increase | 10                           |

- 23. Choose .
- 24. Choose , until you get back to the *Change Personnel Costs: Overview of Organizational Units* screen.

On the *Organizational Unit* tab page you can see how the values for *Position/Job* have changed.

25. To change the absolute values of the cost items, choose *Property Cost Items*.

The *Change Cost Items* dialog box with the corresponding G/L accounts (cost elements) appears. Enter new values by overwriting the existing ones.

These changes are not valid for cost items that are directly valuated. They are only applicable to the current plan scenario.

- 26. Choose 36.
- 27. If you want to display the difference between the planned and the reference value as a percentage, choose Settings → Reference value → Percentage.
- 28. To return to absolute values, choose Settings  $\rightarrow$  Reference value  $\rightarrow$  Absolute.
- 29. Choose the Cost Center tab page.

The screen title changes to Change Personnel Costs: Overview of Cost Centers.

The personnel costs are now listed according to cost center.

- 30. To display the organizational units belonging to the *Human Resources* cost center, double click on *Human Resources*.
- 31. Choose A Cost Items.

The cost center is broken down into its corresponding cost items and G/L accounts (cost elements).

Note the increase in cost items compared to the initial values (= reference values).

# 32. Choose .

In the dialog box, you can save your plan (without reference values) under your own version number.

## 33. Enter the following data:

| Field          | Data                                                               |
|----------------|--------------------------------------------------------------------|
| Plan scenario  | 01 PP Planning personnel area 01.01. – 31.12. of the planning year |
| Scenario group | <your name="" user=""></your>                                      |
| Comments       | Annually in DEM                                                    |
| Password       | Do not assign a password                                           |

# 34. Choose .

In the status bar, the following message appears: Scenario group 01 PP <user name> saved.

35. Choose until the overview tree appears.

In the Personnel Cost Planning dialog box, choose Yes.

### Resuming Planning that has been Completed

# Resuming Planning that has been Completed

1. Call up the transaction as follows:

| Menu Path        | Human Resources $\rightarrow$ Personnel Management $\rightarrow$ Personnel Cost Planning $\rightarrow$ Administration |
|------------------|----------------------------------------------------------------------------------------------------|
| Transaction Code | PP26                                                                                                    |

- 2. Open the *Human Resources* folder with the period you used before.
- 3. Select your plan scenario.
- 4. Choose .
- 5. Choose Scenario Group  $\rightarrow$  Reference Plan  $\rightarrow$  Display.
- 6. Open the *Human Resources* folder with the period you used before.
- 7. Double click on your plan scenario.
- 8. In the dialog box, choose ...

The plan scenario appears with all its entries.

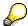

By choosing  $View \rightarrow ...$  you can display the different views, for example:

- Personnel costs per organizational unit / account assignment object
- Cost objects per organizational unit / account assignment object
- Personnel costs per cost object
- Cost items per cost object
- Cost items per organizational unit / account assignment object
- 8. Choose until the Plan Scenario Administration screen appears.
- 9. Choose .

If you have saved several scenarios, you can load one of them as a reference.

- 10. To load a different plan scenario, choose 🗗 Reference plan.
- 11. Open the folder with the required plan scenario.
- 12. In the Selecting planning dialog box, double click on your chosen scenario.
- 13. Choose until the overview tree appears.

In the Personnel Cost Planning dialog box, choose Yes.

### **Planning Personnel Costs Using Basic Pay**

# **Planning Personnel Costs Using Basic Pay**

1. Call up the transaction as follows:

| Menu Path        | $Human\ Resources 	o Personnel\ Management 	o Personnel\ Cost\ Planning 	o Scenario\ Group 	o Create 	o Basic\ Pay$ |
|------------------|----------------------------------------------------------------------------------------------------|
| Transaction Code | PP2B                                                                                                    |

2. Enter the following data:

| Field                          | Data                                   |
|--------------------------------|----------------------------------------|
| Plan version                   | Current plan                           |
| Organizational unit from       | 1001                                   |
| Planning period from           | 01. 01. to 31.12. of the planning year |
| Depth of org. structure        | Blank                                  |
| Include organizational changes | Deselect                               |
| Period                         | Annually                               |
| Currency                       | DEM                                    |
| Use object abbreviation only   | Deselect                               |
| Display all positions          | Select                                 |

3. Choose .

If the *Error List Data Selection* screen appears, choose � Continue without correction.

- 4. Choose the Organizational unit tab.
- 5. Double click on HR-D.

If 0 00001001 is displayed instead of HR-D, choose View  $\rightarrow$  Key off.

The system displays a list of the people belonging to this organizational unit.

6. If you want to consider the individual cost items for a person, choose the person by double clicking on the area *Cost object*.

The system displays a list of the cost items from the Basic Pay of a Person infotype.

- 7. Choose & Cost Items.
- 8. Change the amount of a cost item by overwriting it.
- 9. Choose .
- 10. Choose , until you get back to the *Change Personnel Costs: Overview of Organizational Units* screen.
- 11. Look at the effects of your changes.
- 12. Choose until the overview tree appears.

In the Personnel Cost Planning dialog box, choose Yes.

Planning Personnel Costs Using Basic Pay

### **Planning Personnel Costs Using Payroll Results**

# **Planning Personnel Costs Using Payroll Results**

1. Call up the transaction as follows:

| Menu Path        | Human Resources $	o$ Personnel Management $	o$ Personnel Cost Planning $	o$ Scenario Group $	o$ Create $	o$ Payroll Results |
|------------------|----------------------------------------------------------------------------------------------------|
| Transaction Code | PP2P                                                                                                    |

2. Enter the following data:

| Field                          | Data                                   |
|--------------------------------|----------------------------------------|
| Plan version                   | Current plan                           |
| Organizational unit from       | 1001                                   |
| Planning period from           | 01. 01. to 31.12. of the planning year |
| Depth of org. structure        | Blank                                  |
| Include organizational changes | Deselect                               |
| Period                         | Annually                               |
| Currency                       | DEM                                    |
| Payroll result period          | 01. 01. to 31.12. of the planning year |
| Use object abbreviation only   | Deselect                               |
| Display all positions          | Deselect                               |

3. Choose 🚨.

If the *Error List Data Selection* screen appears, choose Continue without correction.

The Change Personnel Costs: Overview of Organizational Units screen appears.

Personnel costs are displayed. These are based on payroll results of the position holders for the period selected at the top of the screen.

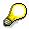

You can also simulate projected payroll results (see payroll result period).

4. If you want to consider the individual cost items in payroll for a person, choose the person by double clicking on the *Cost object* area.

The system displays a list of the cost items from cost and payroll account for the person.

5. Choose A Cost Items.

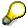

For additional examples, refer to the procedures for planning using projected pay and basic pay.

6. Choose until the overview tree appears.

Choose Yes in the dialog box that appears.

**Planning Personnel Costs Using Payroll Results** 

### Releasing a Plan Scenario for Budget Planning

# Releasing a Plan Scenario for Budget Planning

1. Call up the transaction as follows:

| Menu Path        | Human Resources $\rightarrow$ Personnel Management $\rightarrow$ Personnel Cost Planning $\rightarrow$ Planning Integration with Controlling $\rightarrow$ Release Plan Scenario |
|------------------|----------------------------------------------------------------------------------------------------|
| Transaction code | PP27                                                                                                    |

- 2. Select the scenario you saved earlier.
- 3. Choose ...

In the status bar, the message *Plan scenario XXX is consistent and can be released* appears.

- 4. Choose 4.
- 5. Choose Yes in the dialog box that appears.

In the status bar, the message Plan scenario XXX was released for Controlling appears.

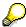

You can still make changes once the scenario has been released. If you then release again, only the changes are transferred.

6. Choose until the overview tree appears.

**Transferring Planned Personnel Costs to Budget Planning** 

# **Transferring Planned Personnel Costs to Budget Planning**

1. Call up the transaction as follows:

| Menu Path        | Accounting 	o Controlling 	o Cost Center Accounting 	o Planning 	o Planning 	o Planning 	o Planning 	o Planning 	o Planning 	o Personnel Costs |
|------------------|----------------------------------------------------------------------------------------------------|
| Transaction Code | KPHR                                                                                                    |

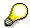

In our example, we have only planned the personnel costs for the Human Resources department. We will therefore not transfer the stored plan scenario. However, to show this procedure, we will transfer a plan scenario for personnel cost planning for the entire company.

2. Enter the following data:

| Field       | Data |
|-------------|------|
| Version     | 000  |
| From period | 001  |
| To period   | 012  |
| Fiscal year | 2000 |

3. Choose  $\bigoplus$ .

If the *Set controlling area* dialog box appears, enter 1000 in the *Controlling area* field, and choose .

- 4. In the Select a plan scenario in Personnel Cost Planning dialog box, select the plan scenario, and choose ♥.
- Finish by choosing ♥.
- 6. Choose until the overview tree appears.

Displaying Planned Pers. Costs for Curr. Year in Cost Accounting

# **Displaying Planned Pers. Costs for Curr. Year in Cost Accounting**

1. Call up the transaction as follows:

| Menu Path        | Accounting $\rightarrow$ Controlling $\rightarrow$ Cost Center Accounting $\rightarrow$ Information System $\rightarrow$ Reports for Cost Center Accounting $\rightarrow$ Planning Reports $\rightarrow$ Cost Centers: Planning Overview. |
|------------------|----------------------------------------------------------------------------------------------------|
| Transaction Code | KSBL                                                                                                    |

2. Enter the following data:

| Field       | Data   |
|-------------|--------|
| Cost center | 2200   |
| Fiscal year | 2000   |
| Period      | 1 - 12 |
| Version     | 0      |

3. Choose Execute.

The Cost Centers: Planning Report screen appears, which shows an overview of planned personnel costs.

4. Choose until the overview tree appears.

Choose Yes in the dialog box that appears.

Plan Reconciliation and Copying Plan Versions for Cost Centers and Orders

# Plan Reconciliation and Copying Plan Versions for Cost Centers and Orders

# **Purpose**

You use plan reconciliation to reconcile the planned activity (the output) of a cost center with the amount of input planned for this activity (the scheduled activity).

You can use plan versions for cost center planning and order planning to plan simultaneously, using different assumptions. This process shows how to repeat plan reconciliation by copying a basic plan version.

You can find more information about this process under [1] [Page 60].

## **Process Flow**

You can find the data for this process under [2] [Page 64].

- 1. Copying Basis Plan Version for Cost Centers [Page 65]
- 2. Copying Basis Plan Version for Orders [Page 67]
- 3. Reconciling Planning Data [Page 69]
- 4. Analyzing Plan Reconciliation Results for Activity Types [Page 70]
- 5. Analyzing Plan Reconciliation Results for Activity Inputs [Page 72]
- 6. Analyzing Plan Reconciliation Results for Cost Elements [Page 74]

#### **Additional Process Information**

## **Additional Process Information**

You use plan reconciliation to reconcile the planned activity (the output) of a cost center, with the planned activity input quantity for this activity (the scheduled activity). Normally during the planning flow, the sender cost centers enter their plan activity quantities in the system first, and then the activity consumers plan their input quantities. The difference between the planned sender activity quantity and the consumed activity quantity is displayed by the capacity levels for each sender cost center (the plan activity is not equal to the scheduled activity). If the plan activity for the sender cost centers is adapted to the scheduled input accordingly, this has an effect on the planning for the sender cost center.

- The variably planned costs must be changed according to the quantity changes for the
  activity type (for example, excess consumption or under-consumption of energy for a
  machine, according to the change in the machine runtime).
- The variably planned activity input from other cost centers must also be adapted to the changed activity quantity (for example, activity dependent maintenance by other cost centers).

This is where plan reconciliation starts, by automatically making the following planning changes:

- Setting up the scheduled activity as plan activity.

For example, if a cost center has a plan activity of 1000 machine hours, but the scheduled activity is only 500 machine hours, the plan reconciliation sets up 500 machine hours as plan activity (adjustment of 1000 hours to 500 hours).

- Recalculation of the variable planned costs and consumption quantities.

For example, if variable costs of 1000 were planned on the activity type *Machine hours*, then these costs are changed according to the change in the activity quantity (in our example, to 500). However, this change does not only affect the costs but also a variable planned consumption quantity for this cost element. Fixed costs and fixed consumption quantities are not changed by the plan reconciliation.

Recalculation of the planned variable activity input

If the activity input quantities were planned to be completely or partially variable (such as, 100 hours maintenance from the Plant Maintenance cost center), then these input quantities are also changed according to the quantity change in the basic activity type. In our example, the input quantity is reduced to 50 hours if this activity input is planned as variable, based on the machine hours activity type. Input quantities that are planned as fixed are not changed by the plan reconciliation.

Due to activity input that is planned as variable, the change to the activity quantity on one cost center can cause the planning for many cost centers to be changed. If, for example, you analyze an activity chain in which the production cost center requires activity from the Plant Maintenance cost center, and this in turn uses energy from the energy cost center, then you can see how many changes the plan reconciliation automatically made (across all levels in the activity chain). As plan reconciliation is iterative, even recurring activity structures are taken into account (for example, if a cost center plans the activity input of another cost center to which it also provides an activity)

### **Special Features of Plan Reconciliation**

- With some restrictions, plan reconciliation can be repeated

#### **Additional Process Information**

- Plan reconciliation means that the scheduled input quantities are set up as plan activity, therefore, the original plan value is irretrievably lost. If you want to keep this source data, it is recommended that you save the source variant as a plan variant before you execute plan reconciliation. Alternatively, you can test the plan reconciliation in a different plan variant first. Therefore, you now carry out <a href="Copying the Basis Plan Version for Cost">Copying the Basis Plan Version for Cost</a> Centers [Page 65] and <a href="Copying the Basis Plan Version for Orders">Copying the Basis Plan Version for Orders</a> [Page 67].
- The plan reconciliation only changes planned records that were manually entered.

Once plan reconciliation is complete, automatic planning transactions such as accrual calculation and indirect activity allocation must be executed (again) for the corresponding plan variant. Therefore, it is better to organize the planning flow so that these transactions are only executed once the activity set has been reconciled. This is useful, as specific cost center planning can only be executed once you know what the activity quantity is. The values in the plan reconciliation may sometimes only be default values, if for example, stepped fixed costs (such as for a shift change) are to be included.

 Plan reconciliation does not change any plan values on cost centers, if there is no scheduled activity.

If cost centers do not have scheduled activity, then the planning for this cost center is not changed (therefore, zero is not entered for the plan activity, and there is no change to the plan activity quantity and thus all the planning for the cost center). This can be advantageous for final cost centers (such as production cost centers). However, it is recommended that you also plan the input quantities for this type of cost center. If, for example, integrated planning is being used via SOP, then the system schedules the activity for the production cost centers. If not, you can also use objects such as cost centers or plan-integrated orders for this. These objects can, for example, represent product groups, for which activity inputs from the production cost centers have been planned. This procedure enables the scheduled activity to be calculated for the production cost centers, and thus enables you to compare the capacity there. In addition, you can use the plan reconciliation for these cost centers, as this requires a scheduled activity.

#### Example

The following process has four cost centers that all have an activity type:

- An Energy cost center (1230), activity type 1232, energy consumption KWH.
- A Plant Maintenance cost center (4300), activity type 1420 repair hours.

This cost center accepts the whole energy activity from the energy cost center. Half of this is planned as fixed, and the other half as variable.

- Two production cost centers 4275 and 4276, each have activity type 1420 machine hours.

These cost centers each accept the entire maintenance activity from the Plant Maintenance cost center, each the same portion. This activity input is planned as completely variable. Production cost center 4275 does not have any scheduled activity. The scheduled activity for production cost center 4276 is twice that of the plan activity (scheduled via plan-integrated order).

Two cost elements have been planned on each cost center. One cost element with fixed costs only, the other with fixed and variable costs. On the energy cost center, a fixed and variable consumption quantity was planned as well as the costs.

Basic plan version is version 20. This version is copied to plan version 21. The plan revaluation is then executed in version 21.

There follows an explanation of the use of plan reconciliation, the way it works, and the results calculated using the initial data. For clarification purposes, the following shows the data before

## SAP AG

## **Additional Process Information**

and after the plan reconciliation (always for the first period): Changes caused by plan reconciliation are in italics and bold font. This should be read from the bottom up, starting with cost centers 4275 and 4276, then cost center 4300 and finally cost center 1230.

|                                                | Before plan reconciliation | After plan reconciliation |         |           |
|------------------------------------------------|----------------------------|---------------------------|---------|-----------|
| Energy cost<br>center 1230                     |                            |                           |         |           |
| Cost elements                                  | Fixed                      | Variable                  | Fixed   | Variable  |
| Salaries<br>430000                             | 1000                       | 0                         | 1000    | 0         |
| Electricity<br>consumptio<br>n / KWH<br>416200 | 1000                       | 1000                      | 1000    | 1250      |
| Activity type                                  | Planned                    | Scheduled                 | Planned | Scheduled |
| Energy<br>consumptio<br>n KWH<br>1232          | 1000                       | 1000                      | 1250    | 1250      |
| Plant<br>Maintenanc<br>e cost<br>center 4300   |                            |                           |         |           |
| Cost elements                                  | Fixed                      | Variable                  | Fixed   | Variable  |
| Salaries<br>430000                             | 1000                       | 0                         | 1000    | 0         |
| Wages<br>420000                                | 1000                       | 1000                      | 1000    | 1500      |
| Activity input                                 | Fixed                      | Variable                  | Fixed   | Variable  |
| Energy<br>consumptio<br>n KWH<br>1232          | 500                        | 500                       | 500     | 750       |
| Activity type                                  | Planned                    | Scheduled                 | Planned | Scheduled |
| Repair<br>hours 1410                           | 1000                       | 1000                      | 1500    | 1500      |
| Production<br>cost center<br>PC I 4275         |                            |                           |         |           |

## **Additional Process Information**

| Cost elements                           | Fixed   | Variable  | Fixed   | Variable  |
|-----------------------------------------|---------|-----------|---------|-----------|
| Salaries<br>430000                      | 1000    | 0         | 1000    | 0         |
| Wages<br>420000                         | 1000    | 1000      | 1000    | 1000      |
| Activity input                          | Fixed   | Variable  | Fixed   | Variable  |
| Repair<br>hours 1410                    |         | 500       |         | 500       |
| Activity type                           | Planned | Scheduled | Planned | Scheduled |
| Machine<br>hours 1420                   | 1000    | 0         | 1000    | 0         |
| Production<br>cost center<br>PC II 4276 |         |           |         |           |
| Cost elements                           | Fixed   | Variable  | Fixed   | Variable  |
| Salaries<br>430000                      | 1000    | 0         | 1000    | 0         |
| Wages<br>420000                         | 1000    | 1000      | 1000    | 1000      |
| Activity input                          | Fixed   | Variable  | Fixed   | Variable  |
| Repair<br>hours 1410                    |         | 500       |         | 1000      |
| Activity type                           | Planned | Scheduled | Planned | Scheduled |
| Machine<br>hours 1420                   | 1000    | 2000      | 2000    | 2000      |

**Data Used During This Process** 

# **Data Used During This Process**

| Field               | Europe   | North America | Description                        |
|---------------------|----------|---------------|------------------------------------|
| Controlling area    | 1000     | 2000          | IDES Europe/IDES North America     |
| Cost centers        | 1230     | 1230          | Energy                             |
|                     | 4300     | 4300          | Plant Maintenance                  |
|                     | 4275     | 4275          | Production PC I                    |
|                     | 4276     | 4276          | Production PC II                   |
| Order               | 860010   | 800304        |                                    |
| Cost center group   | PLANABST | PLANRECON     |                                    |
| Activity type group | IDES-ALL | ICCA-ACTI     |                                    |
| Periods             | 1, 1-12  | 1, 1-12       |                                    |
| Fiscal year         | 1997     | 1997          |                                    |
| Plan version        | 20       | 20            | Version before plan reconciliation |
| Plan version        | 21       | 21            | Version after plan reconciliation  |

**Copying Basis Plan Version for Cost Centers** 

# **Copying Basis Plan Version for Cost Centers**

## Use

In this process step, you copy the cost centers for basic plan version 20 into plan version 21. You use plan version 21 to perform the plan reconciliation. As you can repeat the copying process, you can also repeat the plan reconciliation.

## **Procedure**

1. Call up the transaction as follows:

| Menu Path        | Accounting $	o$ Controlling $	o$ Cost Center Accounting $	o$ Planning $	o$ Planning Aids |  |
|------------------|------------------------------------------------------------------------------------------|--|
| Transaction Code | KP97                                                                                     |  |

2. If the Set Controlling Area dialog box appears, enter the following data then choose ♥.

| Field            | Europe | North America |
|------------------|--------|---------------|
| Controlling area | 1000   | 2000          |

3. Enter the following data:

| Field                 | Europe | North America |
|-----------------------|--------|---------------|
| Target cost centers   |        |               |
| All cost centers      | Select | Select        |
| Reference (plan)      |        |               |
| Version               | 20     | 20            |
| Period                | 1      | 1             |
| То                    | 12     | 12            |
| Fiscal year           | 1997   | 1997          |
| Ref.CCtr=Tgt CCtr     | Select | Select        |
| Target (plan)         |        |               |
| Version               | 21     | 21            |
| Period                | 1      | 1             |
| То                    | 12     | 12            |
| Fiscal year           | 1997   | 1997          |
| Plan data             |        |               |
| All plan data         | Select | Select        |
| Structure with values | Select | Select        |
| Processing options    |        |               |

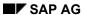

## **Copying Basis Plan Version for Cost Centers**

| Reset and overwrite   | Select   | Select   |
|-----------------------|----------|----------|
| Background processing | Deselect | Deselect |
| Test run              | Deselect | Deselect |
| Detail list           | Select   | Select   |

- 4. Choose .
- 5. In the dialog box, choose Yes.

The system copies the plan data to version 21. Existing data are overwritten and the structure and values are copied. The system reset plan version 21 before copying, and then it copied all plan data from version 20.

- 6. Choose until the overview tree appears.
- 7. In the dialog box, choose Yes.

**Copying Basis Plan Version for Orders** 

# **Copying Basis Plan Version for Orders**

## Use

You now copy the orders for basic plan version 20 into plan version 21. You use plan version 21 to perform the plan reconciliation. As you can repeat the copying process, you can also repeat the plan reconciliation.

## **Procedure**

1. Call up the transaction as follows:

| Menu Path        | $ \begin{array}{l} \textit{Accounting} \rightarrow \textit{Controlling} \rightarrow \textit{Internal Orders} \rightarrow \textit{Planning} \rightarrow \textit{Planning Aids} \\ \rightarrow \textit{Copy planning} \end{array} $ |
|------------------|----------------------------------------------------------------------------------------------------|
| Transaction Code | KO14                                                                                                    |

2. Enter the following data:

| Field                 | Europe         | North America  |
|-----------------------|----------------|----------------|
| Internal orders       |                |                |
| Selection variant     | IDES-Version20 | IDES-Version20 |
| Reference (plan)      |                |                |
| Version               | 20             | 20             |
| Period                | 1              | 1              |
| То                    | 12             | 12             |
| Fiscal year           | 1997           | 1997           |
| Target (plan)         |                |                |
| Version               | 21             | 21             |
| Period                | 1              | 1              |
| То                    | 12             | 12             |
| Fiscal year           | 1997           | 1997           |
| Processing options    |                |                |
| Reset and overwrite   | Select         | Select         |
| Background processing | Deselect       | Deselect       |
| Test run              | Deselect       | Deselect       |

- 3. Choose 🗣.
- 4. In the dialog box, choose Yes.
- 5. Choose until the overview tree appears.
- 6. In the dialog box, choose Yes.

**Copying Basis Plan Version for Orders** 

## **Executing Plan Reconciliation**

# **Executing Plan Reconciliation**

1. Call up the transaction as follows:

|                  | Accounting 	o Controlling 	o Cost Center Accounting 	o Planning 	o Planning Aids 	o Plan Reconciliation |
|------------------|----------------------------------------------------------------------------------------------------|
| Transaction Code | KPSI                                                                                                    |

## 2. Enter the following data:

| Fields                 | Europe   | North America |
|------------------------|----------|---------------|
| Cost center group      | PLANABST | PLANRECON     |
| All business processes | Select   | Select        |
| Version                | 21       | 21            |
| Period                 | 1        | 1             |
| То                     | 12       | 12            |
| Fiscal year            | 1997     | 1997          |
| Background processing  | Deselect | Deselect      |
| Test run               | Deselect | Deselect      |
| Detailed lists         | Select   | Select        |

# 3. Choose .

You see the cost centers, the activity types on these cost centers, the planned activity to date (*total plan activity*), the new plan activity (based on the scheduled activity) and the activity difference.

4. Remain on this screen.

### **Analyzing Plan Reconciliation Results for Activity Types**

# **Analyzing Plan Reconciliation Results for Activity Types**

In the following, you analyze the changes to the plan reconciliation for the activity type quantities on the cost centers. The plan reconciliation sets the scheduled activity as the new planned activity.

- 1. On the Plan Reconciliation: List screen, choose ...
- 2. Select cost center 1230, then choose Activity analysis.
- 3. To expand the tree structure, choose +.

You can see that:

- Cost center 4300 (Plant Maintenance) receives activity from cost center 1230 (Power).
- Cost centers 4275 and 4276 (both Production) receive activity from cost center 4300 (Plant Maintenance).
- Order 860010 (800304) receives activity from cost center 4276 (Production).

The following shows you how to analyze this situation using planning reports:

- 4. Choose 🚭
- 5. Create a new session. Choose 🔣
- 6. In the new session, call up the transaction as follows:

| Menu Path        | $Accounting \rightarrow Controlling \rightarrow Cost \ Center \ Accounting \rightarrow Information$<br>$System \rightarrow Reports \ for \ Cost \ Center \ Accounting \rightarrow Planning \ Reports \rightarrow$<br>$Activity \ Types: \ Reconciliation$ |
|------------------|----------------------------------------------------------------------------------------------------|
| Transaction Code | S_ALR_87013629                                                                                                    |

#### 7. Enter the following data:

| Field               | Europe   | North America |
|---------------------|----------|---------------|
| Fiscal year         | 1997     | 1997          |
| From period         | 1        | 1             |
| To period           | 1        | 1             |
| Plan version        | 20       | 20            |
| Cost center group   | PLANABST | PLANRECON     |
| Activity type group | IDES-ALL | ICCA-ACTI     |

8. Choose .

The list displays the scheduled and plan activity for each cost center in basis plan variant 20.

- Cost center 4275 (Production) does not have any scheduled activity.
- Cost center 4276 (Production) has scheduled activity that is twice as high as the plan activity.
- On cost center 1230 (Energy) and cost center 4300 (Plant Maintenance), the scheduled activity corresponds to the plan activity.

### Analyzing Plan Reconciliation Results for Activity Types

- The plan activity network is not reconciled for cost centers 4275 and 4276 (plan activity is not equal to scheduled activity).
- 9. Compare the report values with your original session in the *Plan Reconciliation: List* screen.

You can see that cost center 4276 displays the plan reconciliation of the scheduled values as New plan activity.

10. On the Activity Types: Reconciliation screen, choose .

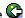

- 11. In the dialog box, choose Yes.
- 12. Enter the following data:

| Field               | Europe   | North America |
|---------------------|----------|---------------|
| Fiscal year         | 1997     | 1997          |
| From period         | 1        | 1             |
| To period           | 1        | 1             |
| Plan version        | 21       | 21            |
| Cost center group   | PLANABST | PLANRECON     |
| Activity type group | IDES-ALL | ICCA-ACTI     |

13. Choose 🕒

Version 21 (where the planning data was reconciled) shows that scheduled and plan activity are both the same. Cost center 4275 is an exception. In this case, there was no calculation in plan reconciliation due to the lack of scheduled activity.

14. Compare the report with the report in the session containing the Plan Reconciliation: List screen.

You can see that New plan activity was set up as plan activity for all cost centers. However, you can also see that not only cost center 4276 was changed (in the source variant it had scheduled activity of 2000 and plan activity of 1000). Cost centers 4300 and 1230 (Plant Maintenance and Energy respectively) also display a new activity quantity (this was 1000 for each in the basic plan version). The following analyzes the reasons for the change to the activity quantity on these cost centers.

- 15. Choose Activity Types: Reconciliation until the overview tree appears.
- 16. In the dialog box, choose Yes.

### **Analyzing Plan Reconciliation Results for Activity Input**

# **Analyzing Plan Reconciliation Results for Activity Input**

1. Call up the transaction as follows:

| Menu Path        | From the Planning Reports node, choose Cost Centers: Planning Overview. |
|------------------|-------------------------------------------------------------------------|
| Transaction Code | KSBL                                                                    |

### 2. Enter the following data:

| Field        | Europe | North America |
|--------------|--------|---------------|
| Cost center  | 4276   | 4276          |
| Fiscal year  | 1997   | 1997          |
| Period       | 1      | 1             |
| То           | 1      | 1             |
| Plan version | 20     | 20            |

3. Choose Execute.

The system displays the planning values for cost center 4276 (Production) period 1. The current report contains the data as it was before plan reconciliation (plan version 20).

In the 615000 DIAA Repairs row, you can see activity input from Plant Maintenance cost center 4300. In the Total quantity column, you can see that the input quantity of 500 H is variably planned.

4. Look at the Plan Reconciliation: List session.

On cost center 4276, the plan activity has been increased from 1000 to 2000 as a result of plan reconciliation. This should mean, however, that the variably planned activity input from cost center 4300 (Plant Maintenance) increases from 500 H to 1000 H.

- 5. To determine this, change to the Cost Centers: Planning Report session.
- 6. Choose C.

## 7. Enter the following data:

| Field        | Europe | North America |
|--------------|--------|---------------|
| Cost center  | 4276   | 4276          |
| Fiscal year  | 1997   | 1997          |
| Period       | 1      | 1             |
| То           | 1      | 1             |
| Plan version | 21     | 21            |

8. Choose Execute.

The system displays the planning report for cost center 4276 after plan reconciliation.

#### **Analyzing Plan Reconciliation Results for Activity Input**

In the 615000 DIAA Repairs row, you can see that the activity input from Plant Maintenance cost center 4300 has indeed been increased from 500 H in basic plan variant 20 to 1000 H.

- 9. Switch to the Plan Reconciliation: List session.
- 10. Select cost center 1230, then choose Activity analysis.
- 11. To expand the tree structure, choose +.

The following information is displayed:

- In the row containing cost center 4276 (LEI 4276/1420), you can see the original activity input from cost center 4300 (note the levels in the tree structure). The Variable plan reference column contains the old value 500 H, and the New var. pln ref. column contains the new value 1000 H.
- The input quantity for cost center 4275 from Plant Maintenance cost center 4300 has not changed (due to the lack of scheduled activity, no plan changes were made).
- The activity input for cost center 4300 from cost center 1230 (Plant Maintenance and Energy respectively) was increased. If you look at the values in the row for LEI 4300/1410, you can see that this activity input was planned variably (plan reference) with 500 KWH and fixed with 500 KWH (fixed reference). The fixed value has not changed, but the variable value was increased to 750 KWH (New variable plan reference). This display makes it easy to find out the reason. Due to the higher activity input of cost center 4276, from cost center 4300, cost center 4300 also had to increase its activity quantity. This in turn meant that more energy was required from cost center 1230.
- 12. Choose 🕒

You can see that cost center 1230 (Energy) also had to increase the plan activity from 1000 to 1250 due to the higher energy consumption by the Plant Maintenance cost center.

- 13. Switch to the Cost Centers: Planning Report session.

This brings you from the planning report for Production cost center 4276 to the planning report for Plant Maintenance cost center 4300.

In the *617000 DIAA Energy* row, you can see an activity input from cost center *1230* (Energy) with the input quantity of *500* H fixed, and *750* H variable (as previously seen in the activity reconciliation tree for the plan reconciliation).

- 16. Remain on this screen.

#### **Analyzing Plan Reconciliation Results for Cost Elements**

# **Analyzing Plan Reconciliation Results for Cost Elements**

1. Switch to the Plan Reconciliation: List session.

The row containing cost center 1230 (Energy) shows that the new plan activity amounts to 1250 KWH.

You must also raise the variable costs and variable consumption quantities for this cost center. To follow this through, you call up the planning report for the energy cost center in basis version 20, and compare version 21 using the planning report.

- 2. Choose until the overview tree appears.
- 3. In the dialog box, choose Yes.
- 4. Call up the transaction as follows:

| Menu Path        | From the Cost Center Accounting node, choose Information System $\rightarrow$ Reports for Cost Center Accounting $\rightarrow$ Planning Reports |
|------------------|----------------------------------------------------------------------------------------------------|
| Transaction Code | KSBL                                                                                                    |

#### 5. Enter the following data:

| Field        | Europe | North America |
|--------------|--------|---------------|
| Cost center  | 1230   | 1230          |
| Fiscal year  | 1997   | 1997          |
| Period       | 1      | 1             |
| То           | 1      | 1             |
| Plan version | 20     | 20            |

6. Choose Execute.

The system displays the planning values for cost center 2130 (Energy) period 1. The current report contains the data as it was before plan reconciliation (plan version 20). In the alternative session you see the same cost center with the data after plan reconciliation is complete (plan version 21).

The activity quantity for this cost center is 1000 KWH (displayed in the last row of the planning report).

7. In the row containing cost element 416200 (Electricity) Consumption/KWH, choose 🖳

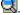

You can see that the fixed and variable consumption quantities are both 10.

8. Switch to the other session, to see the same cost center after plan reconciliation.

This planning report shows how the plan activity was increased to 1250 KWH.

9. In the row containing cost element 416200 (Electricity) Consumption/KWH, choose 🔜.

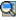

The variable costs for cost element 416200 were increased to 1250 and the variable quantity to 13 (if displayed with more decimal places, then this figure is actually 12.5). The variable costs and consumption quantities were, therefore, changed to correspond

#### **Analyzing Plan Reconciliation Results for Cost Elements**

with the activity type quantity for this cost center. However, the fixed costs and the quantities were not changed.

- 10. To quit the alternative session, choose  $System \rightarrow End session$ .
- 11. Choose until the overview tree appears.

**Cost Component Split** 

# **Cost Component Split**

#### **Purpose**

In addition to standard iteration, price calculation enables you to calculate prices as a cost component split. This means that the output price of an activity type can be split into a maximum of 40 cost components. These cost components represent either:

- Individual cost components (such as wages, salaries, or operating supplies) or
- The costs of complete cost centers (such as energy or maintenance cost centers).

The following process describes the Customizing settings required for cost component splitting. You see the assignment of a switching structure, and then analyze a report containing the results of the price calculation using the cost component split.

You can find more information about this process under i [Page 77].

#### **Process Flow**

You can find the data for this process under [Page 78].

- 1. Maintaining Cost Component Structures [Page 79]
- 2. Assigning Cost Component Structures to Plan Versions [Page 80]
- 3. Maintaining Switching Structures [Page 81]
- 4. Assigning Switching Structures in Activity Type Planning [Page 82]
- 5. Analyzing the Results of the Component Iteration [Page 84]

#### **Additional Process Information**

#### **Additional Process Information**

The cost component split enables you to analyze which cost components are contained in the output prices of the activity types.

You can then control cost elements, cost element groups, and also entire cost centers in cost component splits. The corresponding cost center costs and the costs of the cost centers providing the activity are channeled into this cost component split. For example, if you have assigned the salary cost element to component 1 (salaries), then the system displays the salaries (for example, for a production cost center) in this cost component. If a plant maintenance cost center provides services to the production center, then the salaries for the plant maintenance cost center are assigned to this cost component.

| Maintenance Cost Center | Production Cost Center | Splitting result for a production cost center |
|-------------------------|------------------------|-----------------------------------------------|
| Wages 10,000            | Wages 20,000           | Wages 30,000                                  |
| Salaries 8,000          | Salaries 7,000         |                                               |
| Energy 10,000           | Energy 10,000          | Other cost components 35,000                  |

You can also use this to assign entire cost centers into cost component splits. This requires a switching structure, in which you assign the cost centers (or parts of them). The result of our example could be as follows:

| Maintenance Cost Center | Production Cost Center | Splitting result for a production cost center |
|-------------------------|------------------------|-----------------------------------------------|
| Wages 10,000            | Wages 20,000           | Wages 20,000                                  |
| Salaries 8.000          | Salaries 7,000         | Maintenance 28,000                            |
| Energy 10,000           | Energy 10,000          | Other cost components 17,000                  |

Cost component splitting is available for plan prices and actual prices. However, note that the cost component split is not possible if you are using manual prices. You can only use this for output prices that were determined iteratively.

## **Data Used During This Process**

# **Data Used During This Process**

| Field                    | Europe | North America | Description                    |
|--------------------------|--------|---------------|--------------------------------|
| Controlling area         | 1000   | 2000          | IDES Europe/IDES North America |
| Cost component structure | IE     | IU            |                                |
| Cost component           | 30     | 30            | Employee benefits              |
| Plan version             | 0      | 0             |                                |
| Switching structure      | IEN    | IEY           | Energy cost center             |
| Planner profile          | SAP104 | SAP104        |                                |
| From period              | 1      | 1             |                                |
| To period                | 12     | 12            |                                |
| Fiscal year              | 2000   | 2000          |                                |
| Cost centers             | 1230   | 1230          | Energy                         |
|                          | 4270   | 4270          | Prod. light bulbs II           |

# **Maintaining Cost Component Structures**

#### Use

We now describe how you create a cost component structure and how you assign cost elements to the cost components.

#### **Procedure**

1. Call up the transaction as follows:

| Menu Path        | Tools  ightarrow AcceleratedSAP  ightarrow Customizing  ightarrow Edit Project |
|------------------|--------------------------------------------------------------------------------|
| Transaction Code | SPRO, OKTZ                                                                     |

- 2. Choose SAP Reference IMG.
- 3. Choose Controlling  $\rightarrow$  Cost Center Accounting  $\rightarrow$  Planning  $\rightarrow$  Allocations  $\rightarrow$  Activity Allocation  $\rightarrow$  Price Calculation  $\rightarrow$  Settings for Cost Component Split.
- 4. Choose for Define Cost Component Structure.
- 5. Position your cursor on *Define Cost Component Structure*, then choose **A** *Choose*.
- 6. Select the row for the cost component structure IE for Europe (IU for North America).
- In the *Dialog Structure*, double-click on *Cost Component with Attributes*.
   In the cost component structure, you can see the defined cost components (*Salaries and Wages, and so on*).
- 8. Select cost component 30, Employee benefits.
- 9. In the dialog structure, double-click on Assignment: Cost Component Cost Element Interval.

You can see the cost elements assigned to cost component 30 Employee Benefits. All relevant cost elements were assigned to the cost components in this way.

10. Choose until you return to the Choose Activity dialog box.

**Assigning Cost Component Structures to Plan Versions** 

# **Assigning Cost Component Structures to Plan Versions**Use

We now show how you assign the cost component structure to a plan version. To do this, you need to complete the previous step (*Maintaining Cost Component Structures*) and be in Customizing in the *Choose Activity* dialog box.

#### **Procedure**

- 1. Position your cursor on *Maintain Versions*, then choose Choose.
- 2. If the Set Controlling Area dialog box appears, enter the following data then choose ♥:

| Field            | Europe | North America |
|------------------|--------|---------------|
| Controlling area | 1000   | 2000          |

- 3. Select the row for version 0 (Plan/actual version).
- 4. Choose Settings for fiscal year.
- 5. Double click on Fiscal Year 1998.

Under *Price Calculation* you can see the assignment of the *IE IDES Europe (IU IDES U.S.A.) Cost Component Structure.* You can use different cost component structures for each plan year and each plan version.

6. Choose ♀ and ¾ until the *Customizing: Execute Project* screen appears.

#### **Maintaining Switching Structures**

# **Maintaining Switching Structures**

#### Use

We now describe how you can assign a cost center to a cost component. In this way, you can assign the costs of, say, the energy cost center into a cost component. To do this, you need to complete the previous step and be in the corresponding tree structure in Customizing.

#### **Procedure**

1. Call up the transaction as follows:

| Menu Path        | From the Settings for Cost Component Split choose For Define Switching Structure |
|------------------|----------------------------------------------------------------------------------|
| Transaction Code | OKER                                                                             |

- 2. Select the row for the IEN Energy Cost Center (IEY Energy Cost Center) switching structure.
- 3. Choose Cost Components for switch layout.

In the *TEI* column, you can see that all components in the switching structure were assigned to component *70*. The switching structure is assigned to the energy cost center within activity type planning.

4. Choose until the overview tree appears.

**Assigning Switching Structures in Activity Type Planning** 

# **Assigning Switching Structures in Activity Type Planning**

#### Use

This displays the assignment of a switching structure within activity type planning. The cost component structure was assigned to a plan version, and is therefore valid for all cost centers. You can also use the switching structure to make a differentiated assignment of costs to cost components for each cost center or activity type. The previous step showed the switching structure, which assigns all cost center costs to the energy component. The following shows how the costs from the energy cost center *1230* are assigned to the corresponding energy component using the switching structure.

#### **Procedure**

1. Call up the transaction as follows:

| Menu Path        | $ Accounting \rightarrow Controlling \rightarrow Cost \ Center \ Accounting \rightarrow Planning \rightarrow Set \ Planner \ Profile $ |
|------------------|----------------------------------------------------------------------------------------------------|
| Transaction Code | KP04                                                                                                    |

2. Enter the following planner profile:

| Field           | Europe | North America |
|-----------------|--------|---------------|
| Planner profile | SAP104 | SAP104        |

- 3. Choose ♥.
- 4. Call up the transaction as follows:

| Menu Path        | From the $Planning$ node, choose $Activity Output/Prices 	o Display.$ |
|------------------|-----------------------------------------------------------------------|
| Transaction Code | KP27                                                                  |

#### 5. Enter the following data:

| Field         | Europe | North America |
|---------------|--------|---------------|
| Version       | 0      | 0             |
| From period   | 1      | 1             |
| To period     | 12     | 12            |
| Fiscal year   | 2000   | 2000          |
| Cost center   | 1230   | 1230          |
| Activity type | *      | *             |
| Entry         | Free   | Free          |

6. Choose 🔏

In the SwS column (switching structure), you can see the assignment of the IEN (IEY) switching structure (a switching structure is also assigned to cost centers 4100, 4110 and 4300).

## **Assigning Switching Structures in Activity Type Planning**

7. Choose until the overview tree appears.

Analyzing the Results of the Component Iteration

# **Analyzing the Results of the Component Iteration**

#### Use

The following shows the iteration results for the settings. The component iteration has already been completed, and you now use standard reporting to analyze the results.

#### **Procedure**

1. Call up the transaction as follows:

| Menu Path        | Accounting $\rightarrow$ Controlling $\rightarrow$ Cost Center Accounting $\rightarrow$ Information System $\rightarrow$ Reports for Cost Center Accounting $\rightarrow$ Plan/Actual Comparisons $\rightarrow$ Cost Centers: Actual/Plan/Variance |
|------------------|----------------------------------------------------------------------------------------------------|
| Transaction Code | S_ALR_87013611                                                                                                    |

#### 2. Enter the following data:

| Field             | Europe | North America |
|-------------------|--------|---------------|
| Controlling area  | 1000   | 2000          |
| Fiscal year       | 2000   | 2000          |
| From period       | 1      | 1             |
| To period         | 12     | 12            |
| Plan version      | 0      | 0             |
| Cost center group |        |               |
| Or value(s)       | 4270   | 4270          |

# 3. Choose .

The system displays all of the costs for cost center 4270. Analyze the values in the *Plan Costs* column in the following The *Debits* row shows the costs that flow into the output prices for the cost center. The *Credits* row shows the total credits caused by the activity allocation for this cost center. If you scroll further down, you can see both activity types 1420 *Machine hours* and 1421 *Labor hours*, which are allocated by this cost center. However, you cannot see any cost component splitting. The system displays this in the other session.

- 4. To open another session from the *Cost Centers: Actual/Plan/Variances: Select* screen, choose ...
- 5. Call up the transaction as follows:

| Menu Path        | Accounting $\rightarrow$ Controlling $\rightarrow$ Cost Center Accounting $\rightarrow$ Information System $\rightarrow$ Reports for Cost Center Accounting $\rightarrow$ More Reports $\rightarrow$ Cost Centers: Cost Component Split. |
|------------------|----------------------------------------------------------------------------------------------------|
| Transaction Code | S_ALR_87013644                                                                                                    |

#### 6. Enter the following data:

| Field | Europe | North America |
|-------|--------|---------------|
|-------|--------|---------------|

#### Analyzing the Results of the Component Iteration

| Controlling area  | 1000 | 2000 |
|-------------------|------|------|
| Fiscal year       | 2000 | 2000 |
| From period       | 1    | 1    |
| To period         | 12   | 12   |
| Plan version      | 0    | 0    |
| Cost center group |      |      |
| Or value(s)       | 4270 | 4270 |

# 7. Choose $\overline{\mbox{$\Phi$}}$ .

The system displays all the costs for cost center 4270 again. Unlike the previous report in the other session, the costs on the two activity types 1420 and 1421 distributed and within the activity types, to each cost component. For each activity type, you can see which salary portions or energy costs were assigned to this activity type, and thus are contained in its output price. Compare the plan values in the \*\*Totals row with the plan value in the Credit row in the other report. You can see that these two values are the same.

- 8. Choose System  $\rightarrow$  End session.
- 9. If the *Prompt: Save Extract* dialog box appears, choose *No*.
- 10. Choose until the overview tree appears.
- 11. In the dialog box, choose Yes.

**Distribution** 

## **Distribution**

## **Purpose**

Distribution is used to allocate planned or actual costs. The costs are allocated from cost centers to receivers. These receivers could be other cost centers, orders, projects and so on.

This process describes the distribution of planned costs. You see how to define a distribution cycle and how the costs are then allocated. Actual costs are distributed in the same way, except that a different distribution cycle is used.

You can find more information about this process under i [Page 87].

#### **Process Flow**

You can find the data for this process under [2] [Page 88].

- 1. Displaying a Cycle for Distribution [Page 89]
- 2. Executing Distribution [Page 91]
- 3. Displaying the Results in Reporting [Page 92]

#### **Additional Process Information**

#### **Additional Process Information**

An important feature of this allocation method is that only primary cost elements can be distributed. The cost element information is transferred directly to the receiver object. For example, if cost element 420000 is distributed, the sender cost center is credited and the receiver cost center is debited under this cost element number. If this cost element is also posted directly to a receiver, it is still possible to have separate report rows for the distributed costs and the directly posted costs. This ensures that there is no confusion between internally allocated and external costs.

This process uses the *Telephone* cost center. All telephone costs for company code *2000* (*4000*) are distributed to the receiver cost centers based on statistical key figure 9201 (telephone units) in the plan and actual versions. This statistical key figure is planned on the receiver cost centers and posted in the actual version. This key figure is used both as a tracing factor (allocation base) for distribution, and for analysis of telephone usage in reporting.

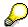

The *Telephone* cost center has other costs associated with it in addition to telephone usage. The costs remaining on the telephone cost center after distribution are allocated to the receiver cost centers using assessment, based on the number of telephones installed in the receiver cost centers.

Distribution provides you with many options. This IDES process describes some of them. Please refer to the system documentation for additional information.

**Data Used During This Process** 

# **Data Used During This Process**

| Field            | Europe       | North America |
|------------------|--------------|---------------|
| Controlling area | 1000         | 2000          |
| Cycle            | I-DP-2       | I-DP-4        |
| Period from      | 001          | 001           |
| To period        | 012          | 012           |
| Fiscal year      | Current year | Current year  |
| Plan version     | 0            | 0             |
| Cost center      | 2-1210       | 4-1210        |

# **Displaying a Cycle for Distribution**

1. Call up the transaction as follows:

| Menu Path        | Tools  ightarrow AcceleratedSAP  ightarrow Customizing  ightarrow Edit Project |
|------------------|--------------------------------------------------------------------------------|
| Transaction Code | KSV8                                                                           |

- 2. Choose SAP Reference IMG.
- 3. Choose Controlling  $\rightarrow$  Cost Center Accounting  $\rightarrow$  Planning  $\rightarrow$  Allocations  $\rightarrow$  Distribution.
- 4. Choose Define Distribution.
- 5. Place the cursor on Change Plan Distribution, choose \$\square\$Choose.
- 6. If the Set Controlling Area dialog box appears, enter the following data then choose ♥:

| Field            | Europe | North America |
|------------------|--------|---------------|
| Controlling area | 1000   | 2000          |

7. Enter the following data:

| Field         | Europe     | North America |
|---------------|------------|---------------|
| Cycle         | I-DP-2     | I-DP-4        |
| Starting date | 01.01.1995 | 01.01.1995    |

8. Choose

The system displays the header data of the distribution cycle. You create settings that are the same for all segments (distribution definition per sender). In addition to fields such as currency, you can also define the version (in this case, the plan version) to be used for the distribution.

9. Choose 🏖

You can see which areas are to be allocated using distribution (in this example, only the *Telephone* cost center).

- 10. To close the dialog box, choose .
- 11. Choose First segment.
- 12. Choose the Segment Header tab page.

It is defined here that the cost element is to be allocated 100% to the receivers based on variable portions. The variable portions in this example are the statistical key figures for telephone usage, which are recorded on the receiver objects.

13. Choose the Sender/Receiver tab page.

This shows the sender and receiver cost centers that were specified. The sender is the *telephone* cost center (2-1210 in Germany, 4-1210 in the US). Cost element 473120 is allocated.

14. To call up the detailed data that belongs to it, double-click on the receiver cost center *VC2-010 (VC4-010)*.

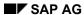

#### **Displaying a Cycle for Distribution**

The system displays the drilldown for the receiver cost center set. This contains all cost centers of company code 2000 / 4000 where the distribution is executed. Note that the sender cost center is not included, because it can not be a receiver. Which cost centers will actually be receivers depends on whether they contain the distribution tracing factor (allocation base). The following shows what is used for the distribution in our example.

- 15. Choose 36.
- 16. Choose the Receiver tracing factor tab page.

Under *Selection criteria* area, you see that statistical key figure *9201* (telephone units) has been used as the basis for the distribution. This statistical key figure is planned on the receiver cost centers and posted in the actual version. It represents the telephone units consumed by the receiver cost centers.

17. Choose and suntil the overview tree appears.

If you are asked whether you wish to save the processed cycle, choose No.

**Executing Distribution** 

# **Executing Distribution**

1. Call up the transaction as follows:

| Menu Path        | Accounting 	o Controlling 	o Cost Center Accounting 	o Planning 	o Allocations 	o Distribution |
|------------------|------------------------------------------------------------------------------------------------|
| Transaction Code | KSVB                                                                                           |

#### 2. Enter the following data:

| Field                 | Europe       | North America |
|-----------------------|--------------|---------------|
| Period                | 001          | 001           |
| То                    | 012          | 012           |
| Fiscal year           | Current year | Current year  |
| Background processing | Deselect     | Deselect      |
| Test run              | Select       | Select        |
| Detail lists          | Select       | Select        |
| Cycle                 | I-DP-2       | I-DP-4        |
| Start date            | 01.01.1995   | 01.01.1995    |

3. Choose .

You can see that a sender with cost element *473120* has been distributed to 16 receivers with the cycle.

4. Choose Sender.

You can see the sender cost center 2-1210 (4-1210) and in the Sender TF column, the total telephone usage of all receivers.

5. Select cost center 2-1210 (4-1210) in the row for period seven, then choose Receiver.

The system displays the receiver cost centers that allocate the costs further. The value displayed in the *Tracing factor* column is the number of telephone units consumed by the receivers (the value of statistical key figure *9201*).

6. Remain on this screen.

#### Displaying the Results in Reporting

# **Displaying the Results in Reporting**

- 1. To open another session in the *Display CCA: Plan Distribution Receiver List* screen, choose
- 2. In the new session, call up the transaction as follows:

| Menu Path        | Accounting $\rightarrow$ Controlling $\rightarrow$ Cost Center Accounting $\rightarrow$ Information System $\rightarrow$ Reports for Cost Center Accounting $\rightarrow$ Plan/Actual Comparisons $\rightarrow$ Cost Centers: Actual/Plan/Variance |
|------------------|----------------------------------------------------------------------------------------------------|
| Transaction Code | S_ALR_87013611                                                                                                    |

3. Enter the following data:

| Field             | Europe       | North America |
|-------------------|--------------|---------------|
| Controlling area  | 1000         | 2000          |
| Fiscal year       | Current year | Current year  |
| From period       | 7            | 7             |
| To period         | 7            | 7             |
| Plan version      | 0            | 0             |
| Cost center group |              |               |
| or value(s)       | 2-1210       | 4-1210        |

4. Choose .

In the *Cost elements* column, under *Debit*, you see the distributed cost element *473120*, with which the costs were allocated to this cost center.

5. Double-click on cost element *473120*. In the dialog box that appears, select *Cost Centers: Planning Overview*, then choose .

The report contains both the manually planned costs and the planned values due to the plan allocations for this cost center.

6. Scroll down to cost element 473120 in the *Distribution* section.

The *Partner Object* column displays all receiver cost centers. The *Value* columns display the distributed plan costs.

Compare the planning report with the original *Planned Distribution Receiver* list. You see that ratios of planned costs in the report correspond to the ratios of tracing factors in the receiver list of the distribution.

- 7. To close the other session, choose  $System \rightarrow End Session$ .
- 8. Choose until the overview tree appears.

In the dialog box, choose Yes.

Displaying the Results in Reporting

#### **Assessment**

#### **Assessment**

#### **Purpose**

Assessment is used to allocate planned or actual costs. The costs are allocated from cost centers to receivers. These receivers could be other cost centers, orders, projects and so on.

This process shows assessment of the plan costs. You see how to define an assessment cycle and how the costs are then allocated. Actual costs are assessed in the same way, except that a different assessment cycle is used.

You can find more information about this process under i [Page 95].

#### **Process Flow**

You can find the data for this process under [2] [Page 96].

- 1. Displaying a Cycle for Assessment [Page 97]
- 2. Executing Assessment [Page 99]
- 3. Displaying the Results in Reporting [Page 100]

#### **Additional Process Information**

## **Additional Process Information**

An important feature of assessment is that (unlike distribution) primary and secondary cost elements can be allocated. In contrast to distribution, an assessment does not use the original cost element of the sender. Instead, a special assessment cost element is used. For example, if you assess cost element 420000, this cost element is allocated via an assessment cost element. The assessment cost element is used to credit the sender and debit the receiver. On the receiver cost center, the important information is not that cost element 420000 is assessed, but rather that the *Telephone* cost center (or parts of this cost center) are being allocated.

The basis for this process is the *Telephone* cost center. Part of the costs within this cost center have already been allocated using distribution (see: <u>Distribution [Page 86]</u>). These were telephone usage costs, distributed to the receiver cost centers based on their telephone usage. For this reason, the statistical key figure *Telephone units* is planned on the receiver cost centers and posted in the actual version. Additionally, the receiver cost centers contain a statistical key figure for the planned and actual number of telephones. The costs that remain on the telephone cost center after completion of distribution are assessed to the receiver cost centers based on this statistical key figure.

Assessment provides you with many options. This IDES process describes some of them. See the system documentation for additional information.

**Data Used During This Process** 

# **Data Used During This Process**

| Field            | Europe       | North America |
|------------------|--------------|---------------|
| Controlling area | 1000         | 2000          |
| Cycle            | I-AP-2       | I-AP-4        |
| Period from      | 001          | 001           |
| To period        | 012          | 012           |
| Fiscal year      | Current year | Current year  |
| Plan version     | 0            | 0             |
| Cost center      | 2-1210       | 4-1210        |

# **Displaying a Cycle for Assessment**

1. Call up the transaction as follows:

| Menu Path        | Tools  ightarrow AcceleratedSAP  ightarrow Customizing  ightarrow Edit Project |
|------------------|--------------------------------------------------------------------------------|
| Transaction Code | KSU8                                                                           |

- 2. Choose SAP Reference IMG.
- 3. Choose Controlling  $\rightarrow$  Cost Center Accounting  $\rightarrow$  Planning  $\rightarrow$  Allocations  $\rightarrow$  Assessment.
- 4. Choose Define Assessment.
- 5. Place the cursor on Change Plan Assessment and choose Choose.
- 6. If the Set Controlling Area dialog box appears, enter the following data then choose ♥:

| Field            | Europe | North America |
|------------------|--------|---------------|
| Controlling area | 1000   | 2000          |

7. Enter the following data:

| Field         | Europe     | North America |
|---------------|------------|---------------|
| Cycle         | I-AP-2     | I-AP-4        |
| Starting date | 01.01.1995 | 01.01.1995    |

8. Choose 🖾

The system displays the header data of the assessment cycle. You create settings that are the same for all segments (assessment definition per sender). In addition to fields such as currency, you can also define that (plan) *version 0* is to be used for the distribution.

9. Choose 🏖

You can see which areas are to be allocated using distribution (in this example, only the *Telephone* cost center).

- 10. Select the *Telephone* row, then choose ...
- 11. Choose the Segment Header tab page.

It is defined here that the cost element is to be allocated 100% (as planned) to the receivers based on variable portions. The variable portions in this example are the statistical key figures for installed telephones, which are recorded on the receiver objects. Assessment cost element 631500 is used for the allocation.

12. Choose the Sender/Receiver tab page.

This shows the sender and receiver cost centers that were specified. The sender is the *telephone* cost center (2-1210 in Germany, 4-1210 in the US). All the cost elements for this cost center are allocated.

13. To call up the detailed data that belongs to it, double-click on the receiver cost center *VC2-010 (VC4-010)*.

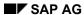

#### Displaying a Cycle for Assessment

The system displays the drilldown for the receiver cost center set. This contains all cost centers of company code 2000 (4000) where assessment is made. Note that the sender cost center is not included, because it can not be a receiver. Which cost centers will actually be receivers depends on whether they contain the assessment tracing factor. We highlight the distribution tracing factor for this process in the next process step.

- 14. Choose 36.
- 15. Choose the Receiver tracing factor tab page.

Under Selection criteria area, you see that statistical key figure 9202 (telephones) has been used as the basis for the assessment. This statistical key figure is planned on the receiver cost centers and posted in the actual version. It represents the number of telephones on by the receiver cost centers.

16. Choose until the overview tree appears.

If you are asked whether you want to save the processed cycle when you return to the dialog box, choose *No.* 

**Executing Assessment** 

# **Executing Assessment**

1. Call up the transaction as follows:

| Menu Path        | Accounting 	o Controlling 	o Cost Center Accounting 	o Planning 	o Allocations 	o Assessment |
|------------------|----------------------------------------------------------------------------------------------|
| Transaction Code | KSUB                                                                                         |

2. Enter the following data:

| Field                 | Europe       | North America |
|-----------------------|--------------|---------------|
| Period                | 001          | 001           |
| То                    | 012          | 012           |
| Fiscal year           | Current year | Current year  |
| Background processing | Not selected | Not selected  |
| Test run              | Selected     | Selected      |
| Detail lists          | Selected     | Selected      |
| Cycle                 | I-AP-2       | I-AP-4        |
| Start date            | 01.01.1995   | 01.01.1995    |

3. Choose .

You can see that ten senders were assessed to 154 receivers.

4. Choose Segments.

The system displays all segments from the cycle.

5. Select the *Telephone* segment, then choose **Sender**.

You can see the sender cost center 2-1210 (4-1210). The total of all the receiver telephones is displayed under Sender TF.

6. Select cost center 2-1210 (4-1210) in the row for period seven, then choose 🖫 Receiver.

The system displays the receiver cost centers that allocate the costs further. The value displayed in the *Tracing factor* column is the number of telephone on the receivers (the value of statistical key figure *9202*).

7. Remain on this screen.

#### Displaying the Results in Reporting

# **Displaying the Results in Reporting**

- 9. To open another session in the *Display CCA: Plan Assessment Receiver List* screen, choose
- 10. In the new session, call up the transaction as follows:

| Menu Path        | $Accounting \rightarrow Controlling \rightarrow Cost Center Accounting \rightarrow Information$ $System \rightarrow \text{Reports for Cost Center Accounting} \rightarrow Plan/Actual$ $Comparisons \rightarrow Cost Centers: Actual/Plan/Variance$ |
|------------------|----------------------------------------------------------------------------------------------------|
| Transaction Code | S_ALR_87013611; KSBL                                                                                                    |

#### 11. Enter the following data:

| Field             | Europe       | North America |
|-------------------|--------------|---------------|
| Controlling area  | 1000         | 2000          |
| Fiscal year       | Current year | Current year  |
| From period       | 1            | 1             |
| To period         | 12           | 12            |
| Plan version      | 0            | 0             |
| Cost center group |              |               |
| or value(s)       | 2-1210       | 4-1210        |

# 12. Choose 🗣.

In the *Cost elements* column, under *Credit*, you see the assessment cost element *631500*, with which the costs were allocated to this cost center. You can see that this is zero in the *Over/under absorption* row. This means that all costs for this cost center were allocated further.

13. Double-click on assessment cost element *631500*. In the dialog box that appears, select *Cost Centers: Planning Overview*, then choose ...

The report contains both the manually planned costs and the planned values due to the plan allocations for this cost center.

The *Partner Object* column for cost element *631500* displays all receiver cost centers. The *Value* columns display the assessed plan costs.

Compare the planning report with the original display mode showing the list of receivers for the assessment. You see that ratios of planned costs in the report correspond to the ratios of tracing factors in the receiver list of the assessment.

- 14. To close the other session, choose  $System \rightarrow End Session$ .
- 15. Choose until the overview tree appears.

In the dialog box, choose Yes.

**Indirect Activity Allocation** 

# **Indirect Activity Allocation**

### **Purpose**

You use indirect activity allocation to automatically set up secondary relationships for both planned and actual data (sender/receiver relationships with activity allocation). These relationships refer only to quantities. In plan versions, activity quantities are valuated using price calculation. In the actual version, the valuation is made using either the planned price (for allocation of planned costs) or the actual price (for allocation of actual costs).

Indirect activity allocation provides you with many options, some of which are described by this IDES scenario.

You can find more information about this process under i [Page 102].

#### **Process Flow**

You can find the data for this process under <a>! Page</a> 103].

- 1. <u>Displaying a Cycle for Indirect Activity Allocation [Page 105]</u>
- 2. Executing Planned Indirect Activity Allocation [Page 107]

#### **Additional Process Information**

#### **Additional Process Information**

There are currently two methods of indirect activity allocation:

#### 1. Manual entry and indirect allocation

The planned and actual activity quantities of the sender are apportioned to the receiver according to the receiver base values. In this case, the sender cost center has activity type category 3.

#### 2. Indirect determination and indirect allocation

The total of the receiver base values is determined automatically through indirect activity allocation as the sender activity quantity in the plan and actual versions. This is the method used in this IDES process.

Customizing mainly corresponds to the assessment that was previously in place, as the allocation processor is used for Customizing. As with assessment, you can also allocate to orders as well as cost centers, and so on.

In comparison with assessment, the biggest advantage of indirect activity allocation is that it is completely incorporated into the iteration cycle of the price determination function. This is due to the activity relationships created. This means that problems do not occur as they may with combinations of assessment and activity allocation (in cyclical structures). Moreover, many customers will have a huge reduction in planning costs (if they were not able to use assessment for cost accounting reasons), if they often had to plan thousands of secondary relationships manually. In addition, you can allocate the costs directly to the cost center / activity type level, which is not possible in assessment. Therefore, company code 1000 does not use quantities at all. Assessment is now only used for the cost centers in company code 2000.

The following shows the indirect activity allocation in the plan: The flow in the actual data takes place accordingly.

In the cycle for indirect activity allocation, its special attributes and tracing factors and allocation bases are portrayed.

Then the indirect activity allocation and the corresponding distribution are executed.

In the following process the costs from auxiliary cost centers are allocated to other cost centers. The quantities of statistical key figures on the receiver cost centers are used for the allocation. These key figures are planned as activity independent and dependent on the cost centers. For example, employees are planned on the activity type for production labor hours, and this is used for allocation of cafeteria costs. Since the secondary relationship is reduced by the indirect activity allocation on the activity type for production labor hours, the cafeteria costs are only included in the allocation price for this activity type. They are, however, not included in the allocation prices of other activity types for the cost centers, such as machine hours. The fixed and variable cost character of the sender cost center is kept for the receiver. It is currently not possible to portray a fixed percentage. For statistical key figures that were planned independently of activity, such as the floor space, the secondary relationship is created independently of the activity type, and is thus fixed.

**Data Used During This Process** 

# **Data Used During This Process**

| Field            | Europe | North America | Description              |
|------------------|--------|---------------|--------------------------|
| Controlling area | 1000   | 2000          | IDES Europe, IDES U.S.A. |
| Cycle            | I-IAP1 | I-IAP3        |                          |
| Period from      | 001    | 001           |                          |
| To period        | 012    | 012           |                          |
| Fiscal year      | 2000   | 2000          |                          |
| Cost center      | 1000   |               | Corporate Services       |

#### Displaying a Cycle for Indirect Activity Allocation

# **Displaying a Cycle for Indirect Activity Allocation**

1. Call up the transaction as follows:

| Menu Path        | $	extit{Tools}  ightarrow 	extit{AcceleratedSAP}  ightarrow 	extit{Customizing}  ightarrow 	extit{Edit Project}$ |
|------------------|----------------------------------------------------------------------------------------------------|
| Transaction Code | KSC8                                                                                                    |

- 2. Choose SAP Reference IMG.
- 3. Open the tree Controlling  $\rightarrow$  Cost Center Accounting  $\rightarrow$  Planning  $\rightarrow$  Allocations  $\rightarrow$  Activity Allocation  $\rightarrow$  Indirect Activity Allocation.
- 4. Choose Define Indirect Activity Allocation.
- 5. Place the cursor on the Change Plan Indirect Activity Allocation, choose Choose.

If the Set Controlling Area dialog box appears, enter the following data then choose ♥.

| Field            | Europe | North America |
|------------------|--------|---------------|
| Controlling area | 1000   | 2000          |

6. Enter the following data:

| Field         | Europe     | North America |
|---------------|------------|---------------|
| Cycle         | I-IAP1     | I-IAP3        |
| Starting date | 01.01.1995 | 01.01.1995    |

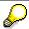

This cycle is used only for company code 1000 Germany or 3000 U.S.A., as these are the only company codes in which indirect activity allocation occurs. Company codes 2000 Great Britain (or 4000 Canada) use assessment to allocate secondary costs.

- 7. Choose 🖾
- 8. Choose 🏖

You see which areas are to be allocated using indirect activity allocation.

- 9. To close the dialog box, choose .
- 10. Choose First segment.
- 11. Choose the Sender/Receiver tab page.

You can see the specification of the sender and receiver cost centers for the allocation of cost center 1000 (Corporate Service). In this segment, the sender costs are allocated via activity type 1510 (caution, we use activity type categories 2 and 3).

12. Double-click on the receiver Cost Center Group VC1-050 (VC3-050).

The system displays the drilldown for the receiver cost center set. This contains all cost centers from numbers 1110 to 4500.

13. Choose ♥.

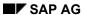

#### **Displaying a Cycle for Indirect Activity Allocation**

14. Choose the Recvr tracing factor tab page.

Statistical key figure 9101 (square meters) is used as the basis for the indirect activity allocation. This key figure is planned either as activity-type independent or activity-type dependent on the receiver cost center. The sender/receiver relationship is built up via indirect activity allocation, either activity-type independent or activity-dependent.

15. Choose and **x** until the overview tree appears.

If you are asked whether you wish to save the processed cycle, choose No.

#### **Executing Planned Indirect Activity Allocation**

# **Executing Planned Indirect Activity Allocation**

1. Call up the transaction as follows:

| Menu Path        | Accounting 	o Controlling 	o Cost Center Accounting 	o Planning 	o Allocations 	o Indirect Activity Allocation |
|------------------|----------------------------------------------------------------------------------------------------|
| Transaction Code | KSCB                                                                                                    |

#### 2. Enter the following data:

| Field                 | Europe       | North America |
|-----------------------|--------------|---------------|
| Period                | 001          | 001           |
| То                    | 012          | 012           |
| Fiscal year           | Current year | Current year  |
| Background processing | Not selected | Not selected  |
| Test run              | Selected     | Selected      |
| Detailed lists        | Selected     | Selected      |
| Cycle                 | I-IAP1       | I-IAP3        |
| Start. date           | 01.01.1995   | 01.01.1995    |

3. Choose .

You can see that the 6 sender cost centers were allocated to 260 receivers (or 258 in North America).

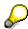

You can compile all of the results individually by choosing . The dialog box shows you the displayed and the hidden fields. To choose the fields, select the corresponding row with the required content. You can choose the columns for your display by selecting the fields and using the and function fields. To close the dialog box, choose.

4. Choose Segments.

The system displays the areas that were allocated.

5. Position your cursor on the first segment entry, then choose  $\square$  Sender.

You can see that for this segment cost center 1000 is allocated using activity type 1510 and allocation cost element 632000. The activity quantity that was determined by indirect activity allocation is displayed in the Sender Base field. This is the total of the planned values for the statistical key figure 9101 on the receiver cost centers. This key figure is the allocation base for this segment. The total of the receiver values has been entered as the activity quantity on the sender cost center for sender activity type 1510.

6. Select sender cost center 1000, then choose Receivers.

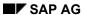

#### **Executing Planned Indirect Activity Allocation**

You can see the quantities to be allocated from sender cost center *1000* to the displayed receiver cost centers. (The value display is not possible because activity quantities are valuated only during price calculation.)

7. Choose until the overview tree appears.

In the dialog box, choose Yes.

**Target=Actual Activity Allocation** 

# **Target=Actual Activity Allocation**

## **Purpose**

Target=actual activity allocation enables you to portray an activity network with more than one level and iteratively using the operating rate as a tracing factor. The actual activity quantities to be allocated are entered indirectly. To do this, the system uses the planned activity inputs from the receiver. The operating rates from the receiving cost centers are also used.

You can find more information about this process under i [Page 110].

### **Process Flow**

You can find the data for this process under <a>! Page</a> 111].

- 1. Displaying Activity Types [Page 112]
- 2. Executing Target=Actual Activity Allocation [Page 113]
- 3. <u>Displaying Activity Networks [Page 114]</u>
- 4. Displaying Results [Page 115]

#### **Additional Process Information**

## **Additional Process Information**

Target=actual activity allocation uses recursive activity relationships between the cost centers. This type of activity relationship occurs if a cost center that provides an activity also receives activity from the receiving cost center. To ensure this, the activity is allocated iteratively.

To achieve a correct target=actual activity allocation, you need to carry out planning that has been consistently planned at period-level.

**Data Used During This Process** 

# **Data Used During This Process**

| Field            | Data |
|------------------|------|
| Controlling area | 1000 |
| Fiscal year      | 1997 |
| Period from      | 1    |
| То               | 1    |
| Version          | 0    |
| Cost center      | 1230 |
| Cost center      | 4200 |
| Activity type    | 1232 |

#### **Displaying Activity Types**

# **Displaying Activity Types**

1. Call up the transaction as follows:

| Menu Path        | Accounting 	o Controlling 	o Profitability Analysis 	o Environment 	o Set $Controlling Area$ |
|------------------|----------------------------------------------------------------------------------------------|
| Transaction Code | OKKS                                                                                         |

2. Enter the following data:

| Field            | Data |
|------------------|------|
| Controlling area | 1000 |

- 3. Choose ♥.
- 4. Call up the transaction as follows:

| Menu Path        | From the Controlling node, choose Cost Center Accounting $\rightarrow$ Master Data $\rightarrow$ Activity Type $\rightarrow$ Individual Processing $\rightarrow$ Display. |
|------------------|----------------------------------------------------------------------------------------------------|
| Transaction Code | KL03                                                                                                    |

5. Enter the following data:

| Field         | Data |
|---------------|------|
| Activity type | 1232 |

6. Choose Master Data.

Note the activity type category in the *Variant values for actual allocations* field, for the variant actual allocation.

You need to specify activity type category 5 so that you can carry out the target=actual activity allocation for activity type 1232.

9. Choose until the overview tree appears.

### **Executing Target=Actual Activity Allocation**

# **Executing Target=Actual Activity Allocation**

1. Call up the transaction as follows:

| Menu Path        | From the Controlling node, choose Cost Center Accounting $\rightarrow$ Period-End Closing $\rightarrow$ Single Functions $\rightarrow$ Allocations $\rightarrow$ Target=Actual Activity Allocations. |  |
|------------------|----------------------------------------------------------------------------------------------------|--|
| Transaction Code | KNMA                                                                                                    |  |

#### 2. Enter the following data:

| Field                 | Data         |  |
|-----------------------|--------------|--|
| All cost centers      | Selected     |  |
| Version               | 0            |  |
| Period                | 1            |  |
| То                    | 1            |  |
| Fiscal year           | 1997         |  |
| Background processing | Not selected |  |
| Test run              | Selected     |  |
| Detail lists          | Selected     |  |

3. Choose .

The system displays the *total plan activity* and *the total actual activity* for cost center 1230, and the operating rate.

4. Choose 🖺.

By selecting the corresponding row in the dialog box, and choosing from  $\P$  and  $\P$ , you can create the layout of the list columns yourself.

- 5. Choose ♥ Copy.
- 6. Choose ■.

The system displays a message that the update has been completed successfully.

- 7. Choose ♥.
- 8. Remain on this screen.

#### **Displaying Activity Networks**

# **Displaying Activity Networks**

The system displays the operating rate, the variable plan reference, the variable actual reference, and the planned fixed reference for each cost center that uses activity type 1232 from cost center 1230.

- 2. You can print this list display. Choose  $\blacksquare$ . Enter the print parameters. Choose extstyle extstyle e
- 3. Choose C.
- 4. Choose  $Edit \rightarrow Find$ .
- 5. In the dialog box, enter the following data:

| Field                    | Data     |
|--------------------------|----------|
| Find                     | 4200     |
| Starting at current line | Deselect |
| Only on current page     | Deselect |

6. Choose 🖺.

The system displays the data for this cost center.

- 7. To return to the *Target=Actual Activity Allocation: List* screen, choose **\*** twice and **C**.
- 8. You can execute more target=actual activity allocations and activity analyses. To do so, repeat numbers one to nine.
- 9. Choose until the overview tree appears.
- 10. If you are asked whether you want to post the results of the target=actual internal activity allocations, choose *No*.

# **Displaying Results**

1. Call up the transaction as follows:

| Menu Path        | From the Cost Center Accounting node, choose Information System → Reports for Cost Center Accounting → Target/Actual Comparisons → Cost Centers: Actual/Target/Variance |
|------------------|----------------------------------------------------------------------------------------------------|
| Transaction Code | S_ALR_87013625                                                                                                    |

### 2. Enter the following data:

| Field             | Data |
|-------------------|------|
| Controlling area  | 1000 |
| Fiscal year       | 1997 |
| From period       | 1    |
| To period         | 1    |
| Plan version      | 0    |
| Cost center group |      |
| or value(s)       | 1230 |

3. Choose .

The system displays the actual costs, target costs, absolute variance and the percentage variance.

- 4. Choose C.
- 5. In the dialog box, choose Yes.
- 6. Enter the following data:

| Field             | Data |
|-------------------|------|
| Controlling area  | 1000 |
| Fiscal year       | 1997 |
| Period from       | 1    |
| То                | 1    |
| Plan version      | 0    |
| Cost center group |      |
| or value(s)       | 4200 |

- 7. Choose .
- 8. Select the actual cost value in the row for cost element 617000 DIAA Energy and choose ...
- 9. In the dialog box, select *Cost Centers: Breakdown by Partner* and choose ♥.

### **Displaying Results**

You can see the direct activity allocation for cost center 1230 (with activity type 1232 *Energy*) to cost center 4200. The debit is made under cost element 617000.

- 10. Choose C.
- 11. In the dialog box, choose Yes.

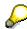

You repeat this procedure for the target costs. To do so, repeat steps eight and nine, but enter the target cost value in the row for cost element 617000 DIAA Energy.

- 12. Choose until the overview tree appears.
- 13. In the dialog boxes, choose Yes.

**Splitting Planned and Actual Costs** 

# **Splitting Planned and Actual Costs**

### **Purpose**

Splitting planned and actual costs allows you to break down planned primary and secondary costs that are activity-independent, as well as the corresponding actual costs to activity types. The split data (assigned to activity types) are updated to the database, where they can be used for reporting. This enables better analysis of how the activity prices have been calculated.

You can find more information about this process under [1] [Page 118].

### **Process Flow**

You can find the data for this process under <a>! Page</a> 119].

- 1. Displaying the Splitting Structure [Page 120]
- 2. <u>Displaying the Splitting Structure Assignment to the Cost Center [Page 121]</u>
- 3. <u>Displaying the Planning Report for Cost Center 4278 [Page 122]</u>
- 4. Calling Up and Displaying the Split Planned Costs [Page 123]

#### **Additional Process Information**

## **Additional Process Information**

Planned and actual cost splitting enables a more detailed breakdown of activity-independent costs to activity types than equivalence numbers. The bases for the distribution are:

- Activity quantities (planned and actual)
- Capacity (planned)
- Output (planned)
- Scheduled activity (planned)
- Statistical key figures on activity types (planned and actual)

The splitting is controlled by splitting structures. A splitting layout contains the rules (splitting methods) to determine which costs are to be split for each cost element or cost element group. The splitting structure is assigned to the cost centers for which the activity-type-independent costs are to be split.

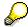

Before you calculate the actual activity prices, you must already have split the actual costs.

## **Data Used During This Process**

# **Data Used During This Process**

| Field               | Europe | North America | Description                  |
|---------------------|--------|---------------|------------------------------|
| Controlling area    | 1000   | 2000          | IDES Europe                  |
| Cost center         | 4278   | 4278          | Sample cost center 4278      |
| Fiscal year         | 2000   | 2000          |                              |
| Period from         | 01     | 01            |                              |
| To period           | 12     | 12            |                              |
| Splitting structure | I1     | I1            | IDES OM CTR 4276, 4278, 4280 |
| Version             | 0      | 0             | Plan/actual version          |

#### **Displaying the Splitting Structure**

# **Displaying the Splitting Structure**

1. Call up the transaction as follows:

| Menu Path        | Tools  ightarrow AcceleratedSAP  ightarrow Customizing  ightarrow Edit Project |
|------------------|--------------------------------------------------------------------------------|
| Transaction Code | OKES                                                                           |

- 2. Choose SAP Reference IMG.
- 3. Choose Controlling  $\rightarrow$  Cost Center Accounting  $\rightarrow$  Planning  $\rightarrow$  Allocations  $\rightarrow$  Activity Allocation  $\rightarrow$  Splitting.
- 4. Choose Define Splitting Structure.
- 5. Position your cursor on *Maintain Splitting Structure*, then choose **Q** *Choose*.
- 6. Select splitting structure 11.
- 7. In the dialog structure, double-click on Assignments.

You can see that two assignments (*I01* and *I02*) have been defined in this splitting structure. These assignments contain the cost elements to be split, and the splitting rules. Any cost elements that are not entered here will be split using the equivalence numbers of the activity types.

- 8. Select assignment 101, and double-click on Selection for assignment in the dialog structure.
- 9. If the Set Controlling Area dialog box appears, enter the following data then choose ♥:

| Field            | Europe | North America |
|------------------|--------|---------------|
| Controlling area | 1000   | 2000          |

The system displays the selection criteria for the assignment. Assignment *I01* applies to cost element *449000*.

- 10. Choose 😂.
- 11. Select assignment *I02*, and double-click on *Selection for assignment*.

This contains cost element 459000.

- 12. Choose 🚭
- 13. In the dialog structure, double-click on Selection for rules.
- 14. Choose the F4 input help for the *Splitting Rule* field to display additional splitting options that have already been defined in the system.
- 15. Double-click on splitting rule IR01.
- 16. Choose ♥.
- 17. Choose and and until the overview tree appears.

Displaying the Splitting Structure Assignment to the Cost Center

# **Displaying the Splitting Structure Assignment to the Cost Center**

1. Call up the transaction as follows:

| Menu Path               | Accounting 	o Controlling 	o Cost Center Accounting 	o Master Data 	o Cost Centers 	o Individual Processing 	o Display |
|-------------------------|----------------------------------------------------------------------------------------------------|
| <b>Transaction Code</b> | KS03                                                                                                    |

2. Enter the following data:

| Field       | Europe | North America |
|-------------|--------|---------------|
| Cost center | 4278   | 4278          |

- 3. Choose 🗳.
- Choose Environment → Where-Used List → Splitting Structure.
   You can now see the splitting structure that was assigned to the cost center.
- 5. Choose ✓.
- 6. Choose until the overview tree appears.

Displaying the Planning Report for Cost Center 4278

# **Displaying the Planning Report for Cost Center 4278**

1. Call up the transaction as follows:

| Menu Path        | Accounting $\rightarrow$ Controlling $\rightarrow$ Cost Center Accounting $\rightarrow$ Information System $\rightarrow$ Reports for Cost Center Accounting $\rightarrow$ Planning Reports $\rightarrow$ Cost Centers: Planning Overview |  |
|------------------|----------------------------------------------------------------------------------------------------|--|
| Transaction Code | KSBL                                                                                                    |  |

#### 2. Enter the following data:

| Field       | Europe | North America |
|-------------|--------|---------------|
| Cost center | 4278   | 4278          |
| Fiscal year | 2000   | 2000          |
| Period      | 1      | 1             |
| to          | 12     | 12            |
| Version     | 0      | 0             |

3. Choose Execute.

The Activity-independent costs row contains the total of the blocks above it from *Primary costs* through Activity input. These cost blocks are in turn the total of each of the cost elements that are above them. You can see that cost elements 449000 and 459000 are activity-type independent (they appear in the first cost pool, *Primary costs*).

4. Scroll to the end of the planning report. You can see activity types 1420 and 1421, as well as statistical key figures 9100 and 9900.

Statistical key figure 9100 serves as the splitting basis for cost element 449000 and statistical key figure 9900 as the splitting basis for cost element 459000 (as defined in the splitting structure).

5. Choose until the overview tree appears.

#### **Calling Up and Displaying the Split Planned Costs**

# **Calling Up and Displaying the Split Planned Costs**

1. Call up the transaction as follows:

| Menu Path        | $ \begin{array}{c} \textit{Accounting} \rightarrow \textit{Controlling} \rightarrow \textit{Cost Center Accounting} \rightarrow \textit{Planning} \rightarrow \textit{Allocations} \rightarrow \textit{Splitting} \\ \end{array} $ |
|------------------|----------------------------------------------------------------------------------------------------|
| Transaction Code | KSS4                                                                                                    |

2. Enter the following data:

| Field                 | Europe     | North America |
|-----------------------|------------|---------------|
| Cost center           | Selected   | Selected      |
| Cost center           | 4278       | 4278          |
| Version               | 0          | 0             |
| Period                | 01         | 01            |
| То                    | 12         | 12            |
| Fiscal year           | 2000       | 2000          |
| Background processing | Deselected | Deselected    |
| Test run              | Selected   | Selected      |
| Detail lists          | Selected   | Selected      |

3. Choose 🕒.

The *Plan Cost Splitting: List* screen, displays the distribution of the total planned costs for cost center 4278 to activity types 1420 and 1421.

4. Select CTR 4278, then choose Select CTR 4278, then choose Select CTR 4278.

The system displays the distribution of all cost element numbers to the activity types. You can see how the values for cost element *449000* are distributed to activity type *1421* and cost element *459000* to activity type *1420*.

- 5. Choose 2.
- 6. Select any row of cost element 449000, then choose Splitting Base.

You can see that this cost element has been split according to splitting structure *I1*.

- Choose
- 8. Select the row of cost element 430000, then choose Splitting Base.

No splitting structure was used here, so the distribution is based on the equivalence numbers of the activity types.

- 9. Choose ♥.
- 10. Choose C until the overview tree appears.

In the dialog box, choose Yes.

**Calling Up and Displaying the Split Planned Costs** 

**Cost Center Variances** 

### **Cost Center Variances**

### **Purpose**

Variance calculation is based on planned Cost Center Accounting with a reconciled activity network. In variance calculation, the target costs of a cost center are compared to the actual costs of the input side, and the actual costs of the output side.

The following process describes all possible variance categories. The cost center we use has two activity types. The activity prices are determined iteratively as a period price, based on capacity, not the planned activity quantity. The planning is made both dependent and independent of the activity types.

The process displays the call up of the variance calculation and the step-by-step calculation of the variance results. We also explain how costs are split and how any variances are calculated.

You can find more information about this process under i [Page 126].

### **Process Flow**

You can find the data for this process under <a>! Page</a> 127].

- 1. Calculating Variance [Page 128]
- 2. Explaining Processing Steps for Variance Calculation [Page 129]
- 3. Explanation Facility for Cost Splitting [Page 131]
- 4. Explanation Facility for Variances [Page 132]

#### **Additional Process Information**

### **Additional Process Information**

Variance determination is an analysis tool that you can use to calculate the balance between target costs and the split actual costs on the activity types (input side). You can do the same between target costs and allocated actual costs (output side) in different variance categories. You can make this calculation according to cost element for each cost center or activity type, and find its cause.

Actual costs on the input side are costs that flow to the cost center (credits, excepting activity allocation are regarded as a reduction of these costs).

Actual costs on the output side are the credits caused by activity allocations. The variances are displayed on the input and output sides in different variance categories.

The variance categories on the input side are:

- Price variance
- Quantity variance
- Resource-usage variance
- Input variance

The variance categories on the output side are:

- Fixed cost variance
- Output price variance
- Remaining variance

You can specify the determined variance categories in Customizing that you require. Variance categories that were deactivated are displayed on the input side in the input variance, and on the output side in the remaining variance.

Before the system can calculate the variances, the actual data must be assigned to the planning data and be split up into fixed and variable portions. This part is described as actual cost splitting, and is automatically part of the variance calculation. Once this has been completed, the system determines each variance category.

**Data Used During This Process** 

# **Data Used During This Process**

| Field            | Europe | North America |
|------------------|--------|---------------|
| Controlling area | 1000   | 2000          |
| Cost center      | 4276   | 4276          |
| Period           | 004    | 004           |
| Fiscal year      | 1997   | 1997          |

### **Calculating Variance**

# **Calculating Variance**

1. Call up the transaction as follows:

| Menu Path               | Accounting $\to$ Controlling $\to$ Cost Center Accounting $\to$ Period-End Closing $\to$ Single-Functions $\to$ Variances. |
|-------------------------|----------------------------------------------------------------------------------------------------|
| <b>Transaction Code</b> | KSS1                                                                                                    |

2. If the Set Controlling Area dialog box appears, enter the following data then choose ♥.

| Field            | Europe | North America |
|------------------|--------|---------------|
| Controlling area | 1000   | 2000          |

3. Enter the following data:

| Field                 | Europe       | North America |
|-----------------------|--------------|---------------|
| Cost center           | Selected     | Selected      |
| Cost center           | 4276         | 4276          |
| Version               | 0            | 0             |
| Period                | 004          | 004           |
| Fiscal year           | 1997         | 1997          |
| Background processing | Not selected | Not selected  |
| Test run              | Selected     | Selected      |
| Detail lists          | Selected     | Selected      |

- 4. Choose . The Variance Calculation for Cost Centers: List Screen appears.
- 5. Remain on this screen.

# **Explaining Processing Steps for Variance Calculation**

1. Once you have completed the previous steps, the *Variance Calculation for Cost Centers: List* screen displays the input side.

The system displays the data for both activity types for cost center 4276.. For each activity type, you can see the operating rate, target costs, control costs and the variances..

2. Double click on activity type 1420.

You can see that the operating rate is 150% (plan quantity 400 h, actual quantity 600 h). You can also see the input price variance, input quantity variance, the resource-usage variance, and the remaining input variance. The system displays the variance categories separately for total, fixed, and variable variance costs.

3. Choose 3.

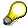

- 4. To view the output side, choose ...
- 5. In the dialog box, select SAP Output side, then choose ♥.
- 6. Select activity type 1420, then choose **Q**Cost elements.

In the top left of the screen, you can see the individual processing steps executed so far for this transaction. The last processing step, for example, was calculating the variances. You now choose the individual processing steps and note the effects.

7. Choose Import data and calculate target costs.

For each cost element, the system displays the actual costs (represented here by the control costs) and the calculated target costs. The *Variance* column does not contain any values as these have only just been calculated in the last processing step. Note, for example, that the actual costs for cost element *403000* are still independent of activity. (Only the first row of the cost element displays actual costs, the second row for activity type *1420* does not yet display any.) The actual costs must first be assigned to the activity types. This occurs in the next two processing steps.

8. Choose the second processing step: Split actual costs based on target values.

Note how the actual costs are broken down on the activity types. You now take a look at cost element 420000. The actual costs were allocated to activity type 1421 based on the target costs. In this activity type assignment, the cost element was planned only for activity type 1421, which means that the target costs for the cost element only exist on this activity type.

9. Scroll down to cost element 449000.

Note that the actual costs have not been split on the activity types for this cost element. As this cost element was planned as activity-type independent, no target costs exist on the activity types. You assign this cost element to the activity types in the next processing step.

10. Choose Splitting costs based on splitting rules.

### **Explaining Processing Steps for Variance Calculation**

The actual costs of cost element *449000* have been distributed to activity type *1421*. For this cost element, we used a splitting structure to split the costs. You can use the explanation tool for a more detailed analysis (see: <a href="Explanation Facility for Cost">Explanation Facility for Cost</a> <a href="Component Splitting">Component Splitting</a> [Page 131]).

The variance column still does not contain any values.

11. Choose Calculate variances.

The last column now contains variances.

12. Choose 4.

In the dialog box, you can choose different display variants, although you can define the layout of the display fields as you require.

- 13. Choose 36.
- 14. Remain on this screen.

#### **Explanation Facility for Cost Splitting**

# **Explanation Facility for Cost Splitting**

1. On the *Variance Calculation for Cost Centers: List Screen*, position your cursor on any row of cost element *420000*, then choose **Splitting**.

The first block shows how the actual costs were distributed to the activity types. The costs are allocated 100% to activity type 1421, because target costs only exist for this activity type.

The second block shows how the actual costs are split into fixed and variable portions. This is based on the fixed and variable target costs of this cost element. The actual costs are split according to this relationship.

- 2. Choose C.
- 3. Position your cursor on cost element 449000, then choose Splitting.

You can see that a different distribution of the actual costs to the activity types takes place. The distribution is based on splitting structure *I1*, which defines that the costs are distributed to the activity types corresponding to statistical key figure *9100*. This key figure was posted directly to activity type *1421* in the actual version. This cost element is therefore allocated only to this activity type.

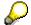

Also note the Plan and Actual Cost Component Splitting [Page 117] process.

4. Choose until the Variance Calculation for Cost Centers: List screen appears.

#### **Explanation Facility for Variances**

# **Explanation Facility for Variances**

1. Double-click cost element 421000 (choose the row containing the activity type).

You can see a detailed explanation of the variance column in the basic list. The top block contains the planned, target, and actual costs for this cost element, while the middle block contains the corresponding quantities. In the bottom block, you can see a price variance and a quantity variance for this cost element (the price and the usage quantity were changed during planning).

- 2. Choose ♥.
- 3. Repeat these steps to display cost element 403000, which has only a quantity variance, and cost element 430000, which has a quantity and price variance. Cost element 625000 has a resource-usage variance (we executed cost element planning, but there are no actual costs on this cost element).
- 4. Select cost element 430000 (choose the row containing activity type 1420), then choose Variances.

The top half of the screen contains the display you already called up by double-clicking on a row. Beneath this, there is a list explaining all of the variance categories for this cost element.

5. Choose davariance categories.

The variance tree with the variance categories for the input side and the output side is displayed. You can see, for example, which variances are active and which are inactive (you can set this in Customizing).

6. Double-click on the *Input price variance* field.

The system displays an explanation of the price variance for this cost element.

7. Scroll down the list to see the explanation of the input quantity variance.

This refers to the quantity variance of cost element 430000.

- 8. Choose until the overview tree appears.
- 9. In the dialog box, choose Yes.

Transferring Statistical Key Figures From the Logistics Information System

# **Transferring Statistical Key Figures From the Logistics Information System**

### **Purpose**

You can link a statistical key figure in Overhead Cost Controlling to a key figure in the Logistics Information System (LIS). In the master record of the corresponding statistical key figure, activate this interface and specify the automatic transfer of data from the LIS to Overhead Cost Controlling.

In the example, the yields and missing parts (entered based on business-transactions) are updated in the production information system during production order confirmation. The example shows how the statistical key figure from Overhead Cost Controlling is linked to the key figure in the production information system. Then the data from the production information system is transferred to the statistical key figure for evaluation in cost center reporting.

You can find more information about this process under i [Page 134].

#### **Process Flow**

You can find the data for this process under [? [Page 135].

- 1. Transferring Statistical Key Figures From LIS [Page 136]
- 2. Evaluating Statistical Key Figures in Cost Center Reporting [Page 138]
- 3. Linking Statistical Key Figures and The LIS [Page 139]
- 4. Assigning Cost Centers and Maintaining Statistical Key Figures [Page 140]

#### **Additional Process Information**

### **Additional Process Information**

In Cost Center Accounting, you activate the interface with the LIS in the master record for the statistical key figure concerned. This meets the prerequisites for subsequent automatic transfer of key figures from the LIS to Cost Center Accounting.

There are two procedures for searching for key figures in the LIS:

Search via Information Structures

Information structures are database tables maintained by the system that automatically update the various key figures in LIS from a specific area or a specific application.

Search via Info Sets

Info sets are used to classify LIS key figures. You can also make more subtle distinctions.

In the example below, the statistical key figure from Cost Center Accounting is linked to a key figure from the Shop Floor Information System. A search via info structures is used. The key figure for *scrap quantity* is linked to the statistical key figure via the info structure work center.

After you link the statistical key figure to the LIS, you assign the key figure to a cost center, or to a cost center activity type. This defines which key figure is transferred to which cost center from the LIS. In this example, assignment takes place at cost center level. You assign the corresponding cost center to every work center.

The transfer of statistical key figures is periodical, not transaction-based.

Both plan and actual transfers are possible. This example displays the actual transfer of statistical key figures from the LIS. In cost center reporting, a special key figure report evaluates the transferred key figures.

## **Data Used During This Process**

# **Data Used During This Process**

| Field                   | Europe                                   | North America                            | Description                              |
|-------------------------|------------------------------------------|------------------------------------------|------------------------------------------|
| Controlling area        | 1000                                     | 2000                                     | CO Europe                                |
| Period                  | 008                                      | 009                                      |                                          |
| Fiscal year             | 1997                                     | 1997                                     |                                          |
| Statistical Key Figures | 9500                                     | 9500                                     | Confirmed scrap                          |
|                         | 9501                                     | 9501                                     | Confirmed yield                          |
| Cost center             | 4280                                     | 4230                                     | Quality control                          |
| Cost center reports     | IDES Actual Scrap<br>(Key figure report) | IDES Actual Scrap<br>(Key figure report) | IDES Actual Scrap<br>(key figure report) |

Transferring Statistical Key Figures From the Logistics Information System (LIS)

# Transferring Statistical Key Figures From the Logistics Information System (LIS)

1. Call up the transaction as follows:

| Menu Path        | Accounting $\rightarrow$ Controlling $\rightarrow$ Cost Center Accounting $\rightarrow$ Period-End Closing $\rightarrow$ Single Functions $\rightarrow$ Transfers $\rightarrow$ Activity-Independent Statistical Key Figures, LIS |
|------------------|----------------------------------------------------------------------------------------------------|
| Transaction Code | KVA5                                                                                                    |

2. If the Set Controlling Area dialog box appears, enter the following data then choose ♥:

| Field            | Europe | North America |
|------------------|--------|---------------|
| Controlling area | 1000   | 2000          |

3. Enter the following data:

| Field                 | Europe       | North America |
|-----------------------|--------------|---------------|
| Cost center           | Selected     | Selected      |
| Cost center           | 4280         | 4230          |
| Version               | 0            | 0             |
| Period from           | 08           | 09            |
| Fiscal year           | 1997         | 1997          |
| Reset and overwrite   | Selected     | Selected      |
| Background processing | Not selected | Not selected  |
| Test run              | Not selected | Not selected  |
| Detailed lists        | Selected     | Selected      |

4. Choose Execute.

The transfer results are documented.

5. Position your cursor on a line, then choose Explain LIS values.

The Work Center Analysis: Basic List appears.

6. Choose C.

If you are asked whether you want to save the analysis when you return to the dialog box, choose *No.* 

7. Choose until the overview tree appears.

In the dialog box, choose Yes.

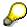

You can display any warnings or errors that occurred during the transfer. To do so, choose *Messages*.

Transferring Statistical Key Figures From the Logistics Information System (LIS)

**Evaluating Statistical Key Figures in Cost Center Reporting** 

# **Evaluating Statistical Key Figures in Cost Center Reporting**

1. Call up the transaction as follows:

| Menu Path        | Accounting $\rightarrow$ Controlling $\rightarrow$ Cost Center Accounting $\rightarrow$ Information System $\rightarrow$ Reports for Cost Center Accounting $\rightarrow$ More Reports $\rightarrow$ Statistical Key Figures: Period Breakdown. |
|------------------|----------------------------------------------------------------------------------------------------|
| Transaction Code | S_ALR_87013645                                                                                                    |

### 2. Enter the following data:

| Field             | Europe | North America |
|-------------------|--------|---------------|
| Controlling area  | 1000   | 2000          |
| Fiscal year       | 1997   | 1997          |
| Period from       | 01     | 01            |
| To period         | 12     | 12            |
| Cost center group |        |               |
| or value(s)       | 4280   | 4230          |

3. Choose .

The system displays the key figure report. You see the scrap quantity as a percentage share of total production, and the labor and machine hours required for the scrap quantity.

4. Choose until the overview tree appears.

In the dialog box, choose Yes.

#### **Linking Statistical Key Figures and The LIS**

# **Linking Statistical Key Figures and The LIS**

1. Call up the transaction as follows:

| Menu Path        | $Tools  ightarrow 	ext{AcceleratedSAP}  ightarrow 	ext{Customizing}  ightarrow 	ext{Edit Project}$ |
|------------------|----------------------------------------------------------------------------------------------------|
| Transaction Code | KK01, KK02, SPRO                                                                                   |

- 2. Choose SAP Reference IMG.
- 3. Choose Controlling  $\rightarrow$  Cost Center Accounting  $\rightarrow$  Actual Postings  $\rightarrow$  R/3 Internal Transfer of Actual Data  $\rightarrow$  Transfer of Statistical Key Figures from The LIS.
- 4. Choose \$\Pi\$ in front of Define Link between Statistical Key Figure and The LIS.
- 5. Place the cursor on Change Statistical Key Figure and choose Choose.
- 6. If the Set Controlling Area dialog box appears, enter the following data then choose ♥:

| Field            | Europe | North America |
|------------------|--------|---------------|
| Controlling area | 1000   | 2000          |

7. Enter the following data:

| Field                  | Europe | North America |
|------------------------|--------|---------------|
| Statistical Key figure | 9500   | 9500          |

- 8. Choose 🕰
- 9. Choose Link to LIS.

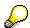

If a dialog box with a warning appears, choose ♥.

- 10. Select Search by Info Structure and choose Continue.
- 11. Select *Production*, then choose ♥.
- 12. Select the *Workplace* information structure and choose ❖.
- 13. In the dialog box, select the Confirmed key figure. Scrap and Choose ♥.
  In the master data you can see that you have linked statistical key figure 9500 with the key figure of confirmed scrap from the production information system.
- 14. Choose and wuntil the Display Implementation Guide screen appears.

**Assigning Cost Centers and Maintaining Statistical Key Figures** 

# **Assigning Cost Centers and Maintaining Statistical Key Figures**

1. Call up the transaction as follows:

| Menu Path        | From the Controlling node, choose Cost Center Accounting $\rightarrow$ Actual Postings $\rightarrow$ R/3 Internal Transfer of Actual Data $\rightarrow$ Transfer of Statistical Key Figures from The LIS |
|------------------|----------------------------------------------------------------------------------------------------|
| Transaction Code | KVA2, SPRO                                                                                                    |

- 2. Choose in front of Define Assignment of Cost Center to Key Figure.
- 3. If the Set Controlling Area dialog box appears, enter the following data then choose ♥:

| Field            | Europe | North America |
|------------------|--------|---------------|
| Controlling area | 1000   | 2000          |

4. Enter the following data:

| Field       | Europe | North America |
|-------------|--------|---------------|
| Cost center | 4280   | 4230          |
| Version     | 0      | 0             |
| Fiscal year | 1997   | 1997          |

- 5. Select Overview Screen.
- 6. Select 9500 in the statistical key figure column, then choose &.

The system displays the selection variant for cost center 4280 (4230). This selection means that scrap quantity assigned in the LIS to *Workplace 1721 (1310)* is transferred to Overhead Cost Controlling via statistical key figure 9500 to cost center 4280 (4230).

7. Choose until the overview tree appears.

#### **Accrual Calculation Using The Percentage Method**

# **Accrual Calculation Using The Percentage Method**

## **Purpose**

You enter the actual expenses for a period in Financial Accounting. However, Cost Center Accounting sometimes requires another view for costing and controlling purposes.

Therefore, the system makes it possible for you to portray accrual calculations (time-based and non time-based) for cost accounting.

This process describes accrual calculation using the percentage method.

For more information about this process, see [1] [Page 142].

### **Process Flow**

You can find the data for this process under [2] [Page 143].

- 1. Defining an Overhead Structure [Page 144]
- 2. Analyzing the IDES Overhead Structure [Page 148]
- 3. Calculating Overhead [Page 150]
- 4. Displaying the Results in a Cost Center Report [Page 151]
- 5. Displaying the Results in an Order Report [Page 152]

#### **Additional Process Information**

### **Additional Process Information**

The following applies to accrual calculations:

Some business expenses are posted differently in Financial Accounting than in Cost Center Accounting. These postings have different period, quantity or value approaches (for example, social security benefits or depreciations).

In Cost Center Accounting, costs can be accounted for, without the corresponding work in Financial Accounting (for example, accrued interest, accrued managerial salary).

You can do the following to portray these accrual calculations in the system:

- Accrued costs are created by Financial Accounting using documents for recurring entries.
- Accrued costs are created in Cost Center Accounting using special transactions.

This process shows accrual in Cost Center Accounting, and the following available methods:

- Accrual using the percentage method
- Accrual using the target/actual method or the plan/actual method.

To display an example, choose: <u>Accruals with the Target/Actual or Plan/Actual Method [Page 154].</u>

This process describes accrual calculation using the percentage method. The percentage method means that the accrual amounts are created on basis cost elements using an overhead rate, and are posted in the planning and actual data using an accrual cost element. This means that the corresponding cost centers are always debited with the accrual amount, and credited with accrual objects (orders or cost centers).

First you will see how to maintain an overhead structure. Then you will use an overhead structure that already exists to calculate the actual accrual values and then analyze the results. It is not possible for you to use your own overhead structure, as only one structure can be active for each controlling area or period of time, and the existing, productive IDES overhead structure should not be changed.

## **Data Used During This Process**

# **Data Used During This Process**

| Field              | Europe             | North America                          | Description             |
|--------------------|--------------------|----------------------------------------|-------------------------|
| Controlling area   | 1000               | 2000                                   |                         |
| Overhead structure | STR-XX             | STR-XX                                 | Own structure           |
| Rows               | 10,20              | 10, 20                                 | Own structure           |
| Base               | B-XX               | B-XX                                   | Own base                |
| Overhead           | O-XX               | O-XX                                   | Own overhead            |
| Dependency         | BGB1               | BGB1                                   | Dependency for overhead |
| Credit             | CXX                | CXX                                    | Own credit              |
| From cost element  | 420000             | 420000                                 | Base cost element       |
| Company code.      | 1000               | 3000                                   | Own structure           |
| Bus. area          | 1000               | 1000                                   | Own structure           |
| Valid from         | 001 1996           | 001 1996                               | Own structure           |
| Valid to           | 001 2400           | 001 2400                               | Own structure           |
| Plan overhead      | 35                 | 35                                     | Own structure           |
| Actual overhead    | 46                 | 46                                     | Own structure           |
| Cost element       | 422000             | 422000                                 | Accrual cost element    |
| Order              | 9AEUDE1000_P       | 9ANAUS1000_P                           | Accrual order           |
| Overhead structure | ID-EU1 IDES Europe | ID-USA IDES North<br>America/Australia | IDES Structure          |
| Base               | A-B1               | I-B1                                   | IDES Structure          |
| Overhead           | IZ 20              | IZ 31                                  | IDES Structure          |
| Credit             | 120                | 131                                    | IDES Structure          |
| Cost center        | 4276               | 4276                                   | Production PCII         |
| Period             | 1                  | 1                                      | Accrual and reports     |
| Fiscal year        | 1997               | 1997                                   | Accrual and reports     |
| Plan version       | 0                  | 0                                      | For reports             |

**Defining Overhead Structures** 

# **Defining Overhead Structures**

#### Use

During the following, you will create an overhead structure for the calculation of actual accrual. You will apply overhead to the salaries. An order is to be used as an accrual object, and has already been created (order category 2, accrual order). If you do not want to create an overhead structure, you can skip this section and continue with the next one. You are not required to define an overhead structure in this chapter to be able to continue.

### **Procedure**

1. Call up the transaction as follows:

| Menu Path        | $	extit{Tools}  ightarrow 	extit{AcceleratedSAP}  ightarrow 	extit{Customizing}  ightarrow 	extit{Edit Project}$ |
|------------------|----------------------------------------------------------------------------------------------------|
| Transaction Code | SPRO                                                                                                    |

- 2. Choose SAP Reference IMG.
- 3. Choose Controlling  $\rightarrow$  Cost Center Accounting  $\rightarrow$  Actual Postings  $\rightarrow$  Period-End Closing  $\rightarrow$  Accrual Calculation  $\rightarrow$  Percentage Method..
- 4. Choose in front of *Define Overhead Structure*.
- 5. Select Extras  $\rightarrow$  Set Controlling Area.
- 6. In the dialog box, enter the following data:

| Field            | Europe | North America |
|------------------|--------|---------------|
| Controlling area | 1000   | 2000          |

- 7. Choose Continue.
- 8. Choose Overhead Structure → Create Structure.
- 9. In the dialog box, enter the following data:

| Field              | Europe                                                                          | North America                                                                   |
|--------------------|---------------------------------------------------------------------------------|---------------------------------------------------------------------------------|
| Overhead structure | STR-XX (XX is your initials, or stands for an entry that has not yet been made) | STR-XX (XX is your initials, or stands for an entry that has not yet been made) |
| Description        | Any description                                                                 | Any description                                                                 |

10. Choose ♥ Save.

You return to the maintenance screen for the overhead structure.

11. Enter the following data:

| Field | Europe                  | North America           |
|-------|-------------------------|-------------------------|
| Row   | 10                      | 10                      |
| Base  | B-XX (XX your initials) | B-XX (XX your initials) |

12. Choose 🖾.

#### **Defining Overhead Structures**

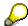

The system should now display the *Create Base* screen. If not, give the base a name that has not been used yet (the base that you entered has already been defined).

#### 13. Enter the following data:

| Field       | Europe   | North America |
|-------------|----------|---------------|
| Description | Salaries | Salaries      |

This specifies the base row to which the overhead is to be applied (the base cost elements are assigned later).

- 14. Choose Create.
- 15. Make the following entries in the second row:

| Field    | Europe                                                    | North America                                             |
|----------|-----------------------------------------------------------|-----------------------------------------------------------|
| Row      | 20                                                        | 20                                                        |
| Overhead | O-XX (XX your initials, or any combination of characters) | O-XX (XX your initials, or any combination of characters) |

### 16. Choose 🖾

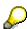

The system should now display the *Create Overhead* dialog box. If not, give the overhead a name that has not been used yet (the overhead that you entered has already been defined).

#### 17. Enter the following data:

| Field       | Europe         | North America  |
|-------------|----------------|----------------|
| Description | Vacation bonus | Vacation bonus |
| Dependency  | BGB1           | BGB1           |

The dependency defines the differentiation to be used for calculating the overheads. *BGB1* is for company code/business area. This enables you to use different overhead rates according to company code and business area. If you press the F4 help key when you are in the *Dependency* field, the system displays a list of dependencies that you can choose from.

- 18. Choose Create.
- 19. Make the following entries in the *20th row*:

| Field  | Europe                                                   | North America                                            |
|--------|----------------------------------------------------------|----------------------------------------------------------|
| From   | 10                                                       | 10                                                       |
| То     | 10                                                       | 10                                                       |
| Credit | CXX (XX your initials, or any combination of characters) | CXX (XX your initials, or any combination of characters) |

You have now defined that the overhead is to be applied to the base in row 10.

#### **Defining Overhead Structures**

### 20. Choose .

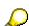

The system displays the dialog box. If not, give the credit key a name that has not been used yet (the credit key that you entered has already been defined).

#### 21. Enter the following data:

| Field       | Europe                | North America         |
|-------------|-----------------------|-----------------------|
| Description | Credit Vacation bonus | Credit Vacation bonus |

#### 22. Choose Create.

You have now defined the key that is to be used to credit the overhead. The credit key determines the credit object that you later define.

### 23. Choose .

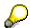

If the system displays a message that says that the structure is not assigned to a controlling area, choose  $\checkmark$ .

- 24. Select STR-XX (your overhead structure), and choose Structure.
- 25. In the following steps, you maintain the base cost elements, the overheads and the credit objects. Double-click on the *Base* field in *row 10*.

#### 26. Enter the following data:

| Field             | Europe | North America |
|-------------------|--------|---------------|
| From cost element | 420000 | 420000        |

You have now defined that the overhead is to be applied to cost element 420000.

### 27. Choose 🖳

28. Double-click on the Overhead field in row 20.

You can now maintain the plan and actual overheads according to the company code and controlling area.

#### 29. Make the following entries in the first row:

| Field           | Europe   | North America |
|-----------------|----------|---------------|
| CoCd            | 1000     | 3000          |
| Bus. area       | 1000     | 1000          |
| Valid from      | 001 1996 | 001 1996      |
| Valid to        | 001 2400 | 001 2400      |
| Plan overhead   | 35       | 35            |
| Actual overhead | 46       | 46            |

You have now specified that for the cost centers in company code 1000 (3000) and business area 1000, the corresponding overheads are to be applied to the base. You can

#### **Defining Overhead Structures**

enter other company codes and business area combinations if required. In step 10, you specified *BGB1* by choosing the access sequence so that you can enter the combination company code and business area.

- 30. Choose .
- 31. Double-click on the Credit field in row 20.

In the *Detail Screen* you can maintain the overhead cost element and the accrual objects according to company code and controlling area.

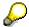

If the *Business Area* field is not displayed, choose Diff. Bus. area.

#### 32. Make the following entries in the first row:

| Field        | Europe       | North America |
|--------------|--------------|---------------|
| CoCd         | 1000         | 3000          |
| Bus. area    | 1000         | 1000          |
| Valid to     | 12 2400      | 12 2400       |
| Cost element | 422000       | 422000        |
| Order        | 9AEUDE1000_P | 9ANAUS1000_P  |

You have now specified the cost element to be used for posting the overhead, and the accrual object that is to be credited. You can also enter data for each company code and business area here. However, this does not have anything to do with the access sequence, but that the cross-company code cost accounting and business areas are active in the IDES controlling areas. Therefore, you need to define your own accrual object for each combination of company code and business area.

## 33. Choose 🖳

You have now defined your overhead structure. The structure has not been assigned to a controlling area. This point, however, cannot be shown here, as the controlling areas 1000 or 2000 have already been assigned to an actual structure (the IDES productive structure that you should not change).

## 34. Choose 🚭

The system displays the tree structure for the overhead structures. You can see that your structure is not assigned to a controlling area (this should stay the same).

35. Remain on this screen.

#### **Analyzing the IDES Overhead Structure**

### **Analyzing the IDES Overhead Structure**

#### Use

The following shows you how to analyze the IDES overhead structure to help you understand the results of the overhead calculation. The special feature of the IDES overhead calculation is that the cross-company code cost accounting and business areas are active.

#### **Procedure**

- 36. You are on the CO-OM Maintain Accrual Calculation: Overhead Structure Overhead Structure Overview screen.
- 37. Choose 2.

You have now switched from the change to the display function. This ensures that you do not make any changes to the IDES overhead structure by mistake.

38. Double-click on the *ID-EU1 IDES Europe* overhead structure (*ID-USA IDES North America/Australia*).

Row 10 shows the overhead base definition.

- 39. Double-click on the A-B1 (I-B1) base.
- 40. If the Set Controlling Area dialog box appears, enter the following data then choose ♥:

| Field            | Europe | North America |
|------------------|--------|---------------|
| Controlling area | 1000   | 2000          |

You can see the cost elements to which the overhead is to be applied.

41. Choose 😂.

Row 20 shows the overhead definition.

42. Double-click on overhead IZ20 (IZ31).

You can see which plan and actual overheads are to be calculated for which company codes and business areas.

43. Choose 🚭

In the row containing the overheads, the base row numbers to which the overhead is to be applied (*from...to*) are displayed. The credit key (*Credit*) is displayed next to this.

- 44. Double-click on credit key 120 (131).
- 45. Choose Diff. Bus. area

You can see which accrual cost element has been used to post overheads for which company codes and business areas. The overheads are debited on the cost centers and the credits on the specified orders. Note that different accrual orders (or cost centers) are required for each combination of company code and business area.

46. Choose until the overview tree appears.

Analyzing the IDES Overhead Structure

#### **Calculating Overheads**

### **Calculating Overheads**

#### Use

In the following you will calculate actual accrual using the IDES overhead structure in a test session, and then analyze the results. Note that this takes place in a test session.

#### **Procedure**

1. Call up the transaction as follows:

| Menu Path        | Accounting 	o Controlling 	o Cost Center Accounting 	o Period-End Closing 	o Single-Functions 	o Accrual Calculation. |
|------------------|----------------------------------------------------------------------------------------------------|
| Transaction Code | KSA3                                                                                                    |

2. If the Set Controlling Area dialog box appears, enter the following data then choose ♥:

| Field            | Europe | North America |
|------------------|--------|---------------|
| Controlling area | 1000   | 2000          |

3. Enter the following data:

| Field                 | Europe   | North America |
|-----------------------|----------|---------------|
| Cost center           | Selected | Selected      |
| Cost center           | 4276     | 4276          |
| Period                | 1        | 1             |
| Fiscal year           | 1997     | 1997          |
| Background processing | Deselect | Deselect      |
| Test run              | Select   | Select        |
| Detailed lists        | Select   | Select        |

- 4. Choose 🗣.
- 5. To scroll down to the next list level, choose  $\blacksquare$ .

You can see the accrual result for cost center 4276. The last row represents a target/actual accrual. This is not related to the allocation structure, and will be dealt with in another example. In the rows, you can the *cost center* on which the accrual takes place, the *cost element* used for posting the accrual amounts, and the *accrual amounts* themselves.

6. Select cost element 446000, then choose **Q**Overheads.

You can see how the overheads are calculated. On the *Salaries and Wages* base, the corresponding overhead percentage was calculated. This amount is debited on the cost center as an accrued value, and credited to the accrual order.

7. Choose until the overview tree appears.

Displaying the Results in a Cost Center Report

# Displaying the Results in a Cost Center Report

#### Use

In the following, you will analyze the actual accrual amounts that were posted on the cost center as a result of the accrual calculation.

#### **Procedure**

1. Call up the transaction as follows:

| Menu Path        | From the Cost Center Accounting node, choose Information System $\rightarrow$ Reports for Cost Center Accounting $\rightarrow$ Plan/Actual Comparisons $\rightarrow$ Cost Centers: Actual/Plan/Variance |
|------------------|----------------------------------------------------------------------------------------------------|
| Transaction Code | S_ALR_87013611                                                                                                    |

#### 2. Enter the following data:

| Field             | Europe | North America |
|-------------------|--------|---------------|
| Controlling area  | 1000   | 2000          |
| Fiscal year       | 1997   | 1997          |
| From period       | 1      | 1             |
| To period         | 1      | 1             |
| Plan version      | 0      | 0             |
| Cost center group |        |               |
| or value(s)       | 4276   | 4276          |

3. Choose 🗣

For cost element *446000*, the report displays the actual overhead that you have just seen in the detail screen for the accrual calculation.

- 4. Choose until the overview tree appears.
- 5. In the dialog box, choose Yes.

Displaying the Results in an Order Report

### Displaying the Results in an Order Report

#### Use

In the following, you will analyze the actual accrual amounts that were posted on the accrual order as a result of the accrual calculation. The offsetting entry of the amounts determined and posted on the cost centers is always made on these orders (if chosen, also on cost centers). The actual costs are posted to these orders (if available). The difference between accrued and actual amounts is usually transferred as a correction to profitability analysis.

#### **Procedure**

1. Call up the transaction as follows:

| Menu Path        | Accounting $\rightarrow$ Controlling $\rightarrow$ Internal Orders $\rightarrow$ Information System $\rightarrow$ Reports for Internal Orders $\rightarrow$ Plan/Actual Comparisons $\rightarrow$ Orders: Actual/Plan/Variance |
|------------------|----------------------------------------------------------------------------------------------------|
| Transaction Code | S_ALR_87012993                                                                                                    |

#### 2. Enter the following data:

| Field            | Europe       | North America |
|------------------|--------------|---------------|
| Controlling area | 1000         | 2000          |
| Fiscal year      | 1997         | 1997          |
| Period from      | 1            | 1             |
| To period        | 1            | 1             |
| Plan version     | 0            | 0             |
| Order group      |              |               |
| or value(s)      | 9AEUDE7000_P | 9ANAUS7000_P  |

3. Choose .

The report shows the actual overhead as a credit for cost element 446000 (the amount is higher than on cost center 4276 as more than one cost center was accrued on this order).

- 4. Double click on cost element 446000.
- Select Orders: Actual Line Items then choose ♥.
   The system displays the line items.
- 6. Choose ...
- 7. Choose the 2SAP Secondary costs: Activity allocation layout.
- 8. To display the offsetting entries for the accrual calculation, use the scrollbar (if necessary) to scroll down to cost center 4276.
- 9. Choose until the overview tree appears.

In the dialog box, choose Yes.

Displaying the Results in an Order Report

Accrual Calculation With the Target/Actual Method or the Plan/Actual Method

# Accrual Calculation With the Target/Actual Method or the Plan/Actual Method

### **Purpose**

You enter the actual expenses for a period in Financial Accounting. However, Cost Center Accounting sometimes requires another view for costing and controlling purposes.

Therefore, the system makes it possible for you to portray accrual calculations (time-based and non time-based) for cost accounting.

This example shows accrual calculation using the target/actual or plan/actual method.

You can find more information about this process under [1] [Page 156].

#### **Process Flow**

You can find the data for this process under [2] [Page 157].

- 1. Defining/Displaying Customizing for Target/Actual Accrual Calculation [Page 158]
- 2. Analyzing Cost Center Planning [Page 160]
- 3. Calculating Accrual [Page 162]
- 4. Displaying the Results in a Cost Center Report [Page 163]
- 5. <u>Displaying the Results in an Order Report [Page 164]</u>

#### **Additional Process Information**

#### **Additional Process Information**

The following applies to accrual calculations:

 Some business expenses are posted differently in Financial Accounting than in Cost Center Accounting. These postings have different period, quantity or value approaches (for example, social security benefits or depreciation).

In Cost Center Accounting, costs can be accounted for, without the corresponding work in Financial Accounting (for example, accrued interest, accrued managerial salary).

You can do the following to portray these accrual calculations in the system:

- Accrued costs are created by Financial Accounting using documents for recurring entries.
- Accrued costs are created in Cost Center Accounting using special transactions.

The demo notes show accrual in Cost Center Accounting, and the following available methods:

- Accrual calculations using the percentage method (to display an example using the percentage method, choose Accrual Calculations Using the Percentage Method [Page 141]).
- Accrual using the target/actual method or the plan/actual method.

This scenario shows accrual calculation using the target/actual or plan/actual method.

This procedure requires cost element planning. For cost centers, you plan cost elements with cost element type 4 (accrual cost element/target=actual). The target values for the planned cost elements are set up as accrued actual values under these cost elements on the corresponding cost center. The offsetting entry for the accrued values is posted to an accrual order, or alternatively an accrual cost center.

Under the plan/actual procedure, plan values are set up as actual values. Under the target/actual procedure, target values are set up as actual values. In fact, you always set up target values as actual values. The procedure depends on whether you entered only fixed plan values (the target value is always the same as the plan value), or you entered fixed and variable plan values (target costs vary from the plan values, because the variable cost value changes according to the operating rate).

You use fixed plan values (and therefore the plan/actual procedure) for accrued interest, taxes and insurance costs. For example, you use the target/actual procedure with fixed and (or only) variable plan values for time-dependent (fixed) and activity-dependent (variable) depreciation of machinery.

You first see the Customizing requirements for this type of accrual calculation. Then you analyze the planning data for the cost center, execute the accrual calculation and analyze the results in cost center reporting and order reporting.

### **Data Used During This Process**

# **Data Used During This Process**

| Field              | Europe       | North America | Description          |
|--------------------|--------------|---------------|----------------------|
| Controlling area   | 1000         | 2000          |                      |
| Version            | 0            | 0             | All transactions     |
| From period        | 1            | 1             | Cost center planning |
| To period          | 12           | 12            | Cost center planning |
| Fiscal year        | Current year | Current year  | All transactions     |
| Cost center        | 4276         | 4276          | All transactions     |
| Activity type      | *            | *             | Planning             |
| Cost element       | *            | *             | Planning             |
| Cost element group | OAS          | OAS           |                      |
| Period             | 1            | 1             | Accrual              |
| From period        | 1            | 1             | Reporting            |
| To period          | 1            | 1             | Reporting            |
| Order              | 9AEUDE7000_T | 9ANAUS7000_T  | Reporting            |

**Defining/Displaying Customizing for Target/Actual Accrual Calculation** 

# Defining/Displaying Customizing for Target/Actual Accrual Calculation

#### Use

This step shows the Customizing requirements for target=actual accrual calculation. You already created all master data (cost centers, target=actual cost elements, accrual orders). You create the links between the master data in Customizing.

#### **Procedure**

1. Call up the transaction as follows:

| Menu Path                   | Tools  ightarrow Accelerated SAP  ightarrow Customizing  ightarrow Edit project |  |
|-----------------------------|---------------------------------------------------------------------------------|--|
| Transaction Code KSAJ, SPRO |                                                                                 |  |

- 2. Choose & SAP Reference IMG.
- 3. Choose Controlling → Cost Center Accounting → Actual Postings → Period-End Closing → Accrual Calculation → Target=Actual Method.
- 4. Choose Maintain Target=Actual Credit.
- 5. Position your cursor on *Maintain Target=Actual Credit*, then choose **Actual Credit**.
- 6. In the Set controlling area dialog box, enter the following data:

| Fields           | Europe | North America |
|------------------|--------|---------------|
| Controlling area | 1000   | 2000          |

- 7. Choose Continue.
- 8. If no dialog box appears, choose Extras  $\rightarrow$  Set controlling area.

You see the target=actual cost elements for the corresponding controlling area. You created these cost elements with cost element type 4 in master data maintenance. To see why you need to enter these cost elements again, even though you already defined them as target=actual cost elements, see the next step.

- 9. Double click on cost element 466000.
- 10. Choose Differentiated business area.

The assignments for the credit objects appear. The target values for this cost element are set up as actual values on the cost center. The offsetting entry is posted to the credit objects defined here (in this example they are accrual orders). As IDES uses crosscompany code cost accounting and business area management is obligatory for IDES, a corresponding accrual object is required for every combination of company code and business area. For example, for cost centers that are assigned to company code 1000 (3000) and business area 7000 in the cost center mater data, you post the credit entry to order 9AEUDE7000\_T (9ANAUS7000\_T). You also assign the order to company code 1000 (3000) and business area 7000. Unique assignment is required for technical reasons.

11. Choose Guntil you return to the Choose Activity dialog box.

**Defining/Displaying Customizing for Target/Actual Accrual Calculation** 

#### **Analyzing Cost Center Planning**

### **Analyzing Cost Center Planning**

#### Use

This step shows how to plan primary cost elements for cost centers. Planning the target=actual cost element for the cost center is important.

#### **Procedure**

| Transaction Code | KP16, SPRO |
|------------------|------------|
|------------------|------------|

1. In the Choose activity dialog box, position your cursor on Change planning for cost elements acty-indep./acty-dependent and choose Choose.

The SAP R/3 selection screen for the planning of primary cost element appears.

2. Enter the following data:

| Field         | Europe       | North America |
|---------------|--------------|---------------|
| Version       | 0            | 0             |
| From period   | 1            | 1             |
| To period     | 12           | 12            |
| Fiscal year   | Current year | Current year  |
| Cost center   | 4276         | 4276          |
| То            |              |               |
| Or group      |              |               |
| Activity type | *            | *             |
| То            |              |               |
| Or group      |              |               |
| Cost element  | *            | *             |
| То            |              |               |
| Or group      |              |               |
| Free entry    | Selected     | Selected      |

3. Choose 🏖.

The planning overview screen for this cost center appears. Cost element 466000 is defined as an overhead cost element. Only fixed values are planned.

- 4. Select the line for cost element 466000.
- 5. Choose 2.

The system displays the planned monthly costs for this cost element. When you execute actual accrual calculation, the system sets up these plan values as actual values on the cost center.

**Analyzing Cost Center Planning** 

6. Remain on this screen.

**Calculating Accrual** 

## **Calculating Accrual**

#### Use

In the following step, you will calculate accrual for a cost center in a test run. To do this, you need to complete the previous step: <u>Analyze Cost Center Planning [Page 160]</u> and be on the *SAP R/3* selection screen.

#### **Procedure**

- 1. To open another session, choose
- 2. Call up the transaction in the new session as follows:

| Menu Path        | Accounting 	o Controlling 	o Cost Center Accounting 	o Period-End Closing 	o Single-Functions 	o Accrual Calculation. |
|------------------|----------------------------------------------------------------------------------------------------|
| Transaction Code | KSA3                                                                                                    |

3. Enter the following data:

| Field                 | Europe       | North America |
|-----------------------|--------------|---------------|
| Cost center           | Selected     | Selected      |
| Cost center           | 4276         | 4276          |
| Period                | 1            | 1             |
| Fiscal year           | Current year | Current year  |
| Background processing | Not selected | Not selected  |
| Test run              | Not selected | Not selected  |
| Detailed lists        | Selected     | Selected      |

4. Choose 🗣.

To scroll between list levels, choose . The system displays the data calculated for period 1. Under cost element 466000, you can see the actual accrual amount calculated. This actual amount is credited on the listed order, and debited on cost center 4276. The other cost elements (here: 446000) in this list are accrual cost elements (percentages on a basis), that are also a result of accrual calculation (see the corresponding example on overhead calculation).

5. Choose until the overview tree appears.

Displaying the Results in a Cost Center Report

## Displaying the Results in a Cost Center Report

#### Use

In this step, you analyze the accrual calculation results for cost center 4276 in cost center reporting.

#### **Procedure**

1. Call up the transaction as follows:

| Menu Path               | From the Cost Center Accounting node, choose Information System $\rightarrow$ Reports for Cost Center Accounting $\rightarrow$ Target/Actual Variances $\rightarrow$ Cost Centers: Actual/Target/Variance |
|-------------------------|----------------------------------------------------------------------------------------------------|
| <b>Transaction Code</b> | S_ALR_87013625                                                                                                    |

#### 2. Enter the following data:

| Field              | Europe       | North America |
|--------------------|--------------|---------------|
| Controlling area   | 1000         | 1000          |
| Fiscal year        | Current year | Current year  |
| From period        | 1            | 1             |
| To period          | 1            | 1             |
| Plan version       | 0            | 0             |
| Cost center group  |              |               |
| Or value(s)        | 4276         | 4276          |
| Cost element group | OAS          | OAS           |

## 3. Choose 🕹.

On the *CCtrs: Act./Tgt/Var.* screen, you see the target costs entered as actual costs for cost element *466000*. If you compare this value with the previous session where you displayed monthly planning for the cost element, you see that this value corresponds to the planned costs (as you only planned the fixed costs, the target and planned costs are the same).

4. Choose until the overview tree appears.

If you are requested to save an extract, choose No.

Displaying the Results in an Order Report

### Displaying the Results in an Order Report

#### Use

In this step, you analyze the actual accrual amounts that were posted on the accrual order as a result of the accrual calculation. The offsetting entry of the amounts determined and posted on the cost centers is always made on these orders (if chosen, also on cost centers). The actual costs are posted to these orders (if available). The difference between accrued and actual amounts is usually transferred as a correction to profitability analysis.

#### **Procedure**

1. Call up the transaction as follows:

| Menu Path        | Accounting $\rightarrow$ Controlling $\rightarrow$ Internal Orders $\rightarrow$ Information System $\rightarrow$ Reports for Internal Orders $\rightarrow$ Plan/Actual Comparisons $\rightarrow$ Orders: Actual/Plan/Variance |
|------------------|----------------------------------------------------------------------------------------------------|
| Transaction Code | S_ALR_87012993                                                                                                    |

2. Enter the following data:

| Field               | Europe       | North America |
|---------------------|--------------|---------------|
| Controlling area    | 1000         | 2000          |
| Fiscal year         | Current year | Current year  |
| To period           | 1            | 1             |
| Period from         | 1            | 1             |
| Plan version        | 0            | 0             |
| Order group         |              |               |
| Or value(s)         | 9AEUDE7000_T | 9ANAUS7000_T  |
| Cost element groups | OAS          | OAS           |

3. Choose .

The Order:Actual/Plan/Variance screen shows the actual overhead as a credit for cost element 466000 (the amount is higher than on cost center 4276 as more than one cost center was accrued on this order).

- 4. Double click on cost element 466000.
- 5. In the Choose Report dialog box, double-click on the report Orders: Breakdown by Partner.

On the *Order: Breakdown by Partner* screen, select one of the lines of the offsetting accrual entry for cost center 4276.

6. Choose System  $\rightarrow$  End session.

This ends the alternative session.

7. You return to the initial session. Choose C until the overview tree appears.

If you are requested to save an extract, choose No.

Displaying the Results in an Order Report

**Report Painter: Creating Reports with Formulas** 

### **Report Painter: Creating Reports with Formulas**

Report Painter is a central tool for report definition in the Cost Center Accounting information system. All standard cost center reports were created using Report Painter.

This process describes how you use Report Painter to define a report with formulas.

You can find more information about this process under i [Page 167].

#### **Process Flow**

You can find the data for this process under [? [Page 168].

- 1. Report Layout: Process [Page 169]
- 2. Creating Reports [Page 170]
- 3. Defining Rows [Page 171]
- 4. Expanding Rows [Page 173]
- 5. <u>Defining Totals Rows [Page 174]</u>
- 6. Defining Columns to Display Cumulative Actual Costs [Page 175]
- 7. Defining Cells [Page 176]
- 8. Defining Columns to Display Percentages of Total Actual Costs [Page 177]
- 9. Defining Columns to Display Cumulative Planned Costs [Page 178]
- 10. Defining Cells [Page 179]
- 11. Defining Columns to Display Percentages of Total Planned Costs [Page 180]
- 12. Defining Rows for the "Employees" Statistical Key Figure [Page 182]
- 13. Defining a Column for "Actual Employees" [Page 184]
- 14. Defining a Column for "Planned Employees" [Page 185]
- 15. Defining Cells [Page 186]
- 16. Defining Rows for Personnel Expenses per Employee [Page 187]
- 17. Defining a Column to Display Actual Personnel Expenses per Employee [Page 188]
- 18. Defining Additional Selection Criteria [Page 189]
- 19. Checking and Saving Reports [Page 190]
- 20. Executing Reports [Page 191]

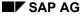

#### **Additional Process Information**

### **Additional Process Information**

The Report Painter enables you to define reports quickly and easily. When you define the report, you can simulate how the report will appear on the screen and when it is printed. You can use the Report Painter in Cost Center Accounting and many other applications. For example, these include order management, profitability analysis and the general ledger information system. This guarantees a consistent user interface.

In this process, you create a report that enables you to list cost elements and to compare planned and actual costs. You also analyze and calculate statistical key figures.

Choose Report Layout: Process [Page 169].

### **Data Used During This Process**

# **Data Used During This Process**

| Field               | Europe                                | North America                         | Description                     |
|---------------------|---------------------------------------|---------------------------------------|---------------------------------|
| Controlling area    | 1000                                  | 2000                                  | IDES Europe                     |
| Fiscal year         | 1998                                  | 1997                                  |                                 |
| Period              | 001                                   | 001                                   |                                 |
| Plan version        | 0                                     | 0                                     |                                 |
| Cost center group   | H2000                                 | H3000                                 | IDES UK                         |
| Library             | IDE                                   | IDE                                   | IDES Report<br>Painter OM (CCA) |
| Report              | IDES-XX (XX stands for your initials) | IDES-XX (XX stands for your initials) |                                 |
| Cost element groups | OAS_WAGES                             | OASC_WAGES                            | Wages                           |
| Cost element groups | OAS_SALAR                             | OASC_SALAR                            | Salaries                        |
| Cost element groups | OAS_P_IMP                             | OASC_P_IMP                            | Other personal costs            |

**Report Layout Process** 

# **Report Layout Process**

In this process you create a report that has the following structure:

| Cost elements           | Cum.Act. | % Total Actual | Cum.Plan | % Total Plan |
|-------------------------|----------|----------------|----------|--------------|
| Wages                   |          |                |          |              |
| Salaries                |          |                |          |              |
| Other personnel costs   |          |                |          |              |
| Personnel expenses      |          |                |          |              |
|                         |          |                |          |              |
| Statistical Key Figures | Cum.Act. | Cum.Plan       |          |              |
| Employees               |          |                |          |              |
|                         |          |                |          |              |
| Key figures             | Act      | Plan           |          |              |
| Costs/Employees         |          |                |          |              |

#### **Creating Reports**

### **Creating Reports**

1. Call up the transaction as follows:

| Menu Path        | Tools  ightarrow AcceleratedSAP  ightarrow Customizing  ightarrow Edit Project |
|------------------|--------------------------------------------------------------------------------|
| Transaction Code | SPRO, GRR1                                                                     |

- 2. Choose SAP Reference IMG.
- 3. Choose Controlling  $\rightarrow$  Cost Center Accounting  $\rightarrow$  Information System  $\rightarrow$  User-Defined Reports.
- 4. Choose Create Reports.
- 5. In the Choose Activity dialog box, position your cursor on Create report and choose Choose.
- 6. Enter the following data:

| Field                     | Europe                                | North America                         |
|---------------------------|---------------------------------------|---------------------------------------|
| Library                   | IDE                                   | IDE                                   |
| Report                    | IDES-XX (XX stands for your initials) | IDES-XX (XX stands for your initials) |
| 2. Field following report | Any description of the report         | Any description of the report         |

7. Choose Create.

The report layout is displayed. On the layout screen, you can define the report interactively. When you define the rows and columns, you can already see how the report will appear.

- 8. Double click on the Lead column field on the top left of the form.
- 9. Enter the following data:

| Field  | Europe        | North America |
|--------|---------------|---------------|
| Short  | CostElmnts    | CstElmts      |
| Medium | Cost Elements | Cost Elements |
| Long   | Cost Elements | Cost Elements |

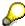

You can use the *Copy short text* function to transfer the short text to the fields for the medium and long texts, or you can enter text for each field.

10. Choose ♥.

The initial screen for creating reports is displayed. The text that you entered is shown in the report layout.

11. Remain on this screen.

## **Defining Rows**

### **Use**

In this step, you define report rows.

#### **Procedure**

- 1. On the Report Painter: Create Report screen, double click on Row 1.
- 2. The *Element definition: Row 1* dialog box appears
- 3. In the Available characteristics field, select Cost element.
- 4. Choose ◀.

In this process, the rows contain the following cost element groups:

| Cost element group | Europe    | North America |  |
|--------------------|-----------|---------------|--|
| Wages              | OAS_WAGES | OASC_WAGES    |  |
| Salaries           | OAS_SALAR | OASC_SALAR    |  |
| Employee benefits  | OAS_P_IMP | OASC_P_IMP    |  |

These cost element groups form the desired row structure.

5. To create the first row, enter the following data in the Selected characteristics field:

| Field                        | Europe    | North America |
|------------------------------|-----------|---------------|
| Cost element                 | No entry  | No entry      |
| SET or Hierarchy Node ON/OFF | Select    | Select        |
| From                         | OAS_WAGES | OASC_WAGES    |
| То                           | No entry  | No entry      |

- 6. Choose Confirm.
- 7. If the system finds several entries, choose the set with the set class Cost elem grp.
- 8. To define the second row, on the *Report Painter: Create Report* screen, double click on *Row* 2.
- 9. In the Select element type dialog box, select Characteristics, then choose ♥ Choose.
- 10. To create the second row, enter the following data in the Selected characteristics field:

| Field                        | Europe    | North America |
|------------------------------|-----------|---------------|
| Cost element                 | No entry  | No entry      |
| SET or Hierarchy Node ON/OFF | Select    | Select        |
| From                         | OAS_SALAR | OASC_SALAR    |
| То                           | No entry  | No entry      |

11. Choose Confirm.

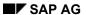

#### **Defining Rows**

- 12. To define the third row, on the Report Painter: Create Report screen, double click on Row 3.
- 13. In the Select element type dialog box, select Characteristics, then choose ♥ Choose.
- 14. To create the third row, enter the following data in the Selected characteristics field:

| Field                        | Europe    | North America |
|------------------------------|-----------|---------------|
| Cost element                 | No entry  | No entry      |
| SET or Hierarchy Node ON/OFF | Select    | Select        |
| From                         | OAS_P_IMP | OASC_P_IMP    |
| То                           | No entry  | No entry      |

- 15. Choose Confirm.
- 16. Remain on this screen.

**Expanding Rows** 

### **Expanding Rows**

#### Use

In this step, you expand the row to display the subtotal for each row of the report (for example individual cost elements in a group).

#### **Procedure**

1. On the *Report Painter: Create Report* screen, position the cursor on the first row (*Wages*) and choose *Edit* → *Rows* → *Explode*.

In the *Expand characteristics* dialog box, the system presents the following choices:

| Radio button  | Description                                   |  |
|---------------|-----------------------------------------------|--|
| Expand        | Displays subtotals and cost elements          |  |
| Single values | Displays only cost elements                   |  |
| Do not expand | Displays only the total of the selected group |  |

- 2. To display the cost element details with the total, select Expand.
- 3. Choose ♥.

On the left, a formatting character (\*) indicates the row that has been processed. The system displays the cost elements in report execution, rather than in the report definition.

- 4. In the following step, you expand the other two rows. Repeat steps 1 to 3 for the rows *Salaries* and *Other Personal Costs*.
- 5. Remain on this screen.

#### **Defining Totals Rows**

### **Defining Totals Rows**

#### Use

In this step, you define a totals row to add the first three rows.

#### **Procedure**

- 1. On the Report Painter: Create Report screen, double click on Row 4.
- 2. In the Select element type dialog box, select Formula.
- Choose

The Report Painter: Change/Enter Formula dialog box appears. The Formula components section shows the rows that you defined. You use the editor as you would use a calculator.

4. To select the first row, choose *Y001*.

The system shows Y001 in the first row of the formula editor.

5. Choose the "+" character on the calculator.

The plus sign is shown in the formula.

6. To select the second row, choose *Y002*.

Y002 is shown in the formula.

7. Choose the "+" character on the calculator.

The plus sign is shown in the formula.

8. To select the third row, choose *Y003*.

*Y003* is shown in the formula. The formula is now complete: Y001 + Y002 + Y003 (Wages + Salaries + Other Personal Costs = Personal Expenditure).

- 9. To end formula processing, choose ♥.
- 10. In the *Text maintenance* dialog box, enter the following data:

| Field  | Europe               | North America        |
|--------|----------------------|----------------------|
| Short  | PersExp              | PersExp              |
| Medium | Personal expenditure | Personal expenditure |
| Long   | Personal expenditure | Personal expenditure |

- 11. To end definition of the row structure, choose .
- 12. Remain on this screen.

# **Defining Columns to Display Cumulative Actual Costs**

### Use

In this step, you define the column structure of the report. Firstly you define the first column for cumulative actual costs.

#### **Procedure**

1. To create the column for the actual data, on the Report Painter: Create Report screen, double click on Column 1.

The Select element type dialog box appears. You can choose between Key figure with characteristics and Predefined key figure. To make report definition easier, SAP provides various predefined columns (for example total planned costs, total actual costs).

- 2. Select Predefined key figure.
- 3. Choose ♥.
- 4. In the Choose predefined column dialog box, choose Cum. act. costs for curr. yr.
- Choose

The *Element definition: Cum.* act. costs for curr. yr dialog box appears. The default values for column characteristics are shown.

6. To accept the default characteristics (*fiscal year*, *period*, *value type*, *version*) and their default values, choose *Confirm*.

The system creates the column for cumulative actual data.

7. Remain on this screen.

#### **Defining Cells**

# **Defining Cells**

#### Use

In this step, you define cells in column 1. You use these cells later for calculations in column 2.

#### **Procedure**

1. To define a cell in column 1, on the Report Painter: Create Report screen, double click on the cumulative actual costs for the row Wages.

This selects the *Cumulative actual wages* key figure for cell processing. A checkmark appears at the start of the row.

- 2. Repeat steps 1 to -3 for the rows Salaries and Other Personal Costs.
- 3. Remain on this screen.

**Defining Columns to Display Percentages of Total Actual Costs** 

# **Defining Columns to Display Percentages of Total Actual Costs**

#### Use

If you defined the cells in the first column, you now define the column to display the percentage of total actual costs.

#### **Procedure**

- 1. To create this column, on the *Report Painter: Create Report* screen, double click on *Column* 2.
- 2. In the Select element type dialog box, select Formula, then choose ❖.

The *Enter Formula* dialog box appears. This dialog box contains formula components such as column 1 (X001) and the cells that you defined in previous steps (Z001, Z002, Z003).

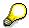

Note that column names always begin with 'X' and cell names with 'Z'.

Using the calculator on the right, simply click on the formula components and enter the following formula:

$$(X001 / (Z001 + Z002 + Z003)) * 100$$

- 4. To end formula processing, choose ♥.
- 5. In the *Text maintenance* dialog box, enter the following data:

| Field  | Europe               | North America       |
|--------|----------------------|---------------------|
| Short  | %TtlActCst           | %TtlActCst          |
| Medium | %Total Actual Costs  | %Total Actual Costs |
| Long   | % Total Actual Costs | %Total Actual Costs |

- 6. To transfer the short text to the fields for medium and long texts, choose Copy short text.
- 7. Choose ♥.

The system creates the new column for the percentage of total actual costs and shows it on the report layout screen.

8. Remain on this screen.

#### **Defining Columns to Display Cumulative Planned Costs**

# **Defining Columns to Display Cumulative Planned Costs**

Use

In this step, you create a third column for planned costs.

#### **Procedure**

1. To create the column for cumulative planned costs, on the *Report Painter: Create Report* screen, double click on *Column 3*.

In the Select element type dialog box, you choose between Key figure with characteristics, Predefined key figure and Formula. To make it easier to create reports, SAP provides various predefined columns (for example total planned costs, total actual costs).

- 2. Select Predefined key figure and choose ♥.
- 3. In the Choose predefined column dialog box, choose Cum. planned. costs for curr. yr.

The *Element definition: Cum. planned costs for curr. yr* screen appears, with a list of the characteristics selected for this column. Experienced users can change this list to enhance the available functions.

- 4. Accept the default selection (*fiscal year*, *period*, *value type*, *version*) and the default characteristic values and choose *Confirm*.
- 5. The system creates the new column and shows it on the report layout screen.
- 6. Remain on this screen.

**Defining Cells** 

# **Defining Cells**

#### Use

In this step, you define cells in column 3. You use these cells later for calculations in column 4.

#### **Procedure**

- 1. To define a cell in column 3, on the *Report Painter: Create Report* screen, double click on the cumulative planned costs for the row *Wages*.
  - This selects the *Cumulative planned wages* key figure for cell processing.
- 2. Repeat step 1 for the rows Salaries and Other Personal Costs.
- 3. Remain on this screen.

**Defining Columns to Display Percentages of Total Planned Costs** 

# **Defining Columns to Display Percentages of Total Planned Costs**

#### Use

If you defined the cells in the third column, you now define the fourth column, which displays the percentage of total planned costs.

#### **Procedure**

1. To create this column, on the *Report Painter: Create Report* screen, double click on *Column* 4.

In the Select element type dialog box, you choose between Key figure with characteristics, Predefined key figure and Formula.

2. Select Formula, then choose ♥.

The Enter formula dialog box contains the columns and cells defined in previous steps.

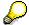

Note that column names always begin with 'X' and cell names with 'Z'. You cannot show all formula components on the current screen. You can use to scroll through the list.

The following formula components are available:

- X001 for cumulative actual costs
- X002 for the percentage of total actual costs
- X003 for cumulative planned costs
- Z001 for cumulative actual wages (cell processing)
- Z003 for cumulative planned wages (cell processing)
- Z001 for cumulative actual salaries (cell processing)
- Z004 for cumulative planned salaries (cell processing)
- Z005 for cumulative other actual personal costs (cell processing)
- Z006 for cumulative other planned personal costs (cell processing)
- 3. Using the calculator on the right, click on the formula components to enter the following formula:

$$(X003 / (Z002 + Z004 + Z006)) * 100$$

- 4. To end formula processing, choose ♥.
- 5. In the *Text maintenance* dialog box, enter the following data:

| Field  | Europe                | North America         |
|--------|-----------------------|-----------------------|
| Short  | % Ttl Plan            | % Ttl Plan            |
| Medium | % Total Planned Costs | % Total Planned Costs |

## **Defining Columns to Display Percentages of Total Planned Costs**

| Long | % Total Planned Costs | % Total Planned Costs |
|------|-----------------------|-----------------------|

- 6. To transfer the short text to the fields for medium and long texts, choose *Copy short text*.
- 7. Choose ♥.

The system creates the new column for the percentage of total planned costs and shows it on the report layout screen.

8. Remain on this screen.

**Defining Rows for the Employees Statistical Key Figure** 

# Defining Rows for the *Employees* Statistical Key Figure

## Use

In this step, you define a row for the *Employees* statistical key figure. For this purpose, you define a new page.

## **Procedure**

- 1. On the Report Painter: Create Report screen, choose Edit → Sections → New sections.
- 2. As this page contains values from statistical key figures, select Section with characteristics and key figures and choose .

A screen appears that is ready for input. You can define a form here.

- 3. Double-click on the row header field.
- 4. In the Report Painter: Create Report dialog box, enter the following data:

| Field  | Europe                 | North America          |
|--------|------------------------|------------------------|
| Short  | StatKeyFig             | StatKeyFig             |
| Medium | Stat. Key Figure       | Stat. Key Figure       |
| Long   | Statistical Key Figure | Statistical Key Figure |

5. Choose ♥.

You now define the first row.

- 6. Double click on the first point under the row header.
- In the Select element type dialog box, choose .
   In the Element definition dialog box, you enter the characteristics that are to be used in the rows.
- 8. In the left work area, select the row *Cost element* and choose **\rightarrow**.
- 9. In the right work area, select Stat. key fig. and choose ◀.
- 10. Enter the following data:

| Field | Europe           | North America    |
|-------|------------------|------------------|
| From  | 9100 (Employees) | 9100 (Employees) |

- 11. Choose Confirm.
- 12. Choose  $Edit \rightarrow Elements \rightarrow Change text$ .
- 13. In the *Text maintenance* dialog box, enter the following data:

| Field | Europe    | North America |  |
|-------|-----------|---------------|--|
| Short | Employees | Employees     |  |

14. Choose Copy Short Text.

The short text is transferred to the fields for the medium and long texts.

# **Defining Rows for the Employees Statistical Key Figure**

15. Choose ♥.

This completes definition of the new rows.

16. Remain on this screen.

**Defining a Column for "Actual Employees"** 

# **Defining a Column for "Actual Employees"**

#### Use

In this step, you define a column for actual statistical key figures.

## **Procedure**

- 1. To create a column for the actual number of employees, on the *Report Painter: Create Report* screen, double-click on the point to the right of the row header.
- 2. In the Select element type dialog box, select Predefined key figure.
- Choose ♥.

A list of predefined columns appears.

- 4. In the Select Predefined Column dialog box, select Cumulative stat. key figs at the bottom of the list. Use the scroll bar at the right of the dialog box to scroll down the list.
- 5. Choose ♥.

The *Element definition: Cumulative stat. key figs.* dialog box proposes characteristics and default values.

- 6. To change the column header, choose ...
- 7. Enter the following data:

| Field | Europe    | North America |
|-------|-----------|---------------|
| Short | CumActKey | CumActKey     |

8. Choose Copy Short Text.

The short text is transferred to the fields for the medium and long texts.

- 9. Choose ✓.
- 10. Choose Confirm.

The system creates the new column for the actual quantity and shows it on the screen.

11. Remain on this screen.

**Defining a Column for "Planned Employees"** 

# **Defining a Column for "Planned Employees"**

#### Use

In this step, you define a column for planned statistical key figures.

## **Procedure**

- 1. To create a column for the planned number of employees, on the *Report Painter: Create Report* screen, double-click on the point to the right of the row header.
- 2. In the Select element type dialog box, select Predefined key figure, then choose ♥.
- 3. In the Choose predefined column dialog box, select Plan. stat.key figures cum.

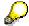

This appears at the end of the list. Use the scroll bar at the right of the dialog box to scroll down the list.

4. Choose ♥.

In the *Element definition: Plan stat.key figures cum.* dialog box, you can select additional characteristics.

- 5. To change the column header, choose  $\mathbb{Z}$ .
- 6. Enter the following data:

| Field | Europe     | North America |
|-------|------------|---------------|
| Short | CumPlanKey | CumPlanKey    |

7. Choose Copy Short Text.

The short text is transferred to the fields for the medium and long texts.

- 8. Choose .
- 9. Choose Confirm.

The system creates the new column for the planned quantity and shows it on the screen.

10. Remain on this screen.

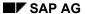

#### **Defining Cells**

# **Defining Cells**

## Use

In this step, you define cells in the defined columns. You use these cells to calculate key figures (expenditure per employee).

## **Procedure**

1. To define a cell in *column 1*, on the *Report Painter: Create Report* screen, double-click on the cumulative actual value for employees.

This selects the Cumulative statistical key figure for cell processing.

- 2. Repeat step 1 for the second column, which contains the cumulative planned value for employees.
- 3. Remain on this screen.

# **Defining Rows for Personnel Expenses per Employee**

## Use

In this step, you define a statistical key figure for the personnel expenditure per employee. To do this, you define a new section.

#### **Procedure**

- 1. Choose  $Edit \rightarrow Sections \rightarrow New section$ .
- 2. In the New report section dialog box, select Section with calculated key figures.
- Choose
- 4. On the Report Painter: Create report screen, double-click on the row header field.
- 5. In the Report Painter: Create Report dialog box, enter the following data:

| Field | Europe     | North America |
|-------|------------|---------------|
| Short | Key figure | Key figure    |

- 6. Choose Copy Short Text.
- 7. Choose ✓.

You now define the first row.

- 8. Double click on the first point under the row header.
- 9. In the *Text maintenance* dialog box, enter the following data:

| Field  | Europe          | North America   |
|--------|-----------------|-----------------|
| Short  | Cst/Employ      | Cst/Employ      |
| Medium | Costs/Employees | Costs/Employees |
| Long   | Costs/Employees | Costs/Employees |

10. Choose ♥.

The system generates the row. In the following step, you define the columns.

11. Remain on this screen.

Defining a Column to Display Actual Personnel Expenses per Employee

# Defining a Column to Display Actual Personnel Expenses per Employee

#### Use

In this step, you define a column for actual personnel expenditure per employee.

### **Procedure**

- 1. To create the first column, on the *Report Painter: Create Report* screen, double click on the points to the right of the row header.
- 2. In the *Text maintenance* dialog box, enter the following data:

| Field | Europe | North America |
|-------|--------|---------------|
| Short | Act    | Act           |

- 3. Choose Copy Short Text.
- 4. Choose .
- To complete definition of the column, double-click on the field under the column header (XXX.XXX.XXX).
- 6. The Enter Formula dialog box appears.
- 7. Enter the following formula:

$$(Z001 + Z003 + Z005) / Z007$$

8. Choose .

The system generates the column for the actual personnel expenses per employee.

- 9. Repeat steps 1 6 to define the column for planned personnel expenses per employee. Choose the planned data instead of the actual data.
- 10. In the *Text maintenance* dialog box, enter the following data:

| Field | Europe | North America |
|-------|--------|---------------|
| Short | Plan   | Plan          |

11. In the *Enter formula* dialog box, enter the following formula:

$$(Z002 + Z004 + Z006) / Z008.$$

12. Choose .

The system leaves formula editor and goes back to the report layout screen.

13. Remain on this screen.

# **Defining Additional Selection Criteria**

#### Use

In this procedure, you define additional selection criteria.

## **Procedure**

- 1. On the Report Painter: Create Report screen, choose Edit → Gen. data selection.
- 2. In the *Element definition: General data selection* dialog box, select the following characteristics: *CO area, Cost center.*
- 3. Choose ◀.

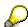

You now enter values for the selected characteristics. You can use fixed values or variables. Variables can be changed interactively during report execution. In this scenario, you use variables.

- 4. In the CO area row, select (Variable ON/OFF).
- 5. In the *From* column, enter **1CKOKRE** or choose the variable using the F4 input help for this field.
- 6. In the Cost center row, select 4 (Set) and 2 Variable ON/OFF).
- 7. In the *From* column, enter **1CKOSET** or choose this variable using the F4 input help for this field.
- 8. Choose Confirm.

This completes the general data selection.

9. Remain on this screen.

#### **Checking and Saving Reports**

# **Checking and Saving Reports**

## Use

In this step, you check and save the report.

## **Procedure**

1. On the Report Painter: Create Report screen, choose 🗓.

The system confirms that no errors were found.

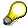

If the "Report IDE IDES-XX is not available" appears, choose *ENTER*.

- 2. Choose .
- 3. Remain on this screen.

**Executing Reports** 

# **Executing Reports**

## Use

If you defined and saved the report, you can execute it directly from the report definition screen.

## **Procedure**

- 1. On the Report Painter: Create Report screen, choose .
- 2. In the Execute Report dialog box, choose Yes.
- 3. In the *Insert report in report group* dialog box, enter a new report group IDXX (XX stands for your initials or any two-digit abbreviation) and choose .
- 4. In the Create report group dialog box, choose Yes.
- 5. Enter the following data:

| Field             | Europe       | North America |
|-------------------|--------------|---------------|
| Controlling area  | 1000         | 2000          |
| Fiscal year       | Current year | Current year  |
| Period            | 001          | 001           |
| Plan version      | 0            | 0             |
| Cost center group | H2000        | H3000         |

6. Choose .

The system outputs the report that you defined.

- 7. Choose until the overview tree appears.
- 8. In the dialog box, choose Yes and ...

**Using Threshold Values in Cost Center Accounting** 

# **Using Threshold Values in Cost Center Accounting**

## **Purpose**

Managerial accounting reporting normally includes cumulative totals, statistical key figures or variances calculated for the reporting period. It is very useful to be able to determine acceptable or unacceptable limits and to highlight them when you display the report. You can define such limits in Cost Center Accounting.

This process demonstrates how to identify reporting conditions or threshold values, and how to display and check the results.

You can find more information about this process under [1] [Page 193]

#### **Process Flow**

You can find the data for this process under <a>!</a> <a>[Page</a> 194]</a>

- 1. Executing Threshold Value Reports for Cost Centers [Page 195]
- 2. Changing Threshold Values [Page 196]
- 3. Sending Reports to Other Users [Page 197]
- 4. Displaying Reports in the Inbox [Page 198]

#### **Additional Process Information**

# **Additional Process Information**

For standard reports, it is assumed that the person responsible for Cost Center Accounting reports defines the threshold value conditions. It is assumed also that, although the end user is in a position to change threshold value conditions interactively when executing the report, he cannot save the changes, because this would affect all other users of the report. Therefore, you can change threshold value conditions in all standard reports, but you cannot save the changes each time you run the report.

You use a special report layout to define the report in this example (Library 1VK; Report ZSIP-002). This layout allows you to change the report settings (for example, the threshold value conditions). You use the layout Z-BTC2 for this demonstration. For more information on displaying the parameters for the layout, see <u>Displaying Layout Parameters [Ext.]</u>.

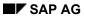

**Data Used During This Process** 

# **Data Used During This Process**

| Field             | Europe | North America |
|-------------------|--------|---------------|
| Cost center group | H1420  | H3120         |
| Fiscal year       | 2000   | 2000          |
| From period       | 1      | 1             |
| To period         | 1      | 1             |
| Plan version      | 0      | 0             |

#### **Executing Threshold Value Reports for Cost Centers**

# **Executing Threshold Value Reports for Cost Centers**

1. Call up the transaction as follows:

| Menu Path        | Information Systems $\to$ Ad Hoc Reports $\to$ Report Painter $\to$ Report Writer $\to$ Report $\to$ Display |
|------------------|----------------------------------------------------------------------------------------------------|
| Transaction Code | GR33                                                                                                    |

2. Enter the following data:

| Field   | Europe   | North America |
|---------|----------|---------------|
| Library | 1VK      | 1VK           |
| Report  | ZSIP-002 | ZSIP-002      |

- 3. Choose Report  $\rightarrow$  Execute.
- 4. Choose .
- 5. Enter the following data:

| Field             | Europe | North America |
|-------------------|--------|---------------|
| Controlling area  | 1000   | 2000          |
| Fiscal year       | 2000   | 2000          |
| From period       | 1      | 1             |
| To period         | 12     | 12            |
| Plan version      | 0      | 0             |
| Cost center group | H1420  | H3120         |

- 6. Choose 🕒.
- 7. In the Select Extracts dialog box, choose New selection.
- 8. Choose Cost ctr: Act/Pl./Var.

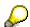

Note that the *Cost Ctr: Act/Pl./Var* screen highlights several report rows. The highlighted report rows are the product of the threshold values defined for this report.

9. Remain on this screen.

#### **Changing Threshold Value Conditions**

# **Changing Threshold Value Conditions**

- 1. On the Cost Ctr:Act/Pl./Var screen, choose Edit → Threshold value...
- 2. If the *Threshold value...* menu option is not displayed, choose *Settings* → *Options*, and select *Expert mode* in the *General settings* section.
- Choose ♥.
- 4. Select *Real postings* and choose ♥.

The *Maintain Threshold Value Condition for Section 001* dialog box displays the following information: The current condition highlights the percentage variance (*ref. column*) that is greater (>) than x % (*threshold value*). Thus you can highlight rows with a variance greater than x % (for example, if the actual data is more than x % higher than the plan data). The dialog box also informs you how many rows meet the condition.

5. Enter the following data:

| Field           | Data   |
|-----------------|--------|
| Active          | Select |
| Condition       | >      |
| Threshold value | 100    |
| Ref.column      | 1      |

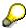

Note that, in the *Extras* area, you can determine how the system reacts to the condition. In this example, the variance represents a problem and therefore appears in green.

6. Select Highlight selected rows (green).

If you want to define a second condition for the report, choose *Further condition* and define the parameters for this selection. For this example, you define no further conditions.

- 7. To close the dialog box, choose ...
- 8. Choose .

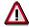

Do not save the changes to this report.

To save the threshold value, choose Settings  $\rightarrow$  Save Settings.

9. Remain on this screen.

# **Sending Reports to Other Users**

1. On the *Cost Ctr:*Act/*Pl./Var* screen, choose ■.

2. Enter the following data:

| Field       | Data      |
|-------------|-----------|
| Description | Any entry |
| Password    | No entry  |

Choose ♥.

4. Choose .

If you are asked whether you want to save the selected data, choose Yes.

On the Send with Note screen, you see the report title, a section for notes and a section where you can enter the recipient of the report.

5. In the *Note for recipient* section, enter the following text: "Please explain the exceptions highlighted in green." Do not change the rest of the note section.

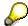

To attach documents or spreadsheets to the message, choose  $\textit{Document} \rightarrow \textit{Create}$  attachment.

6. Under *Recipient* enter your own user ID, so that you can send this message and view it yourself. Select . The report is sent as an express document.

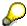

If you send an express document, when the recipient chooses *Inbox*, he is informed that there are unread documents in his inbox. If you do not flag the document as an express document, the document is still sent immediately, but the recipient is not informed of the document.

7. Choose

In the status bar, you receive confirmation that the document was sent.

- 8. Choose 🕏.
- 9. Remain in the Express information dialog box.

#### **Displaying Reports in the Inbox**

# **Displaying Reports in the Inbox**

1. In the Express information dialog box, choose Inbox.

You received this message because you sent the report as an express document.

2. On the *Business Workplace for X* screen, double-click on the message that you created.

The message should be at the top of the list.

The system shows the text that you entered in the *Note* section when you prepared the message.

- 3. Choose ♥.
- 4. On the *Display Document:Cost Ctr:Act/Pl./Var* screen, choose *Document* → *Execute*.
- 5. The system outputs the report that you sent.
- 6. Goto the report Cost ctr:Act/Pl./Var.

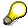

Note that you are in an interactive session. All the sort, summation and drilldown functions from the standard screen for report execution are available to the user. The user can change the threshold value conditions as well. You can drilldown to the transactions to confirm the causes of the variance.

- 7. To return to the Cost ctr:Act/Pl./Var screen, choose ...
- 8. In the dialog box, choose Yes.
- 9. To reply to the sender of the message, chose Reply or Reply with Reference.
- 10. Choose and until the overview tree appears.

**Overhead Cost Orders (CO-OPA)** 

# **Overhead Cost Orders (CO-OPA)**

## **Master Data**

Funds Commitment With Internal Orders [Page 215]

# **Planning**

Plan-Integrated Internal Orders [Page 228]

Internal Orders with Easy Cost Planning and Execution Services [Page 207]

# **Budgeting**

**Budget Management on Internal Orders [Page 240]** 

Active Availability Control for Internal Orders [Page 248]

# **Business-Transaction Based Postings**

Creating and Analyzing Commitments for Internal Orders [Page 261]

# **Period-End Closing**

Quantity-Based Overheads [Page 275]

Order Settlement to Profitability Analysis and Amount Settlement [Page 282]

Hierarchical Order Settlement [Page 290]

Order Settlement with Source Assignment [Page 297]

Value-Based Overheads (Fixed and Variable) [Page 304]

#### Aktive Verfügbarkeitskontrolle auf einer Kostenstelle

# Aktive Verfügbarkeitskontrolle auf einer Kostenstelle Einsatzmöglichkeiten

In diesem Beispiel sehen Sie wie die aktive Verfügbarkeitskontrolle auf eine Kostenstelle unter Hilfe eines Workaround eingerichtet wird.

## Voraussetzungen

Die Substitution zieht nicht bei maschinellen Verrechnungen.

## **Ablauf**

- 1. Budgetprofil anzeigen/anlegen
- 2. Toleranzgrenzen anzeigen/festlegen
- 3. Auftragsart anzeigen/anlegen
- 4. Anzeigen/anlegen eines Innenauftrags
- 5. Budget anzeigen/festlegen
- 6. Verbindung von Innenauftrag und Kostenstelle durch Einrichten einer Substitution.
- 7. Anlegen einer Bestellung innerhalb des Budget.
- 8. Anlegen einer Bestellung außerhalb des Budget.
- 9. Bericht aufrufen IST / Budget.

Anzeigen / anlegen eines Innenauftrags

# Anzeigen / anlegen eines Innenauftrags

# Vorgehensweise

1. Rufen Sie die Transaktion folgendermaßen auf:

|                  | Controlling / Innenauftrag / Stammdaten / Order<br>Manager |
|------------------|------------------------------------------------------------|
| Transaktionscode | KO04                                                       |

- 2. In dem Bild **Order Manager** wählen Sie aus dem Bereich **Suche nach** den Eintrag **Auftrag** mit einem Doppelklick aus.
- 3. Nehmen Sie folgende Eingaben in dem Reiter **Suche über Kostenrechnungskreis/Verarbeitungsgruppe** vor:

| Feld                 | Daten  |
|----------------------|--------|
| Kostenrechnungskreis | 2000   |
| Auftrag              | 701824 |

- 4. Betätigen Sie das ICON ENTER.
- 5. Markieren Sie den Auftrag und betätigen Sie das ICON ENTER.
- 6. Wählen Sie aus Ihrem persönlichen Arbeitsvorrat den Auftrag 701824 mit einem Doppelklick aus.
  - Sie sehen nun unter dem Reiter **Zuordnung** welche Stammdaten zu diesem Auftrag getroffen wurden.
- 7. Wählen Sie zurück, bis Sie auf den Übersichtsbaum gelangen.

# Auftragsart anzeigen/anlegen

## Verwendung

Diese Zusatzinformationen richtet sich an IDES-Benutzer mit Vorkenntnissen im Customizing der Budgetierung und Verfügbarkeitskontrolle. Zielsetzung dieser Erläuterung ist es, aus dem Blickwinkel des Customizing, der Auftragsart das richtige Budgetprofil zuzuordnen.

Über die Auftragsart werden Parameter festgelegt, die die Durchführung des Auftrags beeinflussen.

Für dies Beispiel ist hier das Budgetprofil (Budgetprofil 4000) eingetragen.

# Vorgehensweise

- 1. Wählen Sie System → Erzeugen Modus.
- 2. Wählen Sie im Bild **SAP R/3** *Werkzeuge* → *Business Engineer* → *Customizing*. Falls das Dialogfenster **Erste Schritte im Customizing** erscheint, wählen Sie *Weiter*.
- Wählen Sie im Bild Customizing Einführungsprojekte → SAP Refer.-IMG anzeigen.
- Verzweigen Sie im Bild Struktur anzeigen: SAP Referenz-IMG in Controlling → Innenaufträge → Auftragsstammdaten → Auftragsarten definieren.
- 5. Wählen Sie im Bild **Sicht "Auftragsarten" ändern: Übersicht** den Eintrag *ZEPG Innenauftrag-EPG* aus. *>Detailsicht*

Falls Sie den Eintrag nicht sehen, betätigen Sie den Button *Positionieren* . Wählen Sie im Bild **Anderer Eintrag** die Auftragsart *ZEPG*.

Sie sehen in dem Bild **Sicht** "**Auftragsarten" ändern: Detail** die allgemeinen Parameter die für diese Auftragsart gepflegt sind.

Für dies Beispiel muß hier das Budgetprofil (Budgetprofil 4000) eingetragen.

 Schließen Sie diesen Modus und kehren Sie dadurch zum Modus mit dem Bild SAP EASY ACCESS zurück.

Falls das Bild **Pflege beenden** mit dem Satz **Daten wurden verändert Änderung vorher sichern?** eingeblendet wird.

Wählen Sie den Button NEIN!

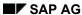

# Toleranzgrenzen anzeigen/anlegen

# Verwendung

Diese Zusatzinformationen richtet sich an IDES-Benutzer mit Vorkenntnissen im Customizing der Budgetierung und Verfügbarkeitskontrolle. Zielsetzung dieser Erläuterung ist es, aus dem Blickwinkel des Customizing die Auswahl der richtigen Toleranzgrenzen für Verfügbarkeitskontrolle

dem Budgetprofil zuzuordnen.

Die Verfügbarkeitskontrolle kann rechtzeitig eine zu hohe Verfügung auf einem Auftrag erkennen und verschiedene Aktionen auslösen.

Sie stellen die Verfügbarkeitskontrolle jeweils für ein Budgetprofil ein. Sie können für ein Budgetprofil in einem Kostenrechnungskreis pro Vorgangsgruppe eine oder mehrere Toleranzgrenzen hinterlegen.

Wird eine Toleranzgrenze erreicht, so löst das SAP-System die von Ihnen ausgewählte Aktion aus (Warnung, Warnung mit Mail an den Budgetverantwortlichen, Fehlermeldung).

# Vorgehensweise

- 7. Wählen Sie System → Erzeugen Modus.
- Wählen Sie im Bild SAP R/3 Werkzeuge → Business Engineer → Customizing.
   Falls das Dialogfenster Erste Schritte im Customizing erscheint, wählen Sie Weiter.
- 9. Wählen Sie im Bild **Customizing** Einführungsprojekte → SAP Refer.-IMG anzeigen.
- Verzweigen Sie im Bild Struktur anzeigen: SAP Referenz-IMG in Controlling → Innenaufträge → Budgetierung und Verfügbarkeitskontrolle → Toleranzgrenzen für Verfügbarkeitskontrolle .

Die Verfügbarkeitskontrolle kann rechtzeitig eine zu hohe Verfügung auf einem Auftrag erkennen und verschiedene Aktionen auslösen.

Sie stellen die Verfügbarkeitskontrolle jeweils für ein Budgetprofil ein. Sie können für ein Budgetprofil in einem Kostenrechnungskreis pro Vorgangsgruppe eine oder mehrere Toleranzgrenzen hinterlegen.

Wird eine Toleranzgrenze erreicht, so löst das SAP-System die von Ihnen ausgewählte Aktion aus (Warnung, Warnung mit Mail an den Budgetverantwortlichen, Fehlermeldung).

In unserem Beispiel ist die Toleranzgrenze für den KKRS 2000 und dem Budgetprofil 4000 folgendermaßen eingestellt. Das bei einem Ausschöpfungsgrad von 100% des Budgets eine Fehlermeldung generiert wird und der Vorgang abgebrochen werden muß.

11. Schließen Sie diesen Modus und kehren Sie dadurch zum Modus mit dem Bild **SAP EASY ACCESS** zurück.

Falls das Bild **Pflege beenden** mit dem Satz **Daten wurden verändert Änderung vorher sichern?** eingeblendet wird.

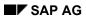

# Toleranzgrenzen anzeigen/anlegen

Wählen Sie den Button NEIN!

# Budgetprofil anzeigen/anlegen

# Verwendung

Diese Zusatzinformationen richtet sich an IDES-Benutzer mit Vorkenntnissen im Customizing der Budgetierung und Verfügbarkeitskontrolle. Zielsetzung dieser Erläuterung ist es, aus dem Blickwinkel des Customizing die Auswahl des richtigen Budgetprofils für die jeweilige Auftragsart darzustellen.

Das Budgetprofil wird über die Auftragsart dem jeweiligen Auftrag zugeordnet.

Um sich das zugehörige Customizing in einem Alternativmodus anzusehen, wählen Sie:

## Vorgehensweise

- 1. Wählen Sie System → Erzeugen Modus.
- 2. Wählen Sie im Bild SAP R/3 Werkzeuge → Business Engineer → Customizing. Falls das Dialogfenster Erste Schritte im Customizing erscheint, wählen Sie Weiter.
- 3. Wählen Sie im Bild Customizing Einführungsprojekte → SAP Refer.-IMG anzeigen.
- Verzweigen Sie im Bild Struktur anzeigen: SAP Referenz-IMG in Controlling → Innenaufträge → Budgetierung und Verfügbarkeitskontrolle → Budgetprofile pflegen → wählen Sie im Bild Aktion Auswählen Budgetprofil CO-Aufträge aus. Rufen Sie die Transaktion folgendermaßen auf: Transaktionscode: OKOB
- 5. Wählen Sie im Bild Sicht "Budgetprofil CO-Aufträge" andern: Übersicht den Eintrag 4000 Budgetprofil für EBP aus. >Detailsicht

Das Budgetprofil/Planungsprofil faßt die Steuerungsparameter für die Planung bzw. Budgetierung zusammen.

In dem Reiter Zeithorizont werden die Werte gepflegt, wieviel Jahre in die Vergangenheit wie auch in die Zukunft budgetiert werden soll. Auch wird hier festgelegt ob hier auf Gesamt und oder auf Jahreswerte budgetiert werden soll.

- Im Reiter Verfügbarkeitskontrolle wird die Aktivierungsart hinterlegt sowie ob gegen das Gesamt- oder Jahresbudget geprüft wird.
- 6. Schließen Sie diesen Modus und kehren Sie dadurch zum Modus mit dem Bild SAP EASY ACCESS zurück.
- 7. Falls das Bild Pflege beenden mit dem Satz Daten wurden verändert Änderung vorher sichern? eingeblendet wird.

Wählen Sie den Button NEIN!

#### SAP AG

#### Zusatzinformationen zu diesem Beispiel

# Zusatzinformationen zu diesem Beispiel

Das Management der IDES AG hat bis jetzt ein Kostenstellenetat auf die Kostenstelle vergeben. Dies hat aber leider zur Folge, dass bei Buchungen auf die Kostenstelle keine Etatüberschreitungen angezeigt werden.

Nun will das Management eine aktive Verfügbarkeitskontrolle bei Buchungen auf die Kostenstelle einrichten. Um dies zu Gewährleisten behilft man sich einem Workaround, der sich wie folgt darstellt.

Im SAP-System gibt es die aktive Verfügbarkeitskontrolle nur für einzelne Maßnahmen, also für Aufträge und PSP-Elemente. Wünschen Sie auch eine Verfügbarkeitskontrolle bei Buchungen auf Kostenstellen, so können Sie für primäre Buchungen folgende Umgehungslösung verwenden:

Legen Sie für eine Kostenstelle bzw. Kostenstellengruppe einen statistischen Auftrag an, und erfassen Sie den Kostenstellenetat als Budget auf diesem Auftrag. Aktivieren Sie dann die Verfügbarkeitskontrolle für den Auftrag. Mittels einer kundendefinierten Substitution im CO (Transaktion OKC9) können Sie erreichen, daß der statistische Auftrag automatisch mitbebucht wird, wenn eine manuelle Buchung auf eine der Kostenstellen erfolgt. Bei der Buchung wird das Budget des statistischen Auftrags geprüft. Wird das Budget überschritten, erscheint eine entsprechende Meldung.

Internal Order Using Easy Cost Planning and Execution Services

# Internal Order Using Easy Cost Planning and Execution Services

# **Purpose**

You company wishes to implement new software. You use an internal order to monitor the costs. For simple and efficient cost planning you are using the Easy Cost Planning costing method. Your company has already implemented several projects of this kind, and consequently you are able to refer back to a standard project for the planning structure and a planning form for the calculation of the costs As the implementation progresses you use the Execution Services direct to cost various subsequent processes, such as purchase requisitions.

You can find a detailed description of the costing methods Easy Cost Planning and Execution Services in the standard SAP documentation under  $Accounting \rightarrow Controlling \rightarrow Product Cost$   $Controlling \rightarrow Product Cost Planning$ .

Easy Cost Planning and Execution Services [Ext.]

#### **Process Flow**

You can find the data for this process under <a>! Page</a> 208].

- 1. Using the Order Manager you create an internal order and plan the costs.
  - Creating an Order and Planning Costs [Page 209]
- 2. You submit your planning for approval, and release the internal order for implementation.
  - Dispatching the Order for Approval and Release [Page 211]
- 3. In the course of this actual costs are incurred which you post using the Execution Services. In this example these are:
  - Activity allocation for the internal personnel hours worked
  - Goods issue for the office supplies taken from the warehouse
  - Purchase requisition for the software licenses
     Carrying out Execution Services [Page 213]

You can find a description of how you create you own planning forms in the process <u>ad hoc cost</u> estimate with Easy Cost Planning [Ext.].

# **Data Used During This Process**

# **Data Used During This Process**

| Field                          | Data          | Description       |
|--------------------------------|---------------|-------------------|
| Material                       | AM2-GT        | Sapsota Fundrive  |
| Plant                          | 1000          | Hamburg           |
| Sales Organization             | 1000          | Germany Frankfurt |
| Distribution Channel           | 12            | Repeat buyer      |
| Division                       | 00            | Cross-divisional  |
| Operating concern              | IDEA          | Global IDES       |
| Type of Profitability Analysis | Costing-based |                   |
| Profitability Reports          | IDES-350      | Results analysis  |

**Creating the Internal Order with Order Manager and Planning Costs** 

# **Creating the Internal Order with Order Manager and Planning Costs**

# **Prerequisites**

The planning form *Internal order* exists in the system.

### **Procedure**

1. Call up the transaction as follows:

| Menu Path               | Accounting 	o Controlling 	o Internal Orders Master Data 	o Order Manager |
|-------------------------|---------------------------------------------------------------------------|
| <b>Transaction Code</b> | KO04                                                                      |

2. If you are requested to Set the controlling area make the following entry and choose ♥:

| Field            | Data |
|------------------|------|
| Controlling area | 1000 |

3. Choose .

The dialog box Create internal order appears.

- 4. Enter the *Order type 0652*, then choose ♥.
- 5. Enter the Short text IT Implementation.
- 6. On the Assignments tab page, enter the following data:

| Field         | Data       |
|---------------|------------|
| Company code  | 1000       |
| Business area | 1000       |
| Plant         | 1000       |
| Object class  | Investment |
| Profit center | 1400       |

6. Choose 4.

The dialog box Create Cost Estimate appears with the predefined costing variant PC02.

7. Choose Create cost estimate.

The screen Internal order: IT Implementation: Change: Easy Cost Planning appears.

8. Choose *Choose planning form* in the work area.

The dialog box Create cost estimate appears.

9. Enter *Internal order* as the *Name*, and choose ♥.

If there are several planning forms with this name, then select Costing model IA001.

10. Choose ✓.

#### Creating the Internal Order with Order Manager and Planning Costs

The initial entry screen is displayed. IT Implementation is selected as the Order type.

11. Confirm this selection by choosing *Confirm*.

In the costing structure the nodes *IT:* Concept, *IT:* Implementation and *IT:* Preparation are inserted to structure your planning. In the following you create a separate cost estimate for each of these nodes:

12. Click on the node IT: Concept.

In the work area the planning form entry screen is displayed.

13. Enter the following data:

| Field            | Data  |
|------------------|-------|
| Working hours    | 100   |
| Additional costs | 13400 |

14. Choose Confirm.

Depending on the data you entered the system determines the costing items using the planning form and displays them in the costing structure.

If you would like an overview of the meaning of the symbol legends displayed in the costing structure, choose in the application toolbar. If you want to see the aggregate costs, either change the column width as appropriate in the screen area *Costing structure*, or increase the screen area.

15. Proceed in the same way for the other nodes, making the following entries:

| Node               | Field                   | Data |
|--------------------|-------------------------|------|
| IT: Implementation | Internal working hours. | 130  |
|                    | Number of licenses      | 50   |
| IT: Preparation    | Internal working hours  | 90   |

- 16. Choose Confirm in each case.
- 17. Choose 😂.

You return to the Order Manager.

- 18. Choose .
- 19. Remain on this screen.

#### Result

You have created the internal order and planned the costs. You can now submit your planning for approval.

Dispatching the Order for Approval and Release [Page 211]

# Dispatching the Order for Approval and Release

## Use

Having planned the costs on the internal order, you want to present this information to the IT implementation budget manager for approval. To do this you can send the order for approval using *Services for object*. After the order has been approved you can release it.

## **Prerequisites**

You have carried out cost planning using Easy Cost Planning and the internal order exists in the system.

#### **Procedure**

1. In the Order Manager click on the *Internal order* with the short text *IT Implementation* in the screen area *Personal worklist*.

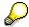

If more than one order is displayed move the scroll bar until you can see the column *Short text* in order to find the correct one.

The order is displayed in the work area.

2. Choose  $(Service for object) \rightarrow (Send \rightarrow Send object with note)$ .

The dialog box Create document and send appears. The key of your order is in the Title.

- To enable the recipient to recognize what the document sent relates to, substitute the *Title* with *Internal order IT Implementation*.
- 4. You can create a note on the tab page *Document contents*.
- 5. In the tab page *Recipient*, enter the name you used to logon to the IDES system as *Recipient*. As a result you receive the document yourself and can follow how you would proceed in practice.
- 6. Select (Express mail) in the same column.
- 7. Choose 🖫.
- 8. Choose .

The Express information dialog box appears.

9. Choose 🕒.

The screen Display Document: Internal order IT implementation appears.

10. Click on a in the lower part of the screen.

The system opens a new mode in which the internal order is displayed. When you choose , cost planning using Easy Cost Planning is displayed. The budget manager can view the planning, but is not able to make changes. However, the manager can create notes and send the internal order back the same way. Once the planning has been approved with any desired changes noted and incorporated, you can release the order:

## Dispatching the Order for Approval and Release

- 11. Close the second (new) session.
- 12. In the first (old) session choose in the screen *Display document: Internal order IT Implementation*.

The Display Order: Master data screen appears.

### **Releasing the Internal Order**

- 13. Choose .
- 14. In the tab page Control data under Status choose A Release.

The order receives the system status REL (Released).

- 15. Choose 📙
- 16. Choose C.

## Result

The internal order is released and you can begin with the implementation. Use the Execution Services to post the actual costs.

Carrying out Execution Services [Page 213]

# **Carrying out Execution Services**

#### Use

In the next step, you create actual costs for the costing items planned using Easy Cost Planning.

To make your work easier you trigger the required follow-up actions for the cost estimate via Execution Services direct. The system automatically selects the appropriate costing items with the required data. You normally only have to confirm the posting.

## **Prerequisites**

You have carried out cost planning using Easy Cost Planning and released the internal order for the data to be posted.

## **Procedure**

1. In the Order Manager click on the *Internal order* with the short text *IT Implementation* in the screen area *Personal worklist*.

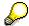

If more than one order is displayed move the scroll bar until you can see the column *Short text* in order to find the correct one.

The order is displayed in the work area.

- 2. Choose .
- 3. Choose ...

The screen Internal order: IT Implementation: Change: Easy Cost Planning appears.

4. Choose Show Execution Services

In the upper screen area you will see the checkbox *Execution Service*.

#### **Carrying out Internal Activity Allocation**

1. Click on the node *IT:* Concept in the costing structure.

In the lower part of the work area the *Item view* is shown.

2. Select the Execution Service Internal activity allocation.

The system selects all of the costing items of categories E (internal activity) and P (process costs manually), and displays them in the item area.

- 3. Choose .
- 4. Choose Post.

#### Posting the goods issue

1. Select the Execution Service Goods issue.

The system selects the costing items of category M (material items).

- 2. To supplement the posting data, choose = in the item overview.
- 3. Click on the layout Goods issue for reservation.

#### **Carrying out Execution Services**

- 4. Enter Storage location 0001 for the item.
- 5. Select the item and choose **Post**.

#### **Creating the Purchase Requisition**

- 1. Click on the node *IT: Implementation* in the costing structure.
- 2. Select the Execution Service *Purchase requisition*.

The system selects the costing items with category V (variable item) and N (service).

- 3. To supplement the posting data, choose ## in the item overview.
- 4. Click on the layout Purchase requisition variable item.
- 5. Make the following entries for the item *License Costs*:

| Field                   | Data                      |
|-------------------------|---------------------------|
| Plant                   | 1300                      |
| Delivery date           | 14 days from today's date |
| Purchasing organization | 1000                      |
| Material group          | 014                       |
| Purchasing group (PGr)  | 001                       |

6. Select the item and choose Post.

#### Result

The documents are posted.

- 1. To view the document overview of the respective services, select the required node and service and choose ...
- 2. To update the display, choose **1**.

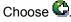

You return to the Order Manager. You do not need to save again. The system has already posted the documents.

## Result

The activity allocation, the goods issue and the purchase requisition are posted and the actual costs or the commitment are updated on the internal order.

**Internal Orders: Funds Commitment** 

## **Internal Orders: Funds Commitment**

## **Purpose**

You use this function to enter expected costs or revenues, whereby you do not know which business transaction will trigger them (such as purchase orders or material reservations). This means that you can reserve parts of the budget well in advance.

You can assign the funds commitment on internal orders, cost centers or projects.

Previously there was only one way of reserving budget for future expenditure in Funds Management - this was funds reservation.

From Release 4.5A, the SAP System provides more ways of using budget already assigned for expenses that you are expecting.

- Funds reservation
- · Funds precommitment
- Funds commitment

You can find more information about this process under i [Page 216].

#### **Process Flow**

You can find the data for this process under [ Page 218].

- 1. Customizing Settings [Page 219]
- Creating Funds Commitments as Commitment Values And The Budget Relationship [Page 220]
- 3. <u>Displaying Funds Commitments In The Information System As Commitment Values [Page 222]</u>
- 4. Manual Funds Usage To Reduce The Funds Commitment Amount [Page 223]
- 5. Reducing Funds Commitments Using Invoices [Page 224]
- 6. Evaluating Funds Commitment Documents In The Information System [Page 226]
- 7. Calling Up The Consumption History For Funds Commitments [Page 227]

#### **Additional Process Information**

## **Additional Process Information**

You use this function to enter expected costs or revenues, whereby you do not know which business transaction will trigger them (such as purchase orders or material reservations). This means that you can reserve parts of the budget well in advance.

You can assign the funds commitment on internal orders, cost centers or projects.

Previously there was only one way of reserving budget for future expenditure in Funds Management - this was funds reservation.

From Release 4.5A, the SAP System provides more ways of using budget already assigned for expenses that you are expecting.

- Funds reservation
- Funds precommitment
- Funds commitment

Funds reservations, funds precommitments and funds commitments create a set of documents. Funds precommitments can refer to funds reservations, and funds commitments can refer to funds precommitments or funds reservations. This link enables you to portray a reservation process of funds, where you can choose how many steps are to be in this process.

*Funds reservation* is the "weakest link" in this chain, and *Funds commitments* is the "strongest". The system converts the previous funds reservations into funds commitments to enable you to use all three steps from Release 4.5A.

Funds precommitment is the umbrella term for these new document types, as well as for the new funds lock and forecast revenue document types.

Funds lock enables you to lock the access to budget that has already been assigned.

You can use forecast revenue to include expected income and the related funds coming in.

#### Funds reposting

This enables you to repost allotted funds from one FM account assignment to another. Funds reposting is the same as payment reposting that was in use up until now.

#### Reduction of funds precommitments

Reservations, precommitments and commitments of funds, and forecast revenues are reduced by FI and purchasing documents, and if appropriate, by funds precommitments. The following business transactions are supported:

- FI G/L account postings (and down payments, and down payment requests)
- Purchase requisition, purchase order
- Funds precommitment, funds commitment

#### Integration

A funds commitment that has been assigned to a WBS element, a network or an overhead cost order is included in the active availability control of the budget. The funds commitment checks whether the available budget is still sufficient. The system takes into account defined tolerance limits under and above the budget for this.

#### **Additional Process Information**

The system displays the funds commitment as a commitment in the information system of the account assignment objects. For more information, see <a href="Creating and Analyzing Commitments for Internal Orders">Creating and Analyzing Commitments for Internal Orders</a> [Page 261]

#### **Prerequisites**

To process funds commitments, you need the corresponding authorizations (from authorization object K\_KMOB\_DCT) for each document type. From 4.5, another authorization object is available (F\_FUNDSRES), which enables you to differentiate between company code, document category, document type, and activity.

#### **Changing System Parameters in Customizing**

To use the functions described above, you need to make the corresponding settings in customizing.

The standard system already contains the required settings. You need to define document type 11 for document category 050 (funds commitment), and for document category 002 (funds reposting). This is because old funds reservations are converted to funds commitments with document type 11, and payment repostings are converted to funds repostings with document type 11.

You can define document types for each document category. These document types have a control function, and can for example, specify the following:

- · Which number range should be used
- How the fields are controlled in the document
- Which fields are transferred from reference documents
- How long the residence time for archiving should be
- Whether this type of document requires approval (workflow)
- Whether this type of document should only have negative amounts.

You need to specify a document type each time you enter a document. It is not possible to change the document type.

For more information, see the IMG for Funds Management in the following sections:

- Define Field Status Variant
- Assign Field Status Company Code
- Define Field Status Group
- Define Field Selection Box
- Assign Field Selection Box
- Define Reference Types
- Specify Field Selection for Reference Types
- Define Document Number Ranges
- Define Document Types

## **Data Used During This Process**

# **Data Used During This Process**

| Field                      | Europe                                      | North America |
|----------------------------|---------------------------------------------|---------------|
| Controlling area           | 1000                                        | 2000          |
| Order                      | 100005                                      |               |
| Budget in the current year | 10000                                       |               |
| Period from                | Start of current period in the current year |               |
| To period                  | End of current period in the current year   |               |
| Cost element group         | OAS                                         |               |
| Fiscal year                | 2000                                        |               |

**Customizing Settings** 

# **Customizing Settings**

1. Call up the transaction as follows:

| Menu Path        | Tools  ightarrow AcceleratedSAP  ightarrow Customizing  ightarrow Edit Project |
|------------------|--------------------------------------------------------------------------------|
| Transaction Code | KOAO;OKKP;OK60;SPRO                                                            |

- 2. Choose SAP Reference IMG.
- 3. Choose Controlling → Internal Orders → Commitments and Funds Commitments
- 4. Choose an ext to Activate Commitments Management.
- 5. In the dialog box, select the Activate commitments management in order types action box and choose Standard Choose.

The Change Order Types: Overview screen appears. This shows that order type 0100 is activated for commitments management.

- 6. To return to the *Choose actions* dialog box, choose ...
- 7. Select the Activate commitments management in the controlling area action box and choose 🛂 Choose.

The Change "Basic Data": Overview screen appears.

8. Select Controlling area 1000 CO Europe and then double-click on "Activate components/control indicator" with a double-click.

> The Change "Activate Components/Control Indicator": Detail screen appears. This shows that the order management and commitment management are both active.

- 9. Choose until the Commitments and Funds commitments nodes appear.
- 10. Choose Penext to Maintain Document Type For Funds Commitment.

The Change "Document Types Earmarked Funds": Overview screen appears. This shows a row of document type categories, the document types assigned to you, and the document type description.

11. Select Combination document category 50 with document type 11 and choose ...

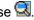

This provides you with the additional control, with number range assignment; the residence time for the documents, which indicates how long the period of time is before the documents are archived; the field status group, which defines the fields that require or can have entries; and the template type, which defines the fields that are copied from the document template.

12. Choose until the Commitments and Funds commitments nodes appear.

This displays 🏖 next to Define Number Ranges For Funds Commitment.

13. Choose until the overview tree appears.

Creating Funds Commitments as Commitment Values And The Budget Relationship

# **Creating Funds Commitments as Commitment Values And The Budget Relationship**

1. Call up the transaction as follows:

| Menu Path               |      |
|-------------------------|------|
| <b>Transaction Code</b> | KO23 |

2. If the Set Controlling Area dialog box appears, enter the following data, then choose ♥:

| Field            | Europe | North America |
|------------------|--------|---------------|
| Controlling area | 1000   | 2000          |

3. Enter the following data:

| Field | Europe | North America |
|-------|--------|---------------|
| Order | 100005 |               |

- 4. Choose 2.
- 5. Choose ◀.

This shows that a budget of USD 10,000 has been provided for order 100005 for the current year.

- 6. Choose until the overview tree appears.
- 7. Call up the transaction as follows:

| Menu Path               | $  Accounting \rightarrow Controlling \rightarrow Internal\ Orders \rightarrow Actual\ Postings \rightarrow Funds \\ Commitment \rightarrow Create $ |
|-------------------------|----------------------------------------------------------------------------------------------------|
| <b>Transaction Code</b> | FMZ1                                                                                                    |

8. Enter the following data:

| Field           | Europe                       | North America |
|-----------------|------------------------------|---------------|
| Document type   | 11                           |               |
| Document date   | Any date in the current year |               |
| Posting date    | Any date in the current year |               |
| Company code    | 1000                         |               |
| Currency / rate | EUR                          |               |

- 9. Choose 🕰.
- 10. Enter the following data:

| Field                       | Europe | North America |
|-----------------------------|--------|---------------|
| Overall amount: First step  | 6.000  |               |
| Overall amount: Second step | 7.000  |               |

#### SAP AG

#### Creating Funds Commitments as Commitment Values And The Budget Relationship

| G/L account | 400000 |  |
|-------------|--------|--|
| Order       | 100005 |  |

# 11. Choose .

The *Create Funds Commitment* screen displays the following message: Item 001, order 100005, budget was exceeded in the current year. For more information, click on the message.

- 12. Choose on the *Create Funds Commitment* screen, and change the amount in both rows to USD 4,800 so that the total amount is USD 9,600.
- 13. Choose .

The system displays a message informing you that the order budget is almost used up.

As the budget has been specified as USD 10,000 for the current year, you are still USD 400,00 under the budget with the funds commitment of USD 9,600.

14. Choose 🗳.

The system informs you that document 10 has been posted.

15. Choose until the overview tree appears.

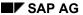

Displaying Funds Commitments In The Information System As Commitment Values and In Comparison To The Budget

# Displaying Funds Commitments In The Information System As Commitment Values and In Comparison To The Budget

1. Call up the transaction as follows:

| Menu Path        | $  Accounting \rightarrow Controlling \rightarrow Internal\ Orders \rightarrow Information\ System \rightarrow Reports\ For\ Internal\ Orders \rightarrow More\ Reports \rightarrow List: \\ Budget/Actual/Commitments $ |
|------------------|----------------------------------------------------------------------------------------------------|
| Transaction Code | S_ALR_87013019                                                                                                    |

2. Enter the following data:

| Field            | Europe | North America |
|------------------|--------|---------------|
| Controlling area | 1000   | Empty         |
| Or value(s)      | 100005 |               |

- 3. Choose .
- 4. Double click on the current year.

For order 10005, the budget value is USD 10,000 and the commitment is USD 9,600 from the posted funds commitment. This means that you have USD 9,600 assigned from the budget, and USD 400 are still available.

5. Choose until the overview tree appears.

Confirm the dialog box with Yes.

#### **Manual Funds Usage To Reduce The Funds Commitment Amount**

# Manual Funds Usage To Reduce The Funds Commitment Amount

1. Call up the transaction as follows:

| Menu Path               |      |
|-------------------------|------|
| <b>Transaction Code</b> | FMZ6 |

2. Enter the following data:

| Field           | Europe                       | North America |
|-----------------|------------------------------|---------------|
| Document number | 10                           |               |
| Document item   | 001                          |               |
| Document date   | Any date in the current year |               |

- 3. Choose .
- 4. On the Reduce Funds Commitment Manually screen, enter the following data:

| Field            | Europe             | North America |
|------------------|--------------------|---------------|
| Reduction amount | 1000               |               |
| Reduction text   | Validation program |               |

5. Choose .

The system displays the following message: "Manual reduction no. 90010000X" saved. USD 1,000 have been assigned from the USD 10,000. You can display this using the information system as explained above.

6. Choose until the overview tree appears.

#### **Reducing Funds Commitments Using Invoices**

# **Reducing Funds Commitments Using Invoices**

1. Call up the transaction as follows:

| Menu Path               | Accounting 	o Financial Accounting 	o Vendors 	o Posting 	o Invoice |
|-------------------------|---------------------------------------------------------------------|
| <b>Transaction Code</b> | FB60;FB03                                                           |

2. If the system requests the company code, then enter 1000 and choose ♥.

3. Enter the following data:

| Field  | Europe | North America |
|--------|--------|---------------|
| Vendor | 1000   |               |

4. Choose 🖾.

5. Enter the following data:

| Field        | Europe                       | North America |
|--------------|------------------------------|---------------|
| Invoice date | Any date in the current year |               |
| Posting date | Any date in the current year |               |

6. Choose 🛂

7. Enter the following data:

| Field                         | Europe | North America |
|-------------------------------|--------|---------------|
| Amount                        | 3000   |               |
| Calculate tax                 | Select |               |
| G/L account                   | 400000 |               |
| Debit/credit indicator        | Debit  |               |
| Document currency amount      | 3000   |               |
| Tax code                      | VN     |               |
| Order                         | 100005 |               |
| Earmarked funds               | 10     |               |
| Document item earmarked funds | 001    |               |

8. Choose .

The system displays a message informing you that the document was posted with a number.

- 9. To display the document, choose *Document -> Display*.
- 10. Double-click on Posting row with G/L account 400000.
- 11. Choose More.

On the Account assignment block screen, the document number for the funds commitment and the document item number are under "Earmarked funds".

# Reducing Funds Commitments Using Invoices

12. Choose **3** and **2** until the overview tree appears.

#### **Evaluating Funds Commitment Documents In The Information System**

# **Evaluating Funds Commitment Documents In The Information System**

1. Call up the transaction as follows:

|                  | $  Accounting \rightarrow Controlling \rightarrow Internal\ Orders \rightarrow Information\ System \rightarrow Reports\ For\ Internal\ Orders \rightarrow Line\ Items \rightarrow Orders:\ Commitment\ Line\ Items $ |
|------------------|----------------------------------------------------------------------------------------------------|
| Transaction Code | KOB2                                                                                                    |

- 2. The Display Commitment Line Items for Orders: Initial Screen appears.
- 3. Enter the following data:

| Field               | Europe             | North America |
|---------------------|--------------------|---------------|
| Order               | 100005             |               |
| Expected debit date | 01.01.current year |               |
| То                  | 31.12.current year |               |

4. Choose Further selection criteria.

The *Define more selection criteria* dialog box appears.

- 5. Choose *Documents/Objects* → *Reference document category* from the *More selection criteria* dialog box
- 6. Choose Adopt selected items and enter "MIVO" as the reference document category.
- 7. Choose 🖽
- 8. To start the report, choose .

In the *Display Commitment Line Items for Orders* report, you can double-click on a row to go to the next detail level in the funds commitment posting.

- 9. Choose until the overview tree appears.
- 10. In the dialog box, choose Yes.

**Calling Up The Consumption History For Funds Commitments** 

# **Calling Up The Consumption History For Funds Commitments**

### Use

In each display, change or reduction function for funds commitment, and if you are in reporting at line item level, you can display the consumption history of the funds commitment document.

#### Use

1. Call up the transaction as follows:

| Menu Path        | $ Accounting \rightarrow Controlling \rightarrow Internal\ Orders \rightarrow Actual\ Postings \rightarrow Funds \\ Commitment \rightarrow Change,\ Display\ or\ Reduce $ |
|------------------|----------------------------------------------------------------------------------------------------|
| Transaction Code | FMZ2, FMZ3 or FMZ6                                                                                                    |

- 2. For example, choose *Reduce*. Enter the funds commitment document no. 10, then choose
- 3. On the *Reduce Funds Commitment Manually* screen, select a document item row, and choose **Consumption**.

The system displays the commitments amount, consumption and the open amount for each item. If you posted more than one item, these are listed after each reduction category. To see the items, select a row in the list, and choose

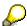

You can also display the consumption history if you are on the two lowest levels in the *Display Commitment Line Items for Orders* report. For more information, see the *Funds Commitment Documents In The Information System* subprocess.

- 4. Choose until the overview tree appears.
- 5. In the dialog box, choose No.

**Integrated Planning of Internal Orders** 

# **Integrated Planning of Internal Orders**

## **Purpose**

The integration of planning for cost centers and internal orders allows you to plan the allocation of cost center activity to orders. It also lets you plan the secondary costs that are charged to cost centers as a result of order settlement. The planning data is also passed on to Profit Center Accounting, where it used to determine the elimination of internal business sales volume.

We have already made the necessary settings for this process in Customizing. The fiscal year-dependent parameters of the plan version were maintained to enable integrated planning. Integrated planning was also activated for specific order types.

You can find more information about this process under i [Page 229].

#### **Process Flow**

You can find the data for this process under [ Page 230].

- 1. Activating Integrated Planning for Orders [Page 231]
- 2. Displaying Planned Activity Input [Page 232]
- 3. Displaying Scheduled Activity [Page 233]
- 4. Executing Planned Settlement [Page 234]
- 5. <u>Displaying Settlement Results in the Order Information System [Page 236]</u>
- 6. Displaying Settlement Results in the Cost Center Information System [Page 238]
- 7. Canceling Planned Settlement [Page 239]

#### **Additional Process Information**

## **Additional Process Information**

For all order types involved in integrated planning, all planned, quantity-based utilization of cost center activities is reported in the sender costs center as scheduled activity. Plan price iteration valuates these plan quantities. If you change the price for an activity type, the plan-integrated orders affected are automatically revaluated.

Planned settlement identifies the costs planned for the orders as planned secondary debits on the receiving cost centers.

Note the following restrictions:

- Settled costs are defined on cost centers independently of the activity type, and thus are treated as fixed costs.
- Plan cost splitting enables a breakdown by activity types. They remain fixed costs however.
- Planned costs for orders cannot be shown as a unit costing.
- The planned costs to be settled cannot contain overhead costs.
- The settlement receiver can only be a cost center.

## **Data Used During This Process**

# **Data Used During This Process**

| Fields                                       | Europe               | North America        | Description            |
|----------------------------------------------|----------------------|----------------------|------------------------|
| Controlling area                             | 1000                 | 2000                 |                        |
| Fiscal year                                  | 2000                 | 2000                 |                        |
| Order type                                   | 0850                 | 0851                 | Plan-integrated orders |
| Order number                                 | 800104               | 800056               | Maint.Drilling Machine |
| Percent                                      | 100                  | 100                  |                        |
| Valid from -<br>to                           | 01 1995 -<br>12 9999 | 01 1995 -<br>12 9999 |                        |
| Plan version                                 | 10                   | 10                   |                        |
| Planning parameters                          | CO-01                | CO-01                |                        |
| Sender cost center                           | 4100                 | 4100                 |                        |
| Sender activity type                         | 1410                 | 1410                 | Repair hours           |
| Receiver cost center                         | 4277                 | 4220                 |                        |
| Settlement type                              | PER                  | PER                  |                        |
| Distribution key                             | 1                    | 1                    |                        |
| Planned activity input                       | 400                  | 1200                 |                        |
| Secondary cost elements for order settlement |                      |                      |                        |
| - Material                                   | 650000               | 651000               |                        |
| - Internal activities                        | 652000               | 652000               |                        |

# **Activating Integrated Planning for Orders**

#### Use

This step shows some of the current settings in Customizing. Make sure that you do not make any changes in Customizing.

#### **Procedure**

1. Call up the transaction as follows:

| Menu Path        | Tools  ightarrow AcceleratedSAP  ightarrow Customizing  ightarrow Edit Project |
|------------------|--------------------------------------------------------------------------------|
| Transaction Code | SPRO, KOAI                                                                     |

- 2. Choose SAP Reference IMG.
- 3. Choose Controlling  $\rightarrow$  Internal Orders  $\rightarrow$  Planning  $\rightarrow$  Basic Settings.
- 4. Choose Planning in Order Types as Default.

An overview of all existing order types appears.

5. If necessary, use the scroll bar to go to the end of the list.

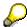

Note that integrated planning is activated for order types 850 (Europe) and 851 (North America).

This indicates that orders that are assigned to these order types are involved in integrated planning. Thus all activities scheduled for these orders in the sending cost senders are automatically reported and updated in planning.

Plan price iteration valuates these plan quantities. If you change the price for an activity type, the plan-integrated orders affected are automatically revaluated.

- 6. Do not make any changes.
- 7. Choose until the overview tree appears.

#### **Displaying Planned Activity Input**

# **Displaying Planned Activity Input**

1. Call up the transaction as follows:

| Menu Path        | Accounting $\rightarrow$ Controlling $\rightarrow$ Internal Orders $\rightarrow$ Planning $\rightarrow$ Set Planner Profile. |
|------------------|----------------------------------------------------------------------------------------------------|
| Transaction Code | KP04                                                                                                    |

2. Enter the following data:

| Field           | Europe | North America |
|-----------------|--------|---------------|
| Planner profile | SAP102 | SAP102        |

- 3. Choose ♥.
- 4. Call up the transaction as follows:

| Menu Path               | From the Planning node, choose Cost and Activity Inputs $	o$ Display |
|-------------------------|----------------------------------------------------------------------|
| <b>Transaction Code</b> | KPF7                                                                 |

5. If the Set Controlling Area dialog box appears, enter the following data then choose ♥:

| Field            | Europe | North America |
|------------------|--------|---------------|
| Controlling area | 1000   | 2000          |

6. Enter the following data:

| Field                | Europe | North America |
|----------------------|--------|---------------|
| Version              | 10     | 10            |
| From period          | 001    | 001           |
| To period            | 012    | 012           |
| Fiscal year          | 2000   | 2000          |
| Order                | 800104 | 800056        |
| Sender cost center   | 4100   | 4100          |
| Sender activity type | 1410   | 1410          |
| Entry                | Free   | Free          |

7. Choose 🏖.

On the overview screen, you see an order that receives repair hours (activity type 1410) from cost center 4100. In the *Total Plan Consumption* column, you see the planned activity input of 400 (1200) hours.

- 8. Remain on this screen.
- 9. To open another session, choose ...

**Displaying Scheduled Activity** 

# **Displaying Scheduled Activity**

1. Call up the transaction in the new session as follows:

| Menu Path        | Accounting $\rightarrow$ Controlling $\rightarrow$ Cost Center Accounting $\rightarrow$ Information System $\rightarrow$ Reports for Cost Center Accounting $\rightarrow$ Planning Reports $\rightarrow$ Activity Types: Plan Receivers. |  |
|------------------|----------------------------------------------------------------------------------------------------|--|
| Transaction Code | S_ALR_87013630                                                                                                    |  |

#### 2. Enter the following data:

| Field             | Europe | North America |
|-------------------|--------|---------------|
| Controlling area  | 1000   | 2000          |
| Fiscal year       | 2000   | 2000          |
| From period       | 001    | 001           |
| To period         | 012    | 012           |
| Plan version      | 10     | 10            |
| Cost center group |        |               |
| or value(s)       | 4100   | 4100          |

## 3. Choose .

In the report order number 800104 (800056) is displayed with the scheduled activity as the beneficiary. The report also displays the totals values Scheduled Activity and Planned Activity for the sender cost center and sender activity type.

Compare these results with those in the original session. In the other session, you see the results of planned price integration. Scheduled activity for the order (400 h with a value of 23.110,40 EUR/ 1200 h with a value of 960 USD) was updated on sender cost center 4100.

- 4. To delete the other session, choose  $System \rightarrow End Session$ .
- 5. Choose in the original session until the overview tree appears.

If you are requested to save an extract, choose No.

#### **Executing Planned Settlement**

# **Executing Planned Settlement**

1. Call up the transaction as follows:

| Menu Path        | Accounting 	o Controlling 	o Internal Orders 	o Planning 	o Allocations 	o Settlement 	o Individual Processing |  |
|------------------|----------------------------------------------------------------------------------------------------|--|
| Transaction Code | KO9E                                                                                                    |  |

2. Enter the following data:

| Field       | Europe   | North America |
|-------------|----------|---------------|
| Order       | 800104   | 800056        |
| Version     | 10       | 10            |
| Period      | 001      | 001           |
| То          | 012      | 012           |
| Fiscal year | 2000     | 2000          |
| Test run    | Deselect | Deselect      |

3. Choose Settlement rule.

The overview displays the distribution rules that are used to distribute the costs: 90% of the costs are allotted for *Assembly PC I to* settlement receiver *4277 (4220)*, the remaining 10% for *Packing machine maintenance* to settlement receiver *800105 (800087)*.

- 4. To return to the *Planned Settlement: Internal Orders* screen, choose . If necessary, deselect the *Test run* field again.
- 5. Choose 🕒.
- 6. Choose ...

This executes a real settlement run. The *detail list* displays which amount is to be allocated from which order, and to which cost center.

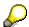

If the *Sender does not require settlement* message appears, cancel the planned settlement. See the section Canceling Planned Settlement [Page 239].

- 7. To display the debits on the receiver, select the receiver and choose **Receiver**.
- 8. Choose .
- 9. For a detailed display of the debit for the settlement rule, choose Settlement Rule.

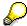

If you defined manual provisional tariffs, you can valuate the planned, quantity-based activity input, even if you did not execute price calculation.

10. Choose until the overview tree appears.

**Executing Planned Settlement** 

Displaying Settlement Results in the Order Information System

# **Displaying Settlement Results in the Order Information**System

1. Call up the transaction as follows:

| Menu Path        | Accounting $\rightarrow$ Controlling $\rightarrow$ Internal Orders $\rightarrow$ Information System $\rightarrow$ Reports for Internal Orders $\rightarrow$ Plan/Actual Comparisons $\rightarrow$ Orders: Actual/Plan/Variance |
|------------------|----------------------------------------------------------------------------------------------------|
| Transaction Code | S_ALR_87012993, KOBP                                                                                                    |

2. Enter the following data:

| Field            | Europe | North America |
|------------------|--------|---------------|
| Controlling area | 1000   | 2000          |
| Fiscal year      | 2000   | 2000          |
| From period      | 001    | 001           |
| To period        | 012    | 012           |
| Plan version     | 10     | 10            |
| Order group      |        |               |
| or value(s)      | 800104 | 800056        |

3. Choose 🕒.

You see the results of the planned settlement: The order was credited using cost elements 650000 (651000) and 652000 (652000).

## **Displaying the Line Items**

You can display the line items for overall planning as follows:

- In the dialog box, select Orders: Plan Line Items, then choose ♥.

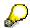

To enable better reconciliation with the cost center report in the section <u>Displaying Settlement Results in the Cost Center Information System [Page 238]</u>, change the layout of the line item display.

- 3. Choose ...
- 4. In the Column list section, select Partner object and choose ◀.
- Choose ♥
- 6. To display individual documents, double-click on the corresponding value.
- 7. To return to the *Display Plan Cost Line Items for Orders* screen, choose ♥.
- 8. Remain on this screen.

## Displaying Settlement Results in the Order Information System

9. To open another session, choose 🕱.

Displaying Settlement Results in the Cost Center Information System

# **Displaying Settlement Results in the Cost Center Information System**

### Use

In a new session, you analyze the effects of order settlement on the cost center.

### **Procedure**

1. Call up the transaction as follows:

| Menu Path        | Accounting $\rightarrow$ Controlling $\rightarrow$ Cost Center Accounting $\rightarrow$ Information System $\rightarrow$ Reports for Cost Center Accounting $\rightarrow$ Planning Reports $\rightarrow$ Cost Centers: Planning Overview |
|------------------|----------------------------------------------------------------------------------------------------|
| Transaction Code | KSBL                                                                                                    |

2. Enter the following data:

| Field       | Europe | North America |
|-------------|--------|---------------|
| Cost center | 4277   | 4220          |
| Fiscal year | 2000   | 2000          |
| Period      | 001    | 001           |
| То          | 012    | 012           |
| Version     | 10     | 10            |

3. Choose Execute.

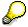

Compare the cost elements and amounts with those of the order report in the other session (see the <u>Displaying Settlement Results in the Order Information System [Page 236]</u> section). The report in the other session displays the receiver side after order settlement. The partner was order 800104 (800056), which debits cost center 4277 (4220) with the corresponding values using cost element 650000 (651000) and 652000.

- 4. Choose until the overview tree appears.
- 5. In the dialog box, choose Yes.

**Canceling Planned Settlement** 

# **Canceling Planned Settlement**

### Use

In this last step, you cancel planned settlement for the order. You can then repeat the whole process at a later date.

### **Procedure**

1. Call up the transaction as follows:

| Menu Path        |      |
|------------------|------|
| Transaction Code | KO9E |

2. Enter the following data:

| Field       | Europe   | North America |
|-------------|----------|---------------|
| Order       | 800104   | 800056        |
| Version     | 10       | 10            |
| Period      | 001      | 001           |
| То          | 012      | 012           |
| Fiscal year | 2000     | 2000          |
| Test run    | Deselect | Deselect      |

- 3. Choose Settlement  $\rightarrow$  Reset.
- 4. Choose until the overview tree appears.

If you are requested to save an extract, choose No.

5. To close the open sessions, choose  $System \rightarrow End Session$ .

#### **Budget Management for Internal Orders**

# **Budget Management for Internal Orders**

## **Purpose**

Budget management for internal orders includes the following functions:

Budget entry

You can enter budgets manually or adopt an existing cost plan directly, increasing or reducing the values by a percentage or by an amount according to your requirements.

Supplements/returns

You can update the budget using these functions. The changes are documented in the system.

The following process describes the function of budget entry.

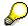

Active availability control is available for you to use for monitoring your budget. It recognizes budget excesses at an early stage (caused either by too many assignments of actual costs or commitments) and informs the user with plenty of notice.

You can find more information about this process under [1] [Page 241].

#### **Process Flow**

You can find the data for this process under <a>! Page</a> 242].

- 1. <u>Defining Budget Profiles [Page 243]</u>
- 2. Defining Number Ranges for Budget Documents [Page 244]
- 3. Linking Budget Profiles and Order Types [Page 245]
- 4. Changing Order Budget Values [Page 246]
- 5. Displaying Budget Supplements [Page 247]

**Additional Process Information** 

## **Additional Process Information**

Budgeting is controlled by budget profiles that contain the specified control parameters. The budget profiles are assigned to the order types in Customizing, which are to be budgeted.

**Data Used During This Process** 

# **Data Used During This Process**

| Fields           | Europe     | North America | Description |
|------------------|------------|---------------|-------------|
| Controlling area | 1000       | 2000          |             |
| Company code     | 1000       | 3000          |             |
| Order type       | 0100       | 0101          | Development |
| Budget profile   | 000001     | 000001        |             |
| Order number     | 100002     | 100014        |             |
|                  | 100003     | 100015        |             |
|                  | 100004     | 100016        |             |
| Order group      | DEV-BUDGET | DEV-BUDGET    |             |

**Defining Budget Profiles** 

# **Defining Budget Profiles**

1. Call up the transaction as follows:

| Menu Path        | Tools  ightarrow AcceleratedSAP  ightarrow Customizing  ightarrow Edit Project |
|------------------|--------------------------------------------------------------------------------|
| Transaction Code | SPRO, KOAB                                                                     |

- 2. Choose SAP Reference IMG.
- 3. Choose Controlling  $\rightarrow$  Internal Orders  $\rightarrow$  Budgeting and Availability Control.
- 4. Choose Waintain Budget Profile.
- 5. Place your cursor on *Maintain budget profiles in order types* and choose **Achoose**.
- 6. Double-click on budget profile 000001 with order type 0100 (0101).

The system displays the specified control parameters for the period of time, budget detail (total and/or annual values), link to an investment program type, availability control and budget overview displays.

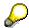

The control parameters for the active availability control (for example, tolerance limits) are also assigned to a budget profile in Customizing. This is described in the process on <a href="Active Availability Control for Internal Orders">Active Availability Control for Internal Orders</a> [Page 248].

7. Choose and until the Customizing: Execute Project screen appears.

### **Defining Number Ranges for Budget Documents**

# **Defining Number Ranges for Budget Documents**

1. Call up the transaction as follows:

| Menu Path        | From the Internal Orders node, choose Budgeting and Availability Control |
|------------------|--------------------------------------------------------------------------|
| Transaction Code | SPRO, OK11                                                               |

- 2. Choose in front of Maintain Number Ranges for Budgeting.
- 3. Choose 🏖.

Number range interval no.04 is specified for this example.

4. Choose until the Customizing: Execute Project screen appears.

#### **Linking Budget Profiles and Order Types**

# **Linking Budget Profiles and Order Types**

1. Call up the transaction as follows:

| Menu Path        | From the Internal Orders node, choose Order Master Data. |
|------------------|----------------------------------------------------------|
| Transaction Code | SPRO, KOT2_OPA                                           |

- 2. Choose Define Order Types.
- 3. Select order type 0100 for Europe (0101 for North America) and choose . On the *general* parameters section of the screen, the system displays the budget profile related to the order type, as well as the settlement and planner profile. In this process, budget profile 000001 is linked to order type 0100 (0101).
- 4. Choose until the overview tree appears.

#### **Changing Order Budget Values**

# **Changing Order Budget Values**

1. Call up the transaction as follows:

| Menu Path        | Accounting 	o Controlling 	o Internal Orders 	o Budgeting 	o Original Budget 	o Change |
|------------------|----------------------------------------------------------------------------------------|
| Transaction Code | KO22                                                                                   |

2. If the Set Controlling Area dialog box appears, enter the following data then choose :

| Field            | Europe | North America |
|------------------|--------|---------------|
| Controlling area | 1000   | 2000          |

3. Enter the following data:

| Field       | Europe     | North America |  |
|-------------|------------|---------------|--|
| Order group | DEV-BUDGET | DEV-BUDGE2    |  |
| Order type  | 0100       | 0101          |  |

4. Choose 🕝.

The total budget values for the original budget for the *time frame current year* are displayed.

5. Select the first order and choose Annual overview.

The values displayed include the original budget, the current budget and the assigned funds for each time frame.

- 6. To return to the budget display, choose 2 Order overview in the annual overview.
- 7. Select an order and a column, then choose  $Edit \rightarrow Copy \ view$ .

The system displays a dialog box that you can use to copy the current view to the budget values. The values to be copied can also be changed by entering a percentage rate. You can also specify whether to overwrite the existing budget values or to add the copied values to the budget.

- 8. Choose 3.
- 9. Select the first order and choose  $Edit \rightarrow Revaluate$ .

You can enter a revaluation percentage or an amount in the dialog box.

- 10. Choose 36.
- 11. Choose Extras  $\rightarrow$  Line items.

The development of the budget with line items for the following categories is displayed: original budget, supplement and return.

The total is the budget currently existing.

12. Choose until the overview tree appears.

#### **Display Budget Supplements**

# **Display Budget Supplements**

1. Call up the transaction as follows:

| Menu Path        | $ \begin{array}{l} \textit{Accounting} \rightarrow \textit{Controlling} \rightarrow \textit{Internal Orders} \rightarrow \textit{Budgeting} \rightarrow \textit{Supplement} \\ \rightarrow \textit{Display} \end{array} $ |
|------------------|----------------------------------------------------------------------------------------------------|
| Transaction Code | KO25                                                                                                    |

2. Enter the following data:

| Field       | Europe     | North America |  |
|-------------|------------|---------------|--|
| Order group | DEV-BUDGET | DEV-BUDGE2    |  |
| Order type  | 0100       | 0101          |  |

3. Choose 🖾.

The system displays a comparison for each order between supplements for the current year (second column) and the current budget for the current year (fourth column).

4. Select one of the orders and choose Annual overview.

The system displays values including the supplements and the current budget for the selected order for each year.

- 5. To return to the Display Supplement: Initial Screen, choose ...
- 6. Place your cursor on the first order and choose  $Extras \rightarrow Line items$ .

The system displays the budget development with each line item for the *original budget*, *supplement* and the *return*. The *annual total* displays the annual budget.

7. Choose until the overview tree appears.

**Active Availability Control for Internal Orders** 

# **Active Availability Control for Internal Orders**

## **Purpose**

The active availability control, within the framework of budget monitoring, informs you promptly when the budget is exceeded (either by actual costs or commitments).

Budget management is dealt with in a separate process. Compare with <u>Budget Management on Internal Orders [Page 240]</u>

You can find more information about this process under i [Page 249].

#### **Process Flow**

You can find the data for this process under [2] [Page 250].

- 1. Maintaining Tolerance Limits [Page 251]
- 2. Maintaining Data for The Budget Manager [Page 252]
- 3. Creating an Internal Order [Page 253]
- 4. Allocating the Original Budget [Page 254]
- 5. First Posting to The Order [Page 255]
- 6. <u>Display Current Budget/Assigned Budget [Page 257]</u>
- 7. Second Posting to The Order [Page 258]
- 8. Displaying the Mail Sent to The Budget Manager [Page 260]

#### **Additional Process Information**

## **Additional Process Information**

If actual costs, purchase requisitions or purchase orders, for example, are posted to a budgeted order, the system checks whether the posting causes the predefined tolerance limits to be exceeded.

If it does, then the system automatically issues either a warning (with or without sending a mail to the budget manager), or an error message that prevents the posting.

In the example below, the system is to issue a warning, with a mail to the budget manager, if a posting causes the order budget to be exceeded by more than 5%.

## **Data Used During This Process**

# **Data Used During This Process**

| Fields                     | Europe                       | North America                | Description                                      |
|----------------------------|------------------------------|------------------------------|--------------------------------------------------|
| Controlling area           | 1000                         | 2000                         |                                                  |
| Company code               | 1000                         | 3000                         |                                                  |
| Order type                 | 0100                         | 0101                         | Development requests                             |
| Budget profile             | 000001                       | 000001                       |                                                  |
| Object class               | GKOST                        | GKOST                        | Overhead costs                                   |
| Order number               | Your order                   | Your order                   | Development-Project:                             |
|                            |                              | (model 100019)               | Hyper Pumps                                      |
| Short description          | Budget manager for CO orders | Budget manager for CO orders |                                                  |
| Employee                   | Your user name               | Your user name               |                                                  |
| Reference order            | 100002                       | 100019                       |                                                  |
| Document type              | SA                           | SA                           | G/L account posting                              |
| Posting key                | 40                           | 40                           |                                                  |
| G/L account                | 410000                       | 410000                       |                                                  |
| Tax code                   | V0                           | I0(I0,PA000000)              |                                                  |
| Posting key                | 50                           | 50                           |                                                  |
| G/L account                | 113100                       | 113100                       |                                                  |
| Business transaction group | ++                           | ++                           | Business transaction group, availability control |
| sequence                   | 2                            | 2                            | Action of the availability control               |
| Posting period             | Current period               | Current period               |                                                  |
| Fiscal year                | Current year                 | Current year                 |                                                  |

# **Maintaining Tolerance Limits**

1. Call up the transaction as follows:

| Menu Path        | Tools  ightarrow AcceleratedSAP  ightarrow Customizing  ightarrow Edit Project |
|------------------|--------------------------------------------------------------------------------|
| Transaction Code | SPRO                                                                           |

- 2. Choose SAP Reference IMG.
- 3. Choose Controlling  $\rightarrow$  Internal Orders  $\rightarrow$  Budgeting and Availability Control
- 4. Choose in front of Define Tolerance Limits for Availability Control.

You can see that the tolerance limits are defined in relation to a particular budget profile in the *% Usage* (percentage usage) and *Absolute variance* columns. In this way, the tolerance limits are related to the budgeted orders of those order types that have been assigned this budget profile in Customizing.

The overview screen displays the following for controlling areas 1000 (Germany) and 2000 (USA) (see first column) for budget profile 000001: an initial tolerance limit of 95% (budget usage of 95%) and a second tolerance limit of 105% (budget exceeded by 5%). This process relates to the second tolerance limit.

To define a tolerance limit completely, you still have to specify which business transaction group is to be included in the control (*Business transaction group* column) and the actions that should take place if a limit is exceeded (*Act.* column).

5. Select the business transaction group field in on of the rows of your controlling area and choose the F4 help.

It displays the business transaction groups (for example, *purchase order, goods issue, financial accounting document*) that can be used for differentiating the availability control.

- ++ has been chosen for the example. This means that all business transaction groups in the availability control are included.
- 6. Choose 

  from the dialog box.
- 7. Place your cursor under the Action field, in one of the rows of your controlling area and choose the F4 help.

This displays the following activities that are triggered if the tolerance limit is exceeded:

- Warning
- Warning and a mail to the manager
- Error message
- 8. Choose **II** from the dialog box.
- 9. Choose until the Customizing: Execute Project screen appears.

#### **Maintaining Data for The Budget Manager**

# **Maintaining Data for The Budget Manager**

1. Call up the transaction as follows:

| Menu Path        | From the <i>Controlling</i> node, choose <i>Internal Orders</i> → <i>Budgeting and Availability Control</i> |
|------------------|----------------------------------------------------------------------------------------------------|
| Transaction Code | SPRO, OK14                                                                                                  |

2. Choose In front of Maintain Budget Manager.

You can see that it is possible to specify a number of budget managers, depending on the controlling area (*CO Ar* column), the order type (*Type* column) and the object class (*ObjCl* column).

3. Choose *New entries*, then enter the following data:

| Field     | Europe         | North America  |
|-----------|----------------|----------------|
| CO area   | 1000           | 2000           |
| Туре      | 0100           | 0101           |
| ObjCl     | OCOST          | OCOST          |
| User name | Your user name | Your user name |

4. Choose .

As a budget manager, you automatically receive a mail if a posting to an order (with budget profile 000001) causes the tolerance limit of +5% to be exceeded.

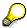

If a dialog box is displayed, proceed as follows (otherwise continue with step nine):

- 5. Choose .
- 6. Enter the following data:

| Field             | Europe         | North America  |
|-------------------|----------------|----------------|
| Short description | Test           | Test           |
| Owner             | Your user name | Your user name |

- 7. Choose 🖽
- 8. In the dialog box, choose .
- 9. Choose until the overview tree appears.

**Creating Internal Orders** 

## **Creating Internal Orders**

1. Call up the transaction as follows:

| Menu Path        | Accounting 	o Controlling 	o Internal Orders 	o Master Data 	o Special Functions 	o Order 	o Create |
|------------------|----------------------------------------------------------------------------------------------------|
| Transaction Code | KO01                                                                                                |

2. If the Set Controlling Area dialog box appears, enter the following data then choose :

| Field            | Europe | North America |
|------------------|--------|---------------|
| Controlling area | 1000   | 2000          |

3. Enter the following data:

| Field      | Europe | North America |
|------------|--------|---------------|
| Order type | 0100   | 0101          |
| Order      | 100002 | 100019        |

- 4. Choose .
- 5. Choose  $Edit \rightarrow Release$ .
- 6. Choose .
- 7. If a dialog box appears, choose .
- 8. Make a note of the order number displayed.
- 9. Choose until the overview tree appears.

#### **Assigning Original Budgets**

## **Assigning Original Budgets**

1. Call up the transaction as follows:

| Menu Path        | Accounting 	o Controlling 	o Internal Orders 	o Budgeting 	o Original Budget 	o Change |
|------------------|----------------------------------------------------------------------------------------|
| Transaction Code | KO22                                                                                   |

2. Enter the following data:

| Field | Europe     | North America |
|-------|------------|---------------|
| Order | Your order | Your order    |

- 3. Choose 📽.
- 4. If the system displays a dialog box with an error message stating that *order xxxxxx does not belong to controlling area xxxx*, choose **\***.
- 5. If this is the case, choose *Extras* → *Set controlling area*, then enter the following data and choose ♥:

| Field            | Europe | North America |
|------------------|--------|---------------|
| Controlling area | 1000   | 2000          |

- 6. Choose Annual overview.
- 7. Enter the following data:

| Field | Europe | North America |
|-------|--------|---------------|
| 1999  | 20,000 | 20,000        |
| 2000  | 10,000 | 10,000        |
| 2001  | 10,000 | 10,000        |
| 2002  | 10,000 | 10,000        |

- 8. Choose .
- 9. Make a note of the document number displayed.
- 10. Choose until the overview tree appears.

## **First Posting to The Order**

#### Use

You make two postings to the order you just created.

First of all, you post an amount that is not as high as any of the tolerance limits that have been defined.

#### **Procedure**

1. Call up the transaction as follows:

| Menu Path        | Accounting $	o$ Financial Accounting $	o$ General Ledger $	o$ Document Entry $	o$ G/L Account Posting |
|------------------|----------------------------------------------------------------------------------------------------|
| Transaction Code | FB50                                                                                                  |

2. If the system prompts you for the company code, enter the following data then choose ♥:

| Field        | Europe | North America |
|--------------|--------|---------------|
| Company code | 1000   | 3000          |

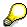

Ensure that you enter the correct company code.

3. Enter the following data:

| Field                | Europe             | North America      |
|----------------------|--------------------|--------------------|
| Document date        | (The current date) | (The current date) |
| Currency             | EUR                | USD                |
| Posting date         | (The current date) | (The current date) |
| G/L account          | 410000             | 410000             |
| D/C                  | Debit              | Debit              |
| Amount in doc. curr. | 9800               | 9800               |
| Tax code             | V0                 | I0 (I0, PA000000)  |
| Order                | Your order         | Your order         |

4. Choose 🗹.

5. Enter the following data:

| Field                | Europe | North America |
|----------------------|--------|---------------|
| G/L account          | 113100 | 113100        |
| D/C                  | Credit | Credit        |
| Amount in doc. curr. | 9800   | 9800          |

6. Choose .

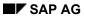

#### First Posting to The Order

- 7. Choose .
- 8. The system displays the following message: *Item 001 order xxxxxx Budget almost used up*.
- 9. Choose .
- 10. Choose 4 until the overview tree appears.
- 11. In the dialog box, choose Yes.

#### **Displaying Current Budget/Assigned Budget**

## **Displaying Current Budget/Assigned Budget**

1. Call up the transaction as follows:

| Menu Path               | Accounting 	o Controlling 	o Internal Orders 	o Budgeting 	o Original Budget 	o Display |
|-------------------------|-----------------------------------------------------------------------------------------|
| <b>Transaction Code</b> | KO23                                                                                    |

2. Enter the following data:

| , | Field | Europe     | North America |  |
|---|-------|------------|---------------|--|
|   | Order | Your order | Your order    |  |

3. Choose Original budget.

The system displays the original budget for the current year and the assigned funds, as well as other values.

4. Choose until the overview tree appears.

**Second Posting to The Order** 

## **Second Posting to The Order**

#### Use

This is the second posting to your order. This posting will cause a budget excess for the order. The system issues a warning message before you post the document. The system also automatically sends you (the budget manager) a mail (see; <u>Display Mail to the Budget Manager [Page 260]</u>).

#### **Procedure**

1. Call up the transaction as follows:

| Menu Path        | Accounting $\to$ Financial Accounting $\to$ General Ledger $\to$ Document Entry $\to$ Enter G/L Account Document |
|------------------|----------------------------------------------------------------------------------------------------|
| Transaction Code | FB50                                                                                                    |

2. Enter the following data:

| Field                | Europe             | North America      |
|----------------------|--------------------|--------------------|
| Document date        | (The current date) | (The current date) |
| Currency             | EUR                | USD                |
| Posting date         | (The current date) | (The current date) |
| G/L acct             | 410000             | 410000             |
| D/C                  | Debit              | Debit              |
| Amount in doc. curr. | 1000               | 1000               |
| Tax code             | V0                 | I0 (I0, PA000000)  |
| Order                | Your order         | Your order         |

- 3. Choose 🛂.
- 4. Enter the following data:

| Field                | Europe | North America |
|----------------------|--------|---------------|
| G/L acct             | 113100 | 113100        |
| D/C                  | Credit | Credit        |
| Amount in doc. curr. | 1000   | 1000          |

- 5. Choose .
- 6. Choose .

The system displays a warning message stating that: *Item 001 order xxxxxx Budget exceeded year 2001.* 

7. Double-click on the warning message.

The long text displays the exact amount by which the budget has been exceeded.

#### **Second Posting to The Order**

- 8. Choose X.
- 9. Choose .
- 10. Note this document number.
- 11. Choose 4 until the overview tree appears.
- 12. In the dialog box, choose Yes.

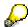

If you want to repeat this with the same order, reverse the posting once the process is complete.

13. Call up the transaction as follows:

| Menu Path        | Accounting $	o$ Financial Accounting $	o$ General Ledger $	o$ Document $	o$ Reverse $	o$ Individual Reversal |
|------------------|----------------------------------------------------------------------------------------------------|
| Transaction Code | FB08                                                                                                    |

14. Enter the following data:

| Field Europe    |                      | North America        |  |
|-----------------|----------------------|----------------------|--|
| Document no.    | Your document number | Your document number |  |
| Reversal reason | 01                   | 01                   |  |

- 15. Choose 🖽.
- 16. Choose C until the overview tree appears.

#### Displaying the Mail Sent to The Budget Manager

## Displaying the Mail Sent to The Budget Manager

1. Call up the transaction as follows:

| Menu Path        | Office $	o$ Workplace |
|------------------|-----------------------|
| Transaction Code | SBWP                  |

- 2. Choose  $Inbox \rightarrow Unread\ documents$ .
- 3. Double-click on the Budget control order xx mail.

The contents of the mail are displayed on the *document contents* tab page. The mail contains the amount by which the order budget was exceeded, and states the document number of the document in which this took place.

The other tab pages contain characteristics and the receiver list.

4. Choose until the overview tree appears.

**Creating and Analyzing Commitments for Internal Orders** 

# **Creating and Analyzing Commitments for Internal Orders**

#### **Purpose**

When you create an internal order, you can display commitments, which are assigned to the order in the form of a purchase requisition, a purchase order or a manual funds reservation.

This example describes passive availability control. This shows how funds are reserved when you enter a purchase requisition. In the final step, you convert the reservation into a purchase order. You can track the effects of each commitment in reporting during the entire process.

For more information see the example of <u>Active Availability Control for Internal Orders [Page</u> 248].

You can find more information about this process under <u>il [Page 262]</u>.

#### **Process Flow**

You can find the data for this process under <a>! Page</a> 263].

- 1. <u>Displaying Manual Funds Reservations [Page 264]</u>
- 2. Creating Manual Funds Reservations [Page 265]
- 3. Displaying Manual Funds Reservations in Reporting [Page 266]
- 4. Entering Purchase Requisitions [Page 267]
- 5. Displaying Purchase Requisitions in Reporting [Page 268]
- 6. Reducing Manual Funds Reservations [Page 269]
- 7. Converting Purchase Requisitions to Purchase Orders [Page 271]
- 8. <u>Displaying Purchase Orders in Reporting [Page 273]</u>

#### **Additional Process Information**

#### **Additional Process Information**

An important part of order controlling is the monitoring of allotted funds. The reports in the information system provide a passive method of availability control. You may also have to analyze the effects of a given actual posting on the available funds. For this reason, Internal Orders has an active availability control, which warns you immediately of any excessive allotted funds.

For more information on this example, see:

Manual Funds Reservations [Ext.]

Purchase Requisitions [Ext.]

Purchase Orders [Ext.]

#### **Data Used During This Process**

## **Data Used During This Process**

| Field                                | Europe                  | North America           |
|--------------------------------------|-------------------------|-------------------------|
| Controlling area                     | 1000                    | 2000                    |
| Company code                         | 1000                    | 3000                    |
| Document number                      | 8                       | 9                       |
| Row number                           | 002                     | 001                     |
| Currency                             | EUR                     | USD                     |
| Amount                               | 500,00                  | 500,00                  |
| Cost element/GL account              | 410000                  | 400000                  |
| Order number                         | 100002                  | 100014                  |
| Fiscal year                          | Current year            | Current year            |
| From period                          | 001                     | 001                     |
| To period                            | 012                     | 012                     |
| Plan version                         | 000                     | 000                     |
| Reference for a purchase requisition | 10000709                | 10004381                |
| Purchase requisition item            | 10                      | 10                      |
| Order type                           | Standard purchase order | Standard purchase order |
| Vendor                               | 1000                    | 3000                    |
| Purchasing organization              | 1000                    | 3000                    |
| Purchasing group                     | 001                     | 001                     |
| Plant                                | 1000                    | 3000                    |

**Displaying Manual Funds Reservations** 

## **Displaying Manual Funds Reservations**

#### Use

In the next step, you display existing manual funds reservations. Manual funds reservations let you record expected costs, for which it is not yet known through which particular business transaction (purchase order, material reservation, etc.) they will actually be incurred at a later date. They also enable you to reserve portions of budgets at an early stage.

#### **Procedure**

1. Call up the transaction as follows:

| Menu Path        |      |
|------------------|------|
| Transaction Code | FMZ3 |

2. Enter the following data:

| Field           | Europe | North America |
|-----------------|--------|---------------|
| Document number | 8      | 9             |

3. Choose .

The displayed list contains the document items. For each item, the system displays the *Overall amount*, the *Commitment*, the *G/L account* and the *Cost center*.

4. Select row 01, then choose 2.

You can see that only a partial amount is still open.

5. Choose **Consumption**.

Each reduction transaction is displayed.

6. Choose until the overview tree appears.

**Creating Manual Funds Reservations** 

## **Creating Manual Funds Reservations**

#### Use

In the following step, you enter a funds reservation manually. This reservation is later used as a commitment for your order.

#### **Procedure**

1. Call up the transaction as follows:

| Menu Path        | Accounting 	o Controlling 	o Internal Orders 	o Actual Postings 	o Funds Commitment 	o Create |
|------------------|-----------------------------------------------------------------------------------------------|
| Transaction Code | FMZ1                                                                                          |

2. Enter the following data:

| Field           | Europe       | North America |
|-----------------|--------------|---------------|
| Document type   | 11           | 11            |
| Document date   | Today's date | Today's date  |
| Posting date    | Today's date | Today's date  |
| Company code    | 1000         | 3000          |
| Currency / rate | EUR          | USD           |

- 3. Choose 📽.
- 4. Enter the following data:

| Field           | Europe | North America |
|-----------------|--------|---------------|
| Overall amount  | 500    | 500           |
| G/L account no. | 410000 | 400000        |
| Order           | 100002 | 100014        |

- 5. Choose 🖳 and note down the document number displayed.
- 6. Choose until the overview tree appears.

#### **Displaying Manual Funds Reservations in Reporting**

## **Displaying Manual Funds Reservations in Reporting**

1. Call up the transaction as follows:

| Menu Path        | Accounting 	o Controlling 	o Internal Orders 	o Information System 	o<br>Reports for Internal Orders 	o Plan/Actual Comparisons 	o Additional Key<br>Figures 	o Orders: Actual/Plan/Commitment |
|------------------|----------------------------------------------------------------------------------------------------|
| Transaction Code | S_ALR_87012999, KOB2, FMZ3                                                                                                    |

#### 2. Enter the following data:

| Field            | Europe       | North America |
|------------------|--------------|---------------|
| Controlling area | 1000         | 2000          |
| Fiscal year      | Current year | Current year  |
| From period      | 001          | 001           |
| To period        | 012          | 012           |
| Plan version     | 000          | 000           |
| Order group      |              |               |
| or value(s)      | 100002       | 100014        |

3. Choose 🕒

The system displays the open items by cost element. The first two columns of this report are the Actual costs and Commitments. The commitments total includes all commitments, purchase requisitions, purchase orders and reservations.

The system displays a second overview section. Only the commitments are displayed in this section, also by cost element. The columns in this section show a breakdown of the commitment into individual columns for purchase requisitions, purchase orders and reservations (manual funds reservation).

- 4. Double-click on the cost element for which a funds reservation commitment is displayed.
- 5. In the dialog box, select *Orders: Commitment Line Items*, then choose ♥.

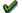

The system shows the open funds reservations.

6. To call up the funds reservation directly, select the document number of the funds 

You can see that the order has been assigned to the reservation.

7. Choose until the overview tree appears.

Choose Yes in the dialog box.

## **Entering Purchase Requisitions**

#### Use

In the following step, you enter a purchase requisition. This purchase requisition is later used as a commitment for your order.

#### **Procedure**

1. Call up the transaction as follows:

| Menu Path        | Logistics  ightarrow Materials Management  ightarrow Purchasing  ightarrow Purchase Requisition  ightarrow Create |
|------------------|----------------------------------------------------------------------------------------------------|
| Transaction Code | ME51N                                                                                                    |

- 2. Choose Document overview on.
- 3. On the left hand side of the screen, choose 🏶 🖺.
- 4. Choose Purchase requisitions from the menu that is displayed.
- 5. Enter the following data in the first line item:

| Field                       | Europe   | North America |
|-----------------------------|----------|---------------|
| Purchase requisition number | 10000709 | 10001614      |

- 6. Choose .
- 7. In the document overview, place your cursor on purchase requisition number that is displayed: 10000709 (10001614).
- 8. To copy this purchase requisition as a reference, choose  $\Box$  from the document overview.
- 9. Enter the following data:

| Field         | Europe                              | North America                       |
|---------------|-------------------------------------|-------------------------------------|
| Delivery date | Any future date in the current year | Any future date in the current year |

10. Choose the *Account Assignment* tab page.

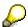

If this tab page is not displayed, choose in the *Item detail* row.

The order is displayed against which this purchase requisition is posted.

- 11. Choose 🗒 and note the number of your purchase requisition.
- 12. Choose until the overview tree appears.

#### **Displaying Purchase Requisitions in Reporting**

### **Displaying Purchase Requisitions in Reporting**

1. Call up the transaction as follows:

| Menu Path        | Accounting $\rightarrow$ Controlling $\rightarrow$ Internal Orders $\rightarrow$ Information System $\rightarrow$ Reports for Internal Orders $\rightarrow$ Plan/Actual Comparisons $\rightarrow$ Additional Key Figures $\rightarrow$ Orders: Actual/Plan/Commitment |
|------------------|----------------------------------------------------------------------------------------------------|
| Transaction Code | S_ALR_87012999, KOB2                                                                                                    |

#### 2. Enter the following data:

| Field            | Europe       | North America |
|------------------|--------------|---------------|
| Controlling area | 1000         | 2000          |
| Fiscal year      | Current year | Current year  |
| From period      | 001          | 001           |
| To period        | 012          | 012           |
| Plan version     | 000          | 000           |
| Order group      |              |               |
| or value(s)      | 100002       | 100014        |

#### 3. Choose 🕒.

The system displays the open items by cost element. The first two columns of this report are the *Actual* costs and *Commitments*. The commitments total includes all commitments, purchase requisitions, purchase orders and reservations.

The system displays a second overview section. Only the commitments are displayed in this section, also by cost element. The columns in this section show a breakdown of the commitment into individual columns for purchase requisitions, purchase orders and reservations (manual funds reservation).

- 4. Double-click on the value in the *Purchase requisition* column for the cost element for which a purchase requisition is displayed.
- 5. In the dialog box, select *Orders: Commitment Line Items*, then choose ♥.

The system displays the item that has the document number of the purchase requisition.

- 6. To call up the purchase requisition directly, place your cursor on the document number of the purchase requisition and choose **Document**.
- 7. Select the item, then choose Account assignments.

  The system displays the order assignment to the purchase requisition.
- 8. Choose until the overview tree appears.

Choose Yes in the dialog box.

#### **Reducing Manual Funds Reservations**

## **Reducing Manual Funds Reservations**

#### Use

You can reduce manual funds reservations individually or using a list. This demo shows how to reduce a funds reservation individually. The example assumes that you have entered a purchase requisition, which is assigned to a particular funds reservation. For this reason, we want to allocate the purchase requisition and the funds reservation together.

#### **Procedure**

1. Call up the transaction as follows:

| Menu Path        | $  Accounting \rightarrow Controlling \rightarrow Internal\ Orders \rightarrow Actual\ Postings \rightarrow Funds \\ Commitment \rightarrow Reduce $ |
|------------------|----------------------------------------------------------------------------------------------------|
| Transaction Code | FMZ6                                                                                                    |

2. Enter the following data:

| Field           | Europe                                             | North America                                      |
|-----------------|----------------------------------------------------|----------------------------------------------------|
| Document number | Number of the funds reservation created previously | Number of the funds reservation created previously |

- 3. Choose .
- 4. Select the item to be reduced, then choose 📮
- 5. In the *Reduction amount* under *Reduction information*, enter the reduction amount from the purchase requisition that has just been posted. The amount is 500 in this case.
- 6. Choose Reduction.
- 7. In the Reference to Materials Management section, enter the following data:

| Field                     | Europe                                                | North America                                         |
|---------------------------|-------------------------------------------------------|-------------------------------------------------------|
| Purchase requisition      | Number of the purchase requisition created previously | Number of the purchase requisition created previously |
| Purchase requisition item | 10                                                    | 10                                                    |

- 8. Choose V.
- 9. Choose .

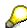

You can use reporting (as described in the previous sections) to check that the funds reservation has been reduced.

10. Choose until the overview tree appears.

**Converting Purchase Requisitions to Purchase Orders** 

## **Converting Purchase Requisitions to Purchase Orders**

#### Use

As you copied the purchase requisition, it already contains all the information needed to convert it into a purchase order. In this demo, we assume that the purchase requisition has been released and can now be converted into a purchase order.

#### **Procedure**

1. Call up the transaction as follows:

| Menu Path        | Logistics $	o$ Materials Management $	o$ Purchasing $	o$ Purchase Order $	o$ Create $	o$ Vendor/supplying plant known |
|------------------|----------------------------------------------------------------------------------------------------|
| Transaction Code | ME21N                                                                                                    |

2. Enter the following data:

| Field         | Europe                  | North America           |  |
|---------------|-------------------------|-------------------------|--|
| ლ             | Standard purchase order | Standard purchase order |  |
| Vendor        | 1000                    | 3000                    |  |
| Document date | Today's date            | Today's date            |  |

- 3. Choose 🗳.
- 4. If required, open the header data area by choosing in the *Header* row.
- 5. Enter the following data on the *Org.data* tab page, using the F4 help:

6.

| Field            | Europe | North America |
|------------------|--------|---------------|
| Purchasing org.  | 1000   | 3000          |
| Purchasing group | 001    | 001           |
| Company code     | 1000   | 3000          |

- 7. Choose 🖾.
- 8. If required, open the overview area for the item by choosing in the *Item overview* row.
- 9. Enter the following data:

| Field      | Europe                                              | North America                                       |
|------------|-----------------------------------------------------|-----------------------------------------------------|
| Purch.req. | The purchase requisition number that you noted down | The purchase requisition number that you noted down |
| PReq item  | 010                                                 | 010                                                 |

10. Choose 🕰.

11. Choose 🖽

#### **Converting Purchase Requisitions to Purchase Orders**

The system confirms the posting and assigns a purchase order number.

12. Choose C until the overview tree appears.

#### **Displaying Purchase Orders in Reporting**

### **Displaying Purchase Orders in Reporting**

1. Call up the transaction as follows:

| Menu Path        | Accounting $\rightarrow$ Controlling $\rightarrow$ Internal Orders $\rightarrow$ Information System $\rightarrow$ Reports for Internal Orders $\rightarrow$ Plan/Actual Comparisons $\rightarrow$ Additional Key Figures $\rightarrow$ Orders: Actual/Plan/Commitment |
|------------------|----------------------------------------------------------------------------------------------------|
| Transaction Code | S_ALR_87012999, ME23N, KOB2                                                                                                    |

#### 2. Enter the following data:

| Field            | Europe       | North America |
|------------------|--------------|---------------|
| Controlling area | 1000         | 2000          |
| Fiscal year      | Current year | Current year  |
| From period      | 001          | 001           |
| To period        | 012          | 012           |
| Plan version     | 000          | 000           |
| Order group      |              |               |
| or value(s)      | 100002       | 100014        |

3. Choose 🔑.

The system displays the open items by cost element. The first two columns of this report are the *Actual* costs and *Commitments*. The commitments total includes all commitments, purchase requisitions, purchase orders and reservations.

The system displays a second overview section. Only the commitments are displayed in this section, also by cost element. The columns in this section show a breakdown of the commitment into individual columns for purchase requisitions, purchase orders and reservations (manual funds reservation).

- 4. Double-click on the value in the *Purchase order* column for the cost element for which a purchase order is displayed.
- 5. In the dialog box, select *Orders: Commitment Line Items*, then choose ♥.

The system displays the item that has the document number of the purchase order.

- 6. To call up the purchase order directly, place your cursor on the document number of the purchase order, then choose \*\*Document.
- 7. Choose the Account Assignment tab page.

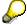

If this tab page is not displayed, choose 🛅 in the Item detail row.

The system displays the order assignment to the purchase order.

8. Choose until the overview tree appears.

In the dialog boxes, choose Yes.

**Displaying Purchase Orders in Reporting** 

#### **Quantity-Based Overhead Rates**

## **Quantity-Based Overhead Rates**

#### **Purpose**

Overhead rates are used to allocate the costs of a cost center that has no direct reference to the activity quantities received. In this way, you can distribute costs from a cost center to the orders using direct and overhead costs. Overhead costing enables you to define quantity-based overhead rates in the planning, actual and commitment data, as well as percentage-based overhead rates.

You can find more information about this process under i [Page 276].

#### **Process Flow**

You can find the data for this process under [2] [Page 277].

- 1. <u>Defining Costing Sheets [Page 278]</u>
- 2. Calculating Actual Overhead Rates [Page 280]
- 3. <u>Displaying Allocated Overheads in Order Reporting [Page 281]</u>

#### **Additional Process Information**

#### **Additional Process Information**

You group the parameters for overhead calculation in a costing sheet. You define this costing sheet in Customizing.

The costing sheet links all parts of the overhead calculation and contains the following rows:

| Base rows:     | These contain the calculation base (cost element and origin groups) for the overhead calculation                                                         |
|----------------|----------------------------------------------------------------------------------------------------|
| Overhead rows: | These contain the credit key (cost center or order where the overhead calculation is credited) as well as the overhead (quantity-based or proportional). |
| Totals rows:   | These are used to calculate the subtotals.                                                                                                    |

The overhead specifies the conditions (dependencies) under which overhead is applied to an object, and how much overhead this is.

A fixed amount is stored for a quantity-based overhead rate. This amount is to be allocated for a certain quantity of a unit of measure.

Note that only one unit of measure can be used for the overhead calculation for each cost element. When you define a cost element to be used for the overhead calculation, note that you can only post materials with this cost element if they have the same unit of measure.

**Data Used During This Process** 

## **Data Used During This Process**

| Fields           | Europe | North America | Description    |
|------------------|--------|---------------|----------------|
| Controlling area | 1000   | 2000          |                |
| Costing sheet    | CO01   | CO01          |                |
| Calculation base | B300   | B300          | Material costs |
| Overhead         | O300   | O300          |                |
| Credit           | C03    | C03           |                |
| Company code     | 1000   | 3000          |                |
| Order number     | 100005 | 100017        |                |
| Plan version     | 000    | 000           |                |

#### **Defining Costing Sheets**

### **Defining Costing Sheets**

#### Use

The following steps explain the customizing settings, and are intended for display purposes. For this reason, you are requested not to change any data.

#### **Procedure**

1. Call up the transaction as follows:

| Menu Path        | Tools → $Accelerated$ $SAP$ → $Customizing$ → $Edit$ $Project$ |
|------------------|----------------------------------------------------------------|
| Transaction Code | SPRO                                                           |

- 2. Choose SAP Reference IMG.
- 3. Choose Controlling  $\rightarrow$  Internal Orders  $\rightarrow$  Actual Postings  $\rightarrow$  Overhead Rates.
- 4. Choose in front of Maintain Costing Sheets.
- 5. Select the quantity-based overhead row in the CO01 costing sheet, and double-click in the dialog structure on Costing sheet rows.
- 6. Select the row for the Base B300 entry, and double-click on Base.
- 7. If the Set Controlling Area dialog box appears, enter the following data, then choose .

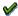

| Field            | Europe | North America |
|------------------|--------|---------------|
| Controlling area | 1000   | 2000          |

You can see cost elements 400000 – 419000 have been specified as the base.

- 8. Choose 🕒
- 9. Select the row for the Overhead 0300 entry, then double click on Overhead Rate.

The Overhead type column contains the entry 1 for actual overheads and the entry 2 for planned overheads. a quantity-based overhead of USD 10 has been defined per piece for each row.

- 10. Choose 🕒.
- 11. Select the row for the Credit C03 entry and double click on Credit.
- 12. If the Set Controlling Area dialog box appears, enter the following data, then choose ♥.

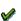

| Field            | Europe | North America |
|------------------|--------|---------------|
| Controlling area | 1000   | 2000          |

You can see that the overhead rate is allocated using cost element 655100I and is credited to cost center 4130. The \* value in the Fixed % field shows that the costs credited to the credit object are distributed in the same way (by fixed and variable portions) as the overhead allocation on the debited object.

13. Choose until the overview tree appears.

**Defining Costing Sheets** 

#### **Calculating Actual Overhead Rates**

## **Calculating Actual Overhead Rates**

1. Call up the transaction as follows:

| Menu Path        |      |
|------------------|------|
| Transaction Code | KGI2 |

2. If the Set Controlling Area dialog box appears, enter the following data then choose ♥.

| Field            | Europe | North America |
|------------------|--------|---------------|
| Controlling area | 1000   | 2000          |

3. Enter the following data:

| Field          | Europe   | North America |
|----------------|----------|---------------|
| Order          | 100005   | 100017        |
| Period         | 004      | 001           |
| Fiscal year    | 1999     | 1997          |
| Test run       | Selected | Selected      |
| Dialog display | Selected | Selected      |

4. Choose .

The overview displays the result of the overhead calculation and also shows the material cost base and overhead amount.

5. Double-click on O300 (OH Material)

You can follow the overhead calculation through on the *Condition values* section of the screen.

- 6. Choose C until the overview tree appears.
- 7. In the dialog box, choose ♥.

#### **Displaying Allocated Overheads in Order Reporting**

## **Displaying Allocated Overheads in Order Reporting**

1. Call up the transaction as follows:

| Menu Path        | Accounting $\to$ Controlling $\to$ Internal Orders $\to$ Information System $\to$ Reports for Internal Orders $\to$ Plan/Actual Comparisons $\to$ Orders: Actual/Plan/Variance |
|------------------|----------------------------------------------------------------------------------------------------|
| Transaction Code | S_ALR_87012993                                                                                                    |

#### 2. Enter the following data:

| Field            | Europe | North America |
|------------------|--------|---------------|
| Controlling area | 1000   | 2000          |
| Fiscal year      | 1999   | 1997          |
| From period      | 004    | 001           |
| To period        | 004    | 001           |
| Plan version     | 000    | 000           |
| Order group      |        |               |
| or value(s)      | 100005 | 100017        |

3. Choose .

The system displays the plan and actual values for the material costs and the overhead costs on the first page of the report.

- 4. While you are in the report, you can switch between the value display and the quantity display by choosing *Goto* → *Position* → *Columns*.
- 5. In the dialog box, select *Actual quantity*, then choose ♥.

You can use the report to analyze why 10 USD per piece were allocated as overhead in the planning and the actual data (as per the definition in the costing sheet). See: <a href="Defining Costing Sheets">Defining Costing Sheets</a> [Page 278]

- 6. Choose until the overview tree appears.
- 7. In the dialog box, choose Yes.
- 8. If you are asked if you want to save an extract, choose No.

Internal Orders: Settlement to Profitability Analysis and Amount Settlement

# Internal Orders: Settlement to Profitability Analysis and Amount Settlement

#### **Purpose**

You can use order settlement to settle costs incurred on an internal order directly to Profitability Analysis. It also enables you to activate amount settlement.

You can enter a fixed rule in the distribution rule when you enter the settlement rule for an order.

In the following process, you activate the amount settlement in customizing, display a settlement rule for an order, and then settle the order.

You can find more information about this process under i [Page 283].

#### **Process Flow**

You can find the data for this process under <a>! Page</a> <a>284</a>].</a>

- 1. Activating Amount Settlement [Page 285]
- 2. Displaying the Settlement Rule [Page 286]
- 3. Settling Costs [Page 287]
- 4. Resetting the Data [Page 289]

#### **Additional Process Information**

#### **Additional Process Information**

You need to enter a settlement rule in the order master record before you can settle an order. The settlement rule contains distribution rules and settlement parameters.

The settlement rule comprises settlement receiver, settlement share and settlement type (periodic/full).

The settlement parameters are:

- Settlement profile
- Allocation structure
- PA Transfer Structure
- Source structure

In amount settlement, the amount entered in the settlement rule is settled in full (full settlement) or periodically (periodic settlement) to the specified receivers. You activate the amount settlement in the maintenance screen for the settlement profiles in customizing.

If amount rules have been defined in the settlement rule as well as percent or equivalence number rules, then the amounts are always settled first. Percentages or equivalence numbers then depend on the balance.

To define amount settlement rules in an order, you need to assign a settlement profile to that order, in which you have activated the corresponding indicator for the amount settlement.

In addition to activating the amount settlement, the following parameters are specified for the order settlement in the settlement profile.

- Allowed receivers
- Default values for allocation structure and PA transfer structure.
- Document type
- Other

In the allocation structure, the primary or secondary costs that were incurred on the order are allocated to settlement cost elements.

If costs are directly settled to Profitability Analysis, then you need to maintain the PA transfer structure as well as the allocation structure. In the PA transfer structure, the fixed and variable costs are assigned to the corresponding value fields.

#### **Data Used During This Process**

## **Data Used During This Process**

| Fields                                  | Europe           | North America    |
|-----------------------------------------|------------------|------------------|
| Order number                            | 100079           | 100059           |
| Controlling area                        | 1000             | 2000             |
| Company code                            | 1000             | 3000             |
| Settlement receiver - amount settlement | Cost Center 3110 | Cost Center 3110 |
| Settlement period                       | 001              | 001              |
| Fiscal year                             | Current year     | Current year     |
| Settlement profile                      | 10               | 10               |
| Allocation structure                    | A1               | A1               |
| PA Transfer Structure                   | СО               | СО               |

## **Activating Amount Settlement**

#### Use

The following shows the required customizing settlements. This is an example only, therefore you are requested not to change any data.

#### **Procedure**

1. Call up the transaction as follows:

| Menu Path        | $Tools  ightarrow 	ext{AcceleratedSAP}  ightarrow 	ext{Customizing}  ightarrow 	ext{Edit Project}$ |
|------------------|----------------------------------------------------------------------------------------------------|
| Transaction Code | SPRO                                                                                               |

- 2. Choose SAP Reference IMG.
- 3. Choose Controlling  $\rightarrow$  Internal Orders  $\rightarrow$  Actual Postings  $\rightarrow$  Settlement.
- 4. Choose in front of Maintain Settlement Profiles.
- 5. Place your cursor on *Maintain Settlement Profiles*, then choose **Execute**.
- 6. Select settlement profile 10 All receivers and choose 🖫 Receiver.

The system displays detailed information on the settlement profile. The allocation structure determines the settlement cost elements used for crediting the cost center. In the PA transfer structure, the cost elements are assigned to the corresponding value fields. In the *Indicator* section of the screen, the indicator for activating the amount settlement is set.

7. Choose and wuntil the overview tree appears.

#### **Displaying Settlement Rules**

## **Displaying Settlement Rules**

1. Call up the transaction as follows:

| Menu Path        |      |
|------------------|------|
| Transaction Code | KO03 |

2. Enter the following data:

| Field |              | Europe | North America |  |
|-------|--------------|--------|---------------|--|
|       | Order number | 100079 | 100059        |  |

- 3. Choose 🕰.
- 4. Choose Settlement rule.

Two distribution rules are defined:

- The first rule is for the amount settlement to cost center 3110. The % and Equivalence number columns (used for displaying percentage or equivalence number rules) both contain a zero value.
- The second rule contains a 100% settlement to a profitability segment.
- 5. Choose the first distribution rule in the first row, and choose 🔜.

In the *Distribution rule* section of the screen, you can see that a fixed amount of 2556.46 *EUR* (100,000 USD) are to be settled to cost center 3110 in a full settlement.

- 6. Choose 🏖.
- 7. Choose the second distribution rule in the second row, and choose \( \bar{\text{\text{\tiny{\text{\text{\text{\text{\text{\text{\text{\text{\text{\text{\text{\text{\text{\text{\text{\text{\text{\text{\text{\text{\text{\text{\text{\text{\text{\text{\text{\text{\text{\text{\text{\tilitet{\text{\text{\text{\text{\text{\text{\text{\text{\text{\text{\text{\text{\text{\text{\text{\text{\text{\text{\text{\text{\text{\text{\text{\text{\text{\text{\text{\text{\text{\text{\text{\text{\text{\text{\text{\text{\text{\text{\text{\text{\text{\te}\text{\text{\text{\text{\text{\text{\text{\text{\text{\text{\te}\text{\text{\text{\text{\text{\text{\text{\text{\text{\text{\text{\text{\text{\text{\text{\text{\text{\text{\text{\text{\text{\text{\text{\text{\text{\text{\text{\text{\text{\text{\text{\text{\text{\text{\text{\text{\text{\text{\text{\text{\text{\text{\tetx{\text{\text{\text{\text{\text{\text{\text{\text{\text{\text{\text{\text{\text{\text{\text{\text{\text{\texi}\text{\text{\text{\text{\text{\text{\texi}\text{\texi}\text{\text{\text{\text{\texi}\text{\text{\texi}\text{\texi}\text{\texi{\text{\text{\text{\t
- 8. Choose the ifield from the Settlement receiver screen section.

The system displays the settlement rule for the profitability segment. You can see that the values for the *company code*, *business area*, *division* and *profit center* characteristics are present. Company code and business area are automatically derived, *profit center* and *division* have been maintained as characteristics.

- 9. Choose **✓** Continue.
- 10. Choose until the overview tree appears.

**Settling Costs** 

### **Settling Costs**

1. Call up the transaction as follows:

| Menu Path        | Accounting $\rightarrow$ Controlling $\rightarrow$ Internal Orders $\rightarrow$ Period-End Closing $\rightarrow$ Single Functions $\rightarrow$ Settlement $\rightarrow$ Individual Processing |  |
|------------------|----------------------------------------------------------------------------------------------------|--|
| Transaction Code | KO88                                                                                                    |  |

2. If the Set Controlling Area dialog box appears, enter the following data then choose ♥:

| Field            | Europe | North America |
|------------------|--------|---------------|
| Controlling area | 1000   | 2000          |

3. Enter the following data:

| Field                   | Europe       | North America |
|-------------------------|--------------|---------------|
| Order number            | 100079       | 100059        |
| Settlement period       | 001          | 001           |
| Posting period          | No entry     | No entry      |
| Fiscal year             | Current year | Current year  |
| Asset value date        | No entry     | No entry      |
| Processing type         | Automatic    | Automatic     |
| Test run                | Deselect     | Deselect      |
| Check transaction types | Deselect     | Deselect      |

- 4. Choose .
- 5. Choose ♥.
- 6. Choose ...

The system displays a detail list, showing the sender order debits on the receiver objects. In the example provided, cost center *3110* is debited with a fixed amount of *2,556.46* (100,000) EUR (USD). The costs that remain on the order after this are then settled to the profitability segment.

7. Select the sender order and choose <a>Sender</a>.

You can see how much was originally debited to the settled order.

- 8. Choose C.
- 9. Select the sender order and choose <a> Receiver</a>.

For each receiver object, the system displays the debits that resulted from the settlement for each settlement cost element.

- 10. Choose 🚭
- 11. Choose Accounting documents.

The dialog box displays the different categories of document.

#### **Settling Costs**

12. Choose the *Profitability analysis* document type.

The system now displays the line items for the documents in Profitability Analysis.

13. Choose the Value fields tab page.

This shows you under which value field the costs for this order are displayed in Profitability Analysis.

14. Choose and wuntil the overview tree appears.

**Resetting the Data** 

## **Resetting the Data**

## Use

You need to reverse the order settlement to repeat the process.

## **Procedure**

1. Call up the transaction as follows:

| Menu Path        | Accounting 	o Controlling 	o Internal Orders 	o Period-End Closing 	o Single Functions 	o Settlement 	o Individual Processing |
|------------------|----------------------------------------------------------------------------------------------------|
| Transaction Code | KO88                                                                                                    |

2. Enter the following data:

| Field             | Europe       | North America |
|-------------------|--------------|---------------|
| Order number      | 100079       | 100059        |
| Settlement period | 001          | 001           |
| Fiscal year       | Current year | Current year  |
| Asset value date  | No entry     | No entry      |
| Processing type   | Automatic    | Automatic     |
| Test run          | Not selected | Not selected  |

- 3. Choose Settlement  $\rightarrow$  Reverse.
- 4. In the dialog box, choose ♥.

The system confirms that processing was free of errors.

5. Choose until the overview tree appears.

SAP AG

**Hierarchical Order Settlement** 

## **Hierarchical Order Settlement**

## **Purpose**

You use hierarchical settlement for orders that are to be settled to other orders from the same settlement run.

To enable complete settlement of the orders, you must comply with a specific sequence depicted in the settlement hierarchy.

You can find more information about this process under i [Page 291].

### **Process Flow**

You can find the data for this process under <a>! Page</a> 292].

- 1. Displaying Selection Criteria [Page 293]
- 2. Displaying the Position of an Order in the Settlement Hierarchy [Page 294]
- 3. Settling Orders [Page 295]

#### **Additional Process Information**

## **Additional Process Information**

These settlement rules are used in the following process:

| Sender Order | Sender Order  | Receiver Order | Receiver Order |
|--------------|---------------|----------------|----------------|
| Europe       | North America | Europe         | North America  |
| 800049       | 800062        | 800046         | 800059         |
| 800048       | 800061        | 800045         | 800058         |
| 800047       | 800060        | 800045         | 800058         |
| 800046       | 800059        | 800044         | 800057         |
| 800045       | 800058        | 800044         | 800057         |

In the settlement run, you first settle orders 800049 (800062), 800048 (800061) and 800047 (800060), and then orders 800046 (800059) and 800045 (800058) using the debits from those first orders. You define the settlement sequence using hierarchy numbers. The first orders to be settled receive the highest hierarchy numbers. The system assigns hierarchy numbers automatically during settlement rule maintenance.

Order settlement takes place as collective settlement. The orders to be settled are chosen using a selection variant that you define in advance. As selection criteria for defining the selection variant, you can use all master data, characteristics, system and user status, and freely defined selection rules using Boolean logic.

## **Data Used During This Process**

## **Data Used During This Process**

| Field             | Europe       | North America | Description       |
|-------------------|--------------|---------------|-------------------|
| Controlling area  | 1000         | 2000          |                   |
| Company code      | 1000         | 3000          |                   |
| From order number | 800044       | 800057        |                   |
| То                | 800049       | 800062        |                   |
| Selection variant | SAP_25       | SAP_25_CA2000 | IDES Hierarchical |
|                   |              |               | Settlement        |
| Period            | 001          | 001           |                   |
| Fiscal year       | Current year | Current year  |                   |
| Plan version      | 000          | 000           |                   |

**Displaying Selection Criteria** 

## **Displaying Selection Criteria**

1. Call up the transaction as follows:

| Menu Path        | Accounting  ightarrow Controlling  ightarrow Internal Orders  ightarrow Master Data  ightarrow Special Functions  ightarrow Collective Processing  ightarrow Collective Display  ightarrow Master Data |
|------------------|----------------------------------------------------------------------------------------------------|
| Transaction Code | KOK3                                                                                                    |

2. Select the following selection variant, then choose ♥.

| Field             | Europe | North America |
|-------------------|--------|---------------|
| Selection variant | SAP_25 | SAP_25_CA2000 |

3. If the Set Controlling Area dialog box appears, enter the following data then choose ♥:

| Field            | Europe | North America |
|------------------|--------|---------------|
| Controlling area | 1000   | 2000          |

4. Choose .

The selection criteria defined for this selection variant appear (orders for settlement 800045 to 800049 (800058 to 800062)).

- 5. Choose until the Collective Display of Internal Orders: Initial Screen appears.
- 6. Remain on this screen.

Displaying the Position of an Order in the Settlement Hierarchy

# Displaying the Position of an Order in the Settlement Hierarchy

- 1. On the Collective Display of Internal Orders: Initial screen, choose ...
- 2. If a dialog box appears, choose ♥.

A list of the orders selected for settlement appears. You can use this list to go to the order master records and, for example, display the settlement rule.

3. For example, select order 800045 (800058) and choose  $Goto \rightarrow Settlement Rule$ .

The overview shows order 800044 (800057) as the settlement receiver.

4. Choose 🗸

The overview displays the settlement hierarchy for order 800045 (800058).

Orders 800047 (800060) and 800048 (800061) are to be settled to order 800045 (800058). As you must settle these orders first, they are assigned the highest hierarchy number (050).

You can then settle order 800045 (800058). It has the hierarchy number 025. The settlement receiver is order 800044 (800057), which is the last receiver in the settlement chain and so has hierarchy number 000.

5. Choose , until the *Display Internal Order: Standard One-Line* screen appears. If required, you can repeat steps 3 and 4 for other orders.

6. Choose until the overview tree appears.

**Settling Orders** 

## **Settling Orders**

1. Call up the transaction as follows:

| Menu Path        | Accounting 	o Controlling 	o Internal Orders 	o Period-End Closing 	o Single Functions 	o Settlement 	o Collective Processing |
|------------------|----------------------------------------------------------------------------------------------------|
| Transaction Code | KO8G                                                                                                    |

2. Enter the following data:

| Field             | Europe       | North America |
|-------------------|--------------|---------------|
| Selection variant | SAP_25       | SAP_25_CA2000 |
| Settlement period | 001          | 001           |
| Posting period    | 001          | 001           |
| Fiscal year       | Current year | Current year  |
| Asset value date  | No entry     | No entry      |
| Test run          | Selected     | Selected      |
| Detail list       | Selected     | Selected      |

3. Choose .

An overview appears, with a note that processing was completed with no errors and that five orders were settled.

4. Choose III.

The detailed list shows the amount to be settled, sender and the receiver.

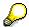

If  $\blacksquare$  does not appear, actual settlement was already executed without setting the *Test run* indicator. If that is the case, choose  $\blacksquare$ , until the *Actual Settlement: Orders* screen appears. Choose *Settlement*  $\rightarrow$  *Reverse,* without setting the *Test run* indicator. Continue from step 2.

5. Select sender order 800047 (800060) and choose Sender.

The system displays the cost elements and amounts that were debited to the settled order.. The cost elements are primary cost elements.

- 6. Choose C.
- 7. In the detailed list, select sender order 800045 (800058) and choose Sender.
- 8. Choose 🔁 Select.
- 9. Double click on display variant /id\_COOM60.

You see that this order was debited with the costs from the settlement of orders 800047 (800060) and 800048 (800061) from the same settlement run.

10. To go back to the detailed list, choose .

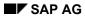

## **Settling Orders**

11. Select sender order 800048 (800061) and choose Receiver.

The settlement receiver and the settled amounts appear for each settlement cost element.

12. Choose until the overview tree appears.

**Order Settlement with Source Assignment** 

## **Order Settlement with Source Assignment**

## **Purpose**

Settlement with the source assignment is used to settle the costs incurred on the sender order, by cost element or cost element group to different receivers.

In the example described here, a special research plan (laser development) is processed using an internal order. This plan requires that the cost elements be settled using different rules.

You can find more information about this process under i [Page 298].

### **Process Flow**

You can find the data for this process under [2] [Page 299].

- 1. Defining Source Structures [Page 300]
- 2. Displaying the Settlement Rule [Page 301]
- 3. Settling Orders [Page 302]

#### **Additional Process Information**

## **Additional Process Information**

The different source documents are grouped together in a source schema. You can enter the source schema as a parameter in the settlement rule or define the schema as a default value in the settlement profile for the order type. You maintain the source schema in Customizing.

In the example, the research project contains costs that can and cannot be capitalized. You settle direct labour cost and external sundries as overhead to cost center 4500 *Research and Development*. The laser purchased as trading goods is capitalized in fixed assets under asset number *2122-0*.

## **Data Used During This Process**

## **Data Used During This Process**

| Field                       | Europe       | North America | Description                    |
|-----------------------------|--------------|---------------|--------------------------------|
| Controlling area            | 1000         | 2000          |                                |
| Company code                | 1000         | 3000          |                                |
| Order number                | 100099       | 100039        | Research & Development "Laser" |
| Order type                  | 0150         | 0151          | Research & Development "Laser" |
| Settlement profile          | 10           | 10            |                                |
| Source structure            | U1           | U1            | IDES Source Structure          |
| Source assignments          |              |               |                                |
| To be capitalized           | U11          | U11           | Cost elements 400000 - 414999  |
| Wages/Salaries/<br>Sundries | U12          | U12           | Cost elements 415000 -429999   |
| Period                      | 001          | 001           |                                |
| Fiscal year                 | Current year | Current year  |                                |
| Plan version                | 000          | 000           |                                |
| Cost center                 | 4500         | 4500          |                                |
| Asset                       | 2122-0       | 2122-0        |                                |

#### **Defining Source Structures**

## **Defining Source Structures**

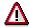

The following steps explain the customizing settings, and are intended for display purposes only. For this reason, you are requested not to change any data.

1. Call up the transaction as follows:

| Menu Path        | Tools  ightarrow AcceleratedSAP  ightarrow Customizing  ightarrow Edit Project |
|------------------|--------------------------------------------------------------------------------|
| Transaction Code | SPRO                                                                           |

- 2. Choose SAP Reference IMG.
- 3. Choose Controlling  $\rightarrow$  Internal Orders  $\rightarrow$  Actual Postings  $\rightarrow$  Settlement.
- 4. Choose Maintain Source Structure.
- 5. Select the *IDES Source Structure U1* and double click on *Source* in the dialog structure.

You can see that two source assignments (*U11 Material* and *U12 Wages/Energy*) have been defined in this structure.

- 6. Select the first assignment *U11* and double click on *Source* in the dialog structure.
- 7. If the Set Controlling Area dialog box appears, enter the following data then choose :

| Field            | Europe | North America |
|------------------|--------|---------------|
| Controlling area | 1000   | 2000          |

The overview screen displays the source data for assignment *U11*. The cost element interval from *400000* to *414999* is defined.

8. Choose until the Change View "Source Structures": Overview screen appears. Repeat step 6 for source structure U12.

The source data for the second assignment *U12 are displayed*. The cost element interval from *415000* to *429999* is defined.

9. Choose until the overview tree appears.

**Displaying Settlement Rules** 

## **Displaying Settlement Rules**

1. Call up the transaction as follows:

| Menu Path        | Accounting 	o Controlling 	o Internal Orders 	o Master Data 	o Special Functions 	o Order 	o Display |
|------------------|----------------------------------------------------------------------------------------------------|
| Transaction Code | KO03                                                                                                 |

2. Enter the following data:

| Field | Europe | North America |
|-------|--------|---------------|
| Order | 100099 | 100039        |

3. Choose 🛂

4. Choose Settlement rule.

The system displays the two settlement receivers, the asset number 2122-0, and cost center 4500. The Source assignment column displays source assignments U11 and U12.

The settlement rule states that when asset number 2122-0 is settled in full, the amounts posted on the cost elements (defined in source assignment *U11*) are to be debited 100%. The cost element amounts (from the cost elements stored in source assignment *U12*) are to be debited to cost center 4500 (also 100%).

5. Choose Goto → Settlement parameters.

Source structure U1 is displayed in the parameter list. If this has not already been defaulted in the order type (and thus automatically transferred when you create the order), then you need to enter it when you maintain the settlement rule. This parameter must be entered to ensure that the Source assignment field in the distribution rule is shown and ready for entry during maintenance.

6. Choose until the overview tree appears.

**Settling Orders** 

## **Settling Orders**

#### Use

Cost objects in different SAP applications are all settled using the same method. During settlement, the incurred actual costs for an object are either completely or partially settled to one or more receivers. On the receivers, you can use reporting to display this. The system creates the corresponding credit postings for the sender at the same time. You can still see the original debit on the sender.

In this example, costs were posted to an order and are now to be settled to two receivers, according to the source cost element used for posting them to the order. The receivers are a cost center and a fixed asset.

### **Procedure**

1. Call up the transaction as follows:

| Menu Path        | Accounting $\to$ Controlling $\to$ Internal Orders $\to$ Period-End Closing $\to$ Single Functions $\to$ Settlement $\to$ Individual Processing |
|------------------|----------------------------------------------------------------------------------------------------|
| Transaction Code | KO88                                                                                                    |

2. If the Set Controlling Area dialog box appears, enter the following data then choose ♥:

| Field            | Europe | North America |
|------------------|--------|---------------|
| Controlling area | 1000   | 2000          |

3. Enter the following data:

| Field             | Europe       | North America |
|-------------------|--------------|---------------|
| Order             | 100099       | 100039        |
| Settlement period | 001          | 001           |
| Posting period    | 001          | 001           |
| Fiscal year       | Current year | Current year  |
| Processing type   | Automatic    | Automatic     |
| Test run          | Selected     | Selected      |

4. Choose .

The Basic list contains a message stating that processing was completed without errors.

5. To display the detail list, choose ...

This shows the amounts that were settled to each receiver.

6. Select sender order 100099 (100039) and choose Sender.

The system displays the cost elements and amounts that were debited to the settled order.. You can follow up the connection between the displayed amounts for each cost element, and the amounts settled (according to each source assignment) for each receiver.

**Settling Orders** 

- 7. To return to the *Detail list*, choose **©**.
- 8. Choose Receiver.

The settlement receiver and the credited values are displayed with the corresponding settlement cost elements.

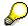

Here you need to note the difference between the source structure and the allocation structure. The allocation structure determines the settlement cost elements used for settlement, independently of the source structure mentioned above.

9. Choose until the overview tree appears.

SAP AG

Value-Based Overheads (Fixed and Variable)

## Value-Based Overheads (Fixed and Variable)

## **Purpose**

Overhead costing enables you to define percentage-based overhead rates in the planning and actual data. The overhead rate applies to selected cost elements using the calculation base defined in Customizing.

The following process first shows the required settings in Customizing. You execute actual overhead calculation and display the results in order reporting. You reverse the overhead allocation so that you can repeat the process.

For more information, see [1] [Page 305].

#### **Process Flow**

You can find the data for this process under [2] [Page 306].

- 1. Displaying the Definition of a Costing Sheet [Page 307]
- 2. Calculating Actual Overhead Rates [Page 309]
- 3. Displaying Allocated Overheads in Order Reporting [Page 310]
- 4. Reversing Actual Overhead Rates [Page 311]

#### **Additional Process Information**

## **Additional Process Information**

You group the parameters for overhead calculation in a costing sheet. You define this costing sheet in Customizing.

The costing sheet links all parts of the overhead calculation and contains the following rows:

| Rows          | Description                                                                                                    |
|---------------|----------------------------------------------------------------------------------------------------|
| Base rows     | These contain the calculation base (cost element and origin groups) for the overhead calculation                                                         |
| Overhead rows | These contain the credit key (cost center or order where the overhead calculation is credited) as well as the overhead (quantity-based or proportional). |
| Totals rows   | These are used to calculate the subtotals.                                                                                                    |

The overhead specifies the conditions (dependencies) under which overhead is applied to an object, and how much overhead this is.

**Data Used During This Process** 

## **Data Used During This Process**

| Field            | Europe | Description             |
|------------------|--------|-------------------------|
| Controlling area | 1000   |                         |
| Company code     | 1000   |                         |
| Order number     | 100002 |                         |
| Costing sheet    | CO02   | Overhead percentage     |
| Calculation base | B300   | Material costs          |
| Overhead         | A100   | Material overhead costs |
| Credit           | C03    | Credit to warehouse     |
| Plan version     | 0      |                         |

## **Displaying the Definition of a Costing Sheet**

#### Use

The following steps explain the customizing settings, and are intended for display purposes. For this reason, you are requested not to change any data.

#### **Procedure**

1. Call up the transaction as follows:

| Menu Path        | Tools  ightarrow AcceleratedSAP  ightarrow Customizing  ightarrow Edit Project |
|------------------|--------------------------------------------------------------------------------|
| Transaction Code | SPRO                                                                           |

- 2. Choose SAP Reference IMG.
- 3. Choose Controlling  $\rightarrow$  Internal Orders  $\rightarrow$  Actual Postings  $\rightarrow$  Overhead Rates.
- 4. Choose in front of Maintain Costing Sheets.
- 5. Select the *percentage-based overhead* row in the CO02 costing sheet, and double-click in the dialog structure on Costing sheet rows.
- 6. Select row 10 for the Base B300 entry, and double-click in the dialog structure on Base.
- 7. If the Set Controlling Area dialog box appears, enter the following data then choose ♥:

| Field            | Data |
|------------------|------|
| Controlling area | 1000 |

You can see cost elements 400000 - 419000 have been specified as the base.

- 8. Choose C, until the Change View "Costing Sheet Rows": Overview screen appears.
- 9. Select row 20 for the *Overhead Rate A100* entry, and double-click in the dialog structure on *Overhead rate*.

You see detailed information on the overhead rate. The columns *Valid from* and *To* show the period in which the overhead rate is valid. This enables you to define various periods for different overhead rates. In the *CO area* column, you define the controlling area for which the overhead is valid. In the *Ovrhd type* column, you define whether the overhead rate refers to Actual (1), Planned (2) or Commitment (3) values. A percentage-based overhead rate of 5% is defined for every row (actual and planned values).

- 10. Choose 🗘
- 11. Select row 20 for the Credit C03 entry, and double-click in the dialog structure on Credit.
- 12. If the Set Controlling Area dialog box appears, enter the following data then choose ❤:

| Field            | Data |
|------------------|------|
| Controlling area | 1000 |

The overview shows that the overhead rate is allocated using cost element 655100 and is credited to cost center 4130. The \* value in the Fixed % column shows that the costs

### Displaying the Definition of a Costing Sheet

credited to the credit object are distributed in the same way (by fixed and variable portions) as the overhead allocation on the debited object.

13. Choose until the overview tree appears.

#### **Calculating Actual Overhead Rates**

## **Calculating Actual Overhead Rates**

1. Call up the transaction as follows:

| Menu Path        | Accounting 	o Controlling 	o Internal Orders 	o Period-End Closing 	o Single Functions 	o Overhead Rates 	o Actuals: Individual Processing |
|------------------|----------------------------------------------------------------------------------------------------|
| Transaction Code | KGI2                                                                                                    |

#### 2. Enter the following data:

| Field          | Data         |
|----------------|--------------|
| Order          | 100002       |
| Period         | 001          |
| Fiscal year    | 1998         |
| Test run       | Not selected |
| Dialog display | Selected     |

3. Choose .

The overview displays the result of the overhead calculation and also shows the material cost base and overhead amount.

- 6. Choose C.
- 7. Choose 🗟.

You see the sender and the receiver, with the credit cost element and the value for the period.

- 8. Choose until the overview tree appears.
- 9. Choose ♥.

## **Displaying Allocated Overheads in Order Reporting**

## **Displaying Allocated Overheads in Order Reporting**

1. Call up the transaction as follows:

| Menu Path        | Accounting $\to$ Controlling $\to$ Internal Orders $\to$ Information System $\to$ Reports for Internal Orders $\to$ Plan/Actual Comparisons $\to$ Orders: Actual/Plan/Variance |
|------------------|----------------------------------------------------------------------------------------------------|
| Transaction Code | S_ALR_87012993                                                                                                    |

#### 2. Enter the following data:

| Field            | Data   |
|------------------|--------|
| Controlling area | 1000   |
| Fiscal year      | 1998   |
| From period      | 001    |
| To period        | 001    |
| Plan version     | 0      |
| Order group      |        |
| Or value(s)      | 100002 |

## 3. Choose .

The system displays the plan and actual values for the material costs and the overhead costs on the first page of the report. Under cost element *655100*, the system displays the five percent overhead rate on material costs, as defined in costing sheet *CO02*.

- 4. Choose until the overview tree appears.
- 5. In the dialog box, choose Yes.

#### **Reversing Actual Overhead Rates**

## **Reversing Actual Overhead Rates**

1. Call up the transaction as follows:

| Menu Path        | Accounting $	o$ Controlling $	o$ Internal Orders $	o$ Period-End Closing $	o$ Single Functions $	o$ Overhead Rates $	o$ Actuals: Individual Processing |
|------------------|----------------------------------------------------------------------------------------------------|
| Transaction Code | KGI2                                                                                                    |

2. Enter the following data:

| Field          | Data         |
|----------------|--------------|
| Order          | 100002       |
| Period         | 001          |
| Fiscal year    | 1998         |
| Test run       | Not selected |
| Dialog display | Not selected |

3. Choose Overhead Calculation  $\rightarrow$  Reverse.

The basic list appears, with a comment that processing was completed with no errors.

4. Choose until the overview tree appears.

**Cost Element Accounting (CO-CEL)** 

## **Cost Element Accounting (CO-CEL)**

Reconciliation FI/CO [Page 313]

Reconciliation FI/CO

### Reconciliation FI/CO

## **Purpose**

One of the aims of the reconciliation ledger is to track the postings entered in Controlling for which the value flows crossed the boundaries of the organizational units in Financial Accounting. Special reports let you investigate these postings across functional areas, company codes or business areas.

The following are examples of these postings in Controlling:

- Activity allocation
- Repostings
- Settlement of internal orders

If required, the system can generate automatic reconciliation postings in Financial Accounting. This is necessary, for example, if the income statement in Financial Accounting is to be compared with Profitability Analysis. This reconciliation requirement is especially important for an income statement using cost of sales accounting or at business area level.

#### **Process Flow**

You can find the data for this process under <a>! Page 314</a>].

- 1. Settings for Reconciliation Postings Defining Tax [Page 315]
- 2. Settings for Reconciliation Postings Defining Accounts [Page 316]
- 3. Displaying FI/CO Reconciliation [Page 319]
- 4. Examining Postings Across Business Areas and Company Codes [Page 321]
- 5. Executing Reconciliation Postings [Page 323]

**Data Used During This Process** 

## **Data Used During This Process**

| Field                 | Data    |
|-----------------------|---------|
| Company code          | 1000    |
| Controlling area      | 1000    |
| Fiscal year           | 2000    |
| Posting period        | 8       |
| Business area         | IDES_BA |
| Partner business area | IDES_BA |
| Chart of accounts     | INT     |

## **Settings for Reconciliation Postings - Defining Tax**

### Use

The preparations that are required for reconciliation postings in FI are detailed below.

At this time, the reconciliation postings occur without taxes or overheads. The business transaction for the reconciliation posting is therefore not tax-relevant for Financial Accounting. To post non-tax-relevant business transactions on accounts that require a tax code, you can save a tax code in the company code, which represents a tax rate of zero. This tax code is set automatically when you post non-tax-relevant business transactions.

### **Procedure**

1. Call up the transaction as follows:

| Menu Path        | $Tools  ightarrow 	ext{AcceleratedSAP}  ightarrow 	ext{Customizing}  ightarrow 	ext{Edit Project}$ |
|------------------|----------------------------------------------------------------------------------------------------|
| Transaction Code | SPRO, OBCL                                                                                         |

- 2. Choose SP SAP Reference IMG.
- 3. Choose Financial Accounting → Financial Accounting Global Settings → Tax on Sales/Purchases → Posting.
- 4. Choose 🏵 for Assign Tax Codes for Non-Taxable Transactions.

Tax code V0 has been stored for company code 1000.

- 5. Choose until the *Display IMG* screen appears.
- 6. Call up the transaction as follows:

| Menu Path        | Choose Financial Accounting $\to$ Financial Accounting Global Settings $\to$ Tax on Sales/Purchases $\to$ Calculation |
|------------------|----------------------------------------------------------------------------------------------------|
| Transaction Code | SPRO, FTXP                                                                                                    |

- 7. Choose for Define Tax Codes for Sales and Purchases
- 8. In the dialog box, enter DE for the country, then choose  $\checkmark$ .
- 9. Enter the Tax code V0, then choose .

You can see that no tax percentage rate has been stored.

10. Choose until the overview tree appears.

**Settings for Reconciliation Postings - Defining Accounts** 

## **Settings for Reconciliation Postings - Defining Accounts**

## **Adjustment Accounts**

#### Use

The preparations that are required for reconciliation postings in FI are detailed below.

The adjustment postings for the primary cost elements are made on the corresponding G/L accounts. This means, for example, that for the cross-business area reposting of a value for cost element 400000, there is also a reconciliation posting on G/L account 400000. Reconciliation postings of secondary allocations do not initially have corresponding accounts for the secondary cost elements. Adjustment accounts are created especially for these reconciliation postings. These are normally P&L accounts. You can now go from Customizing to standard maintenance for G/L accounts.

#### **Procedure**

1. Call up the transaction as follows:

| Menu Path        | Tools  ightarrow AcceleratedSAP  ightarrow Customizing  ightarrow Edit Project |
|------------------|--------------------------------------------------------------------------------|
| Transaction Code | SPRO, FS00, OBYA, OBXN, OK17                                                   |

- 2. Choose SAP Reference IMG.
- 3. Choose Controlling  $\rightarrow$  Cost Element Accounting  $\rightarrow$  Reconciliation Ledger.
- 4. Choose for Define Adjustment Accounts for Reconciliation Postings.
- 5. Place the cursor on Change Adjustment Account and choose \$\square\$ Choose.
- 6. Enter the following data:

| Field        | Data   |
|--------------|--------|
| G/L account  | 499998 |
| Company code | 1000   |

- 7. Choose .
- 8. Choose the Control data tab page.

You can see that this adjustment account is intended for reconciliation postings.

9. Choose C until you return to the Choose Activity dialog box.

## **Clearing Accounts**

### Use

For the postings on the adjustment accounts there are offsetting entries on the various clearing accounts, depending on whether they are cross-company code, cross-business area or cross-functional area business transactions.

#### **Account Determination**

### **Procedure**

- 1. In the Choose Activity dialog box, position your cursor on Maintain clearing accounts for company codes and choose Choose.
- 2. Enter the following data:

| Field          | Data |
|----------------|------|
| Company code 1 | 1000 |
| Company code 2 | 2000 |

Choose ♥.

You can see which clearing accounts are used for the reciprocal receivables and payables of this company code.

- 4. Choose C until you return to the Choose Activity dialog box.
- 5. Position your cursor on *Maintain clearing accounts for business area/functional area*, then choose Choose.
- In the dialog box, enter chart of accounts *INT*, then choose *Continue* ♥.
   You see that the clearing account for cross-business area and cross-functional area postings has the number 194500.
- 7. Choose until you return to the Choose Activity dialog box.

## **Account Determination**

### Use

You can specify in account determination which of the adjustment accounts for reconciliation postings can be used by which type of allocation. The possible determining factors are:

- Debit/credit indicator
- Object class (overhead costs, investments, production, and so on).
- CO business transaction (for example, assessment or reposting)

You can also define the adjustment account using a combination of these factors.

To set up account determination in CO proceed as follows:

#### **Procedure**

- 1. In the Choose Activity dialog box, position your cursor on Define accounts for automatic postings and choose Choose.
- 2. If the Set Controlling Area dialog box appears, enter the following data, then choose ♥:

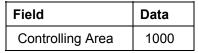

3. Choose Change account determination.

#### **Account Determination**

To skip the warning message, choose ...

4. Choose Rules.

The system displays the preconfigured rule for account determination. The CO business transaction is used a definition proportion.

5. Choose Posting keys.

The system displays the posting keys used for the reconciliation postings in FI.

6. Choose Accounts.

The system displays the settings for the accounts of the reconciliation posting according to the selected rules.

The clearing accounts can also be defined in Customizing for FI.

- 7. Choose and wuntil the Display Implementation Guide screen appears.
- 8. Call up the transaction as follows:

| Menu Path        | From the <i>Implementation Guide for R/3 Customizing</i> node, choose Financial Accounting $\rightarrow$ General Ledger Accounting $\rightarrow$ Business Transactions $\rightarrow$ Integration $\rightarrow$ Overhead Cost Controlling. |
|------------------|----------------------------------------------------------------------------------------------------|
| Transaction Code | ОВҮВ                                                                                                    |

- 9. Choose for Define Accounts for Overhead Cost Controlling.
- 10. In the dialog box, enter *INT* as the chart of accounts.
- 11. Choose ♥.

The system shows the adjustment account that has been used for the reconciliation posting.

12. Choose until the overview tree appears.

## **Displaying FI/CO Reconciliation**

#### Use

The SAP System contains several reports for reconciliation between FI and CO. The following report shows you a comparison by account of the values in FI and CO from an FI point of view. This perspective differs from the CO perspective especially for the secondary cost elements, which do not have a corresponding G/L account.

### **Procedure**

1. Call up the transaction as follows:

| Menu Path        | Accounting $\rightarrow$ Controlling $\rightarrow$ Cost Element Accounting $\rightarrow$ Information System $\rightarrow$ Reports for Cost and Revenue Element Accounting $\rightarrow$ Reconciliation $\rightarrow$ CO/FI Reconciliation (Business Area) in Company Code Currency |
|------------------|----------------------------------------------------------------------------------------------------|
| Transaction Code | S_ALR_87013605                                                                                                    |

#### 2. Enter the following data:

| Field                      | Data |
|----------------------------|------|
| Controlling area           | 1000 |
| Fiscal year                | 2000 |
| Posting Period             | 8    |
| Business areas Or value(s) | 1000 |

## 3. Choose 4.

The adjustment accounts are displayed, on which the reconciliation postings in FI for the corresponding CO postings are made.

The columns show the values from CO and FI, the variance between CO and FI and the reconciliation postings for the current period.

You can see how the values for the adjustment accounts are displayed by cost element.

The adjustment account *Reconciliation FI/CO* is used for multiple secondary cost elements. The adjustment accounts are assigned during account determination.

- 4. Choose from in front of row 499998.
- 5. Double-click on row 619000 DAA Production.

The system displays the CO line items.

- 6. Remain on this screen.
- 7. To open another session, choose 3.

**Displaying FI/CO Reconciliation** 

# **Examining Postings Across Business Areas and Company Codes**

#### Use

In the SAP System there are various reports with which you can examine postings across business areas, functional areas and company codes from a CO perspective.

#### **Procedure**

1. Call up the transaction as follows:

| Menu Path        | Accounting $\rightarrow$ Controlling $\rightarrow$ Cost Element Accounting $\rightarrow$ Information System $\rightarrow$ Reports for Cost and Revenue Element Accounting $\rightarrow$ Cost Flow $\rightarrow$ Cost Elements: Allocations between Business Areas. |
|------------------|----------------------------------------------------------------------------------------------------|
| Transaction Code | S_ALR_87013608                                                                                                    |

#### 2. Enter the following data:

| Field            | Data |
|------------------|------|
| Controlling area | 1000 |
| Fiscal Year      | 2000 |
| Posting period   | 8    |

## 3. Choose 🕒.

You can use this report to interactively investigate the value flow between business areas.

On the lower left hand-side of the screen area under *Variation: Business Area* you can select the business area that you want to examine.

4. Choose business area 1000.

The system displays the select business area on the right hand-side of the screen area.

- 5. To select the partner business area, select *Trdg part. BA* on the upper left hand-side of the screen area, under *Variation: Characteristics*.
- 6. Then choose 9900Corporate Other in the lower screen area.

You can see how the totals of receivables and payables are made up. The columns show the value flow between the selected business areas, which are displayed in the report header. The system also displays whether a reconciliation posting has already been made for an amount in FI (column 2) and if a reconciliation requirement still exists (column 3).

- 7. Position your cursor on one of the displayed data records in business area 9900, then choose ...
- 9. Choose 😂.
- 10. In the dialog box, choose Yes.

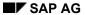

#### **Examining Postings Across Business Areas and Company Codes**

Note the value that has flowed from business area 1000 into business area 9900. In the next section you will generate a reconciliation posting for this cost flow.

- 11. To examine more data, repeat steps 8-11.
- 12. Remain on this screen.
- 13. To open another session, choose

## **Executing Reconciliation Postings**

### Use

The previous section on <u>Examining Postings across Business Areas and Company Codes [Page</u> 321], showed the cross-business area postings in CO. To create a business area income statement, you must generate reconciliation postings in FI.

#### **Procedure**

1. Call up the transaction in the third session as follows:

| Menu Path        | $ \begin{array}{l} \textit{Accounting} \rightarrow \textit{Controlling} \rightarrow \textit{Cost Element Accounting} \rightarrow \textit{Actual Postings} \\ \rightarrow \textit{Reconciliation with FI} \end{array} $ |
|------------------|----------------------------------------------------------------------------------------------------|
| Transaction Code | KALC, KALS                                                                                                    |

2. Enter the following data:

| Field                               | Data   |
|-------------------------------------|--------|
| Controlling area                    | Select |
| Controlling area                    | 1000   |
| Period                              | 8      |
| Fiscal year                         | 2000   |
| Execute all reconciliation postings | Select |
| Test run                            | Select |
| Detail lists                        | Select |

3. Choose 🕒

The system displays a list of the necessary reconciliation postings between company codes, functional areas, or business areas.

- 4. To sort the table, select the BA column heading and choose  $\overline{\Psi}$ .
- 5. Use the scroll bar (if required) until you reach the reconciled cost flows between business area 1000 and partner business area 9900.

You can see the reconciliation requirement between company codes, functional areas, and business areas.

- 6. To display the CO line items that require reconciliation, choose a row in the list and choose
- 7. Choose until the overview tree appears.
- 8. To close the other sessions, choose ...
- 9. Choose until the overview tree appears.
- 10. In the dialog box, choose Yes.

**Executing Reconciliation Postings**